# **Release Notes – Rev. C**

OmniSwitch 6360, 6465, 6560, 6860(E), 6860N, 6865, 6900, 6900- V72/C32/C32E, 6900- X48C6/T48C6/X48C4E/V48C8, 9900

## Release 8.8R1

These release notes accompany release 8.8R1. These release notes provide important information on individual software features and hardware modules. Since much of the information in these release notes is not included in the hardware and software user manuals, it is important that you read all sections of this document before installing new hardware or loading new software.

**Note:** A new 8.8R1 GA build number (8.8.153.R01) is being released on some platforms to address a possible issue when upgrading to AOS Release 8.8R1. Please see [New 8.8R1 GA Release Build](#page-11-0) for details and recommendations prior to upgrading.

<span id="page-1-0"></span>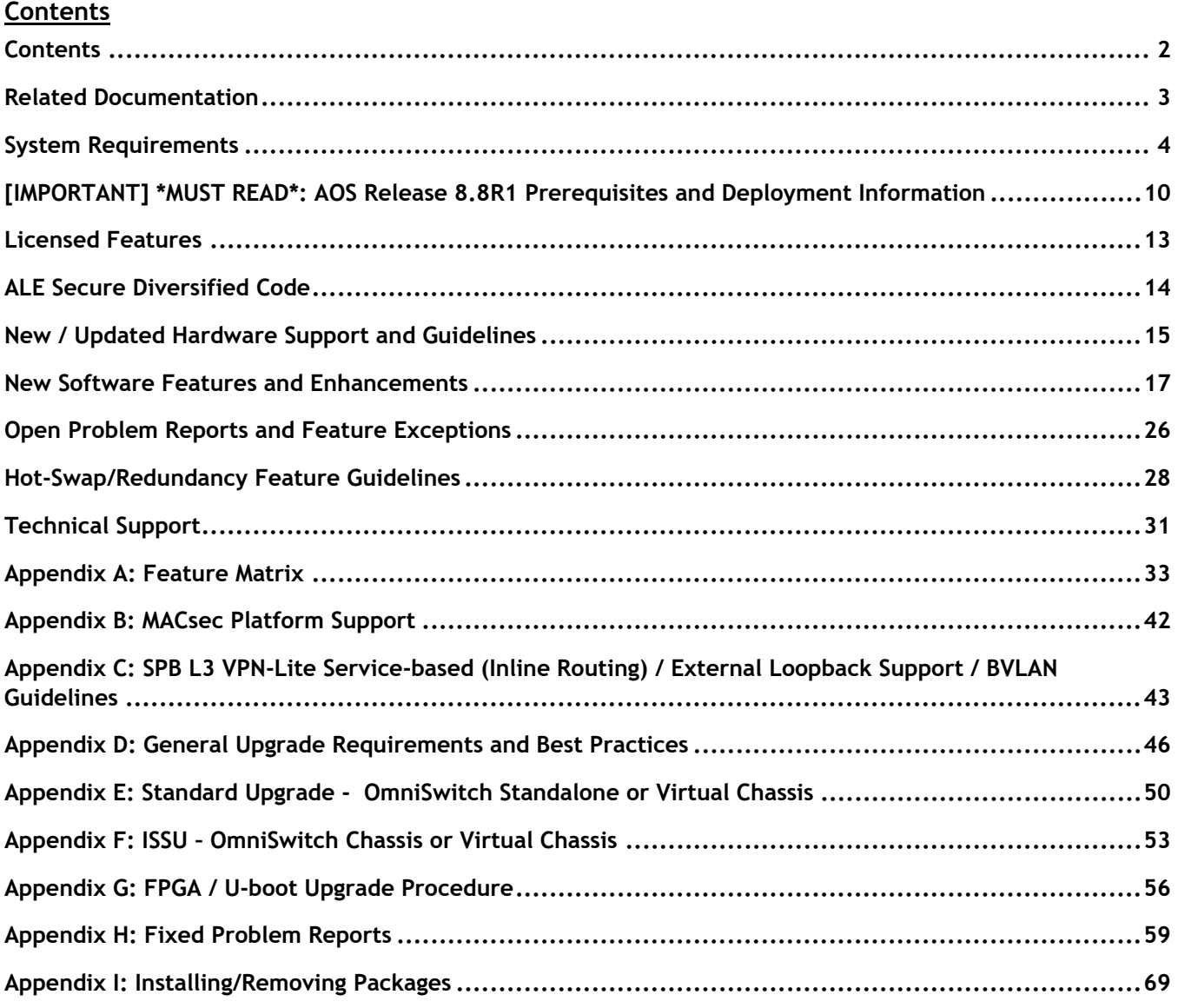

### <span id="page-2-0"></span>**Related Documentation**

These release notes should be used in conjunction with OmniSwitch AOS Release 8 User Guides. The following are the titles of the user guides that apply to this release.

- OmniSwitch 6360 Hardware User Guide
- OmniSwitch 6465 Hardware User Guide
- OmniSwitch 6900 Hardware User Guide
- OmniSwitch 6560 Hardware User Guide
- OmniSwitch 6860 Hardware User Guide
- OmniSwitch 6865 Hardware User Guide
- OmniSwitch 9900 Hardware User Guide
- OmniSwitch AOS Release 8 CLI Reference Guide
- OmniSwitch AOS Release 8 Network Configuration Guide
- OmniSwitch AOS Release 8 Switch Management Guide
- OmniSwitch AOS Release 8 Advanced Routing Configuration Guide
- OmniSwitch AOS Release 8 Data Center Switching Guide
- OmniSwitch AOS Release 8 Specifications Guide
- OmniSwitch AOS Release 8 Transceivers Guide

#### <span id="page-3-0"></span>**System Requirements**

#### **Memory Requirements**

The following are the standard shipped memory configurations. Configuration files and the compressed software images—including web management software (WebView) images—are stored in the flash memory.

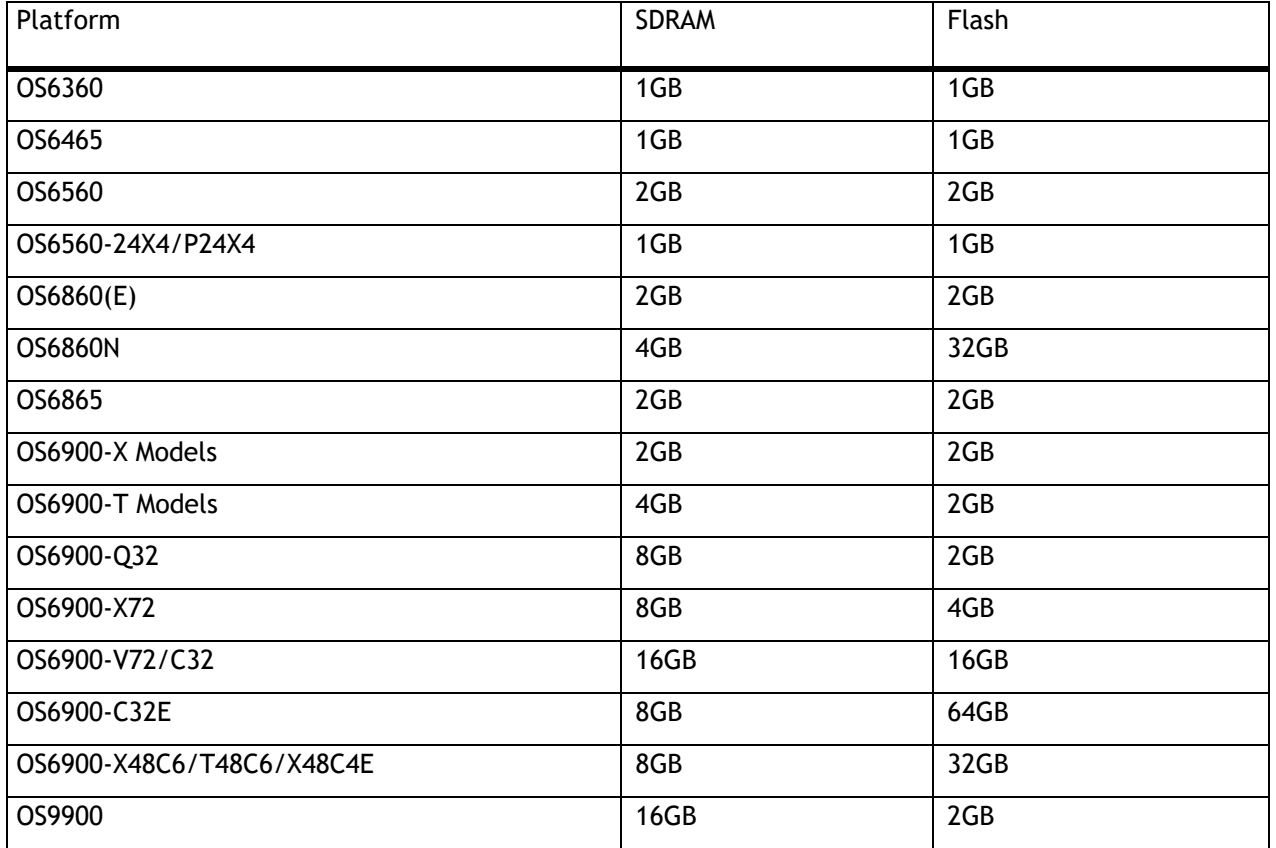

#### **U-Boot and FPGA Requirements**

The software versions listed below are the MINIMUM required, except where otherwise noted. Switches running the minimum versions, as listed below, do not require any U-Boot or FPGA upgrades but it's recommended to upgrade to the current verson to address any known issues. Use the '**show hardware-info**' command to determine the current versions.

Switches not running the minimum version required should upgrade to the latest U-Boot or FPGA that is available with this AOS release software available from Service & Support.

Please refer to the Upgrade [Instructions](#page-45-0) section at the end of these Release Notes for step-by-step instructions on upgrading your switch.

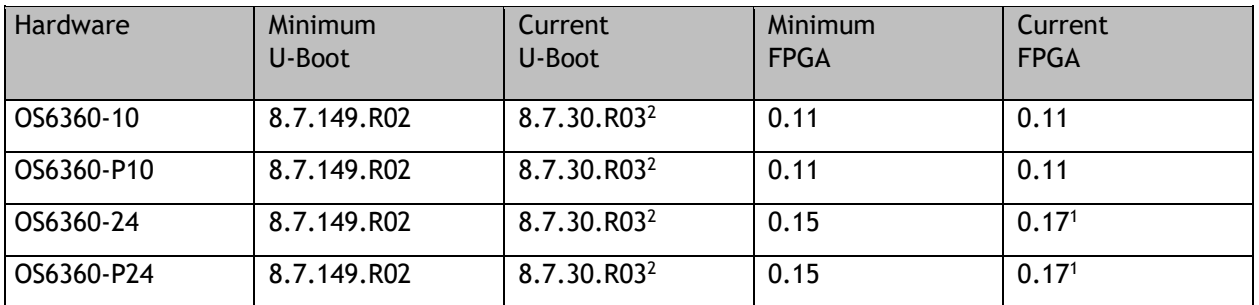

### **OmniSwitch 6360 – AOS Release 8.8.152R01 (GA)**

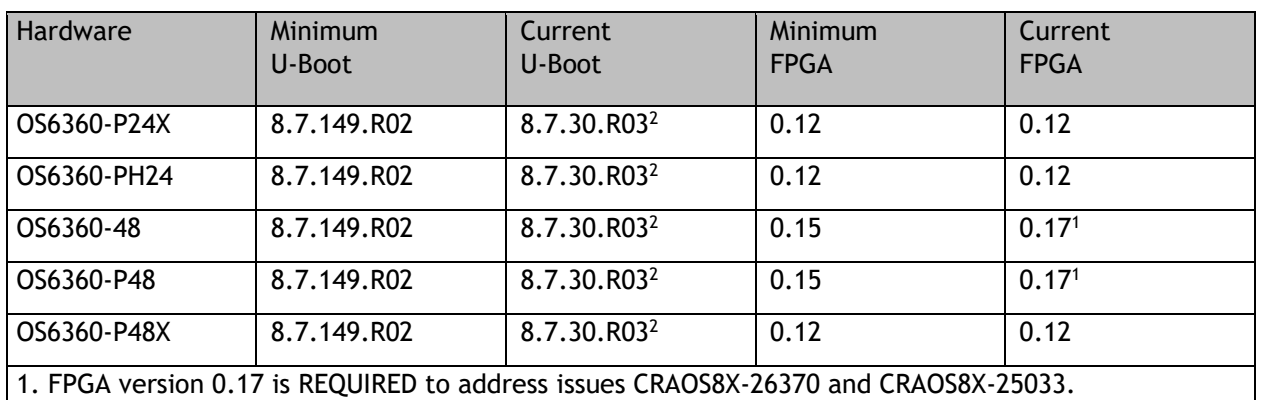

2. Optional uboot update for CRAOS8X-24464, ability to disable/authenticate uboot access.

### **OmniSwitch 6465 – AOS Release 8.8.152.R01 (GA)**

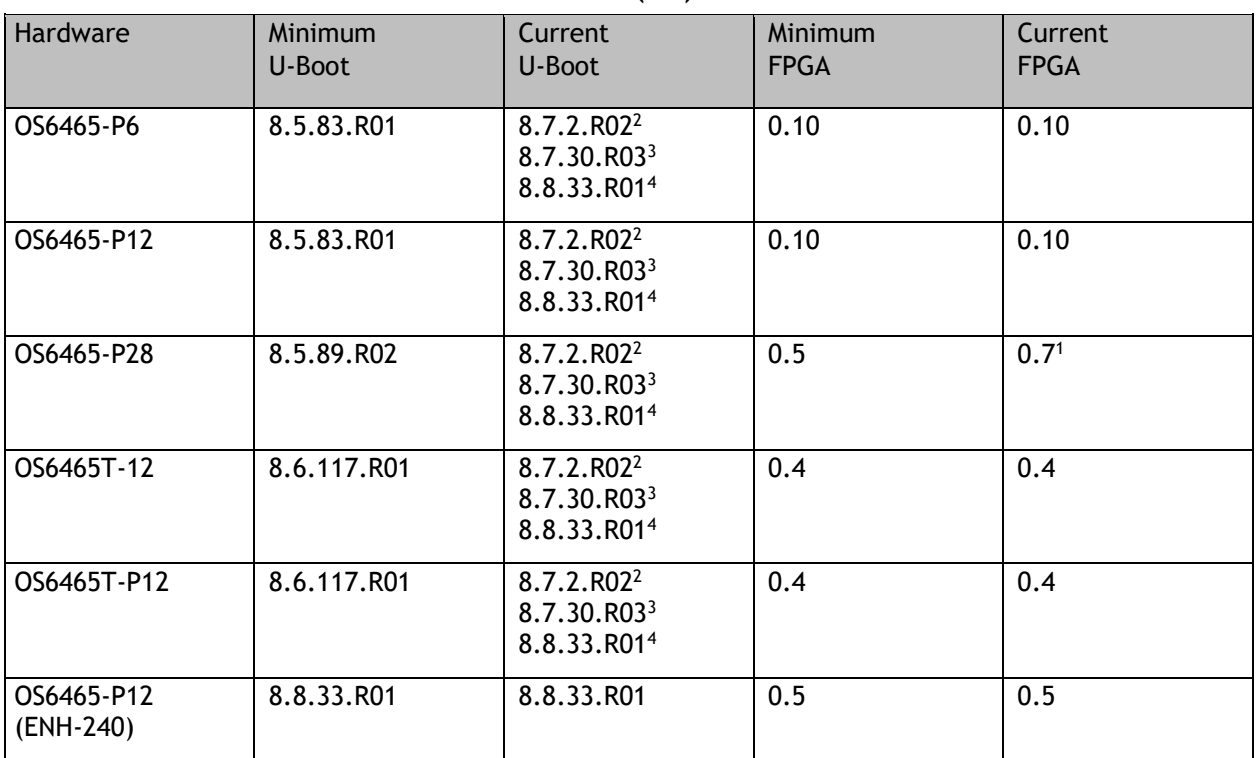

1. FPGA version 0.7 is optional to address issue CRAOS8X-12042.

2. U-boot 8.7.2.R02 is optional to address UBIFS error issues CRAOS8X-4813/13440.

3. Optional uboot update for CRAOS8X-24464, ability to disable/authenticate uboot access.

4. Optional uboot update to support boot from USB feature.

### **OmniSwitch 6560 – AOS Release 8.8.152.R01 (GA)**

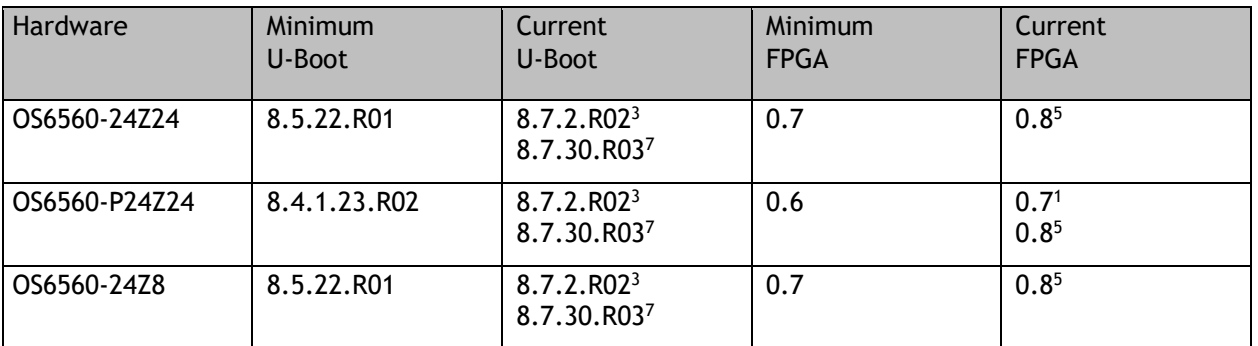

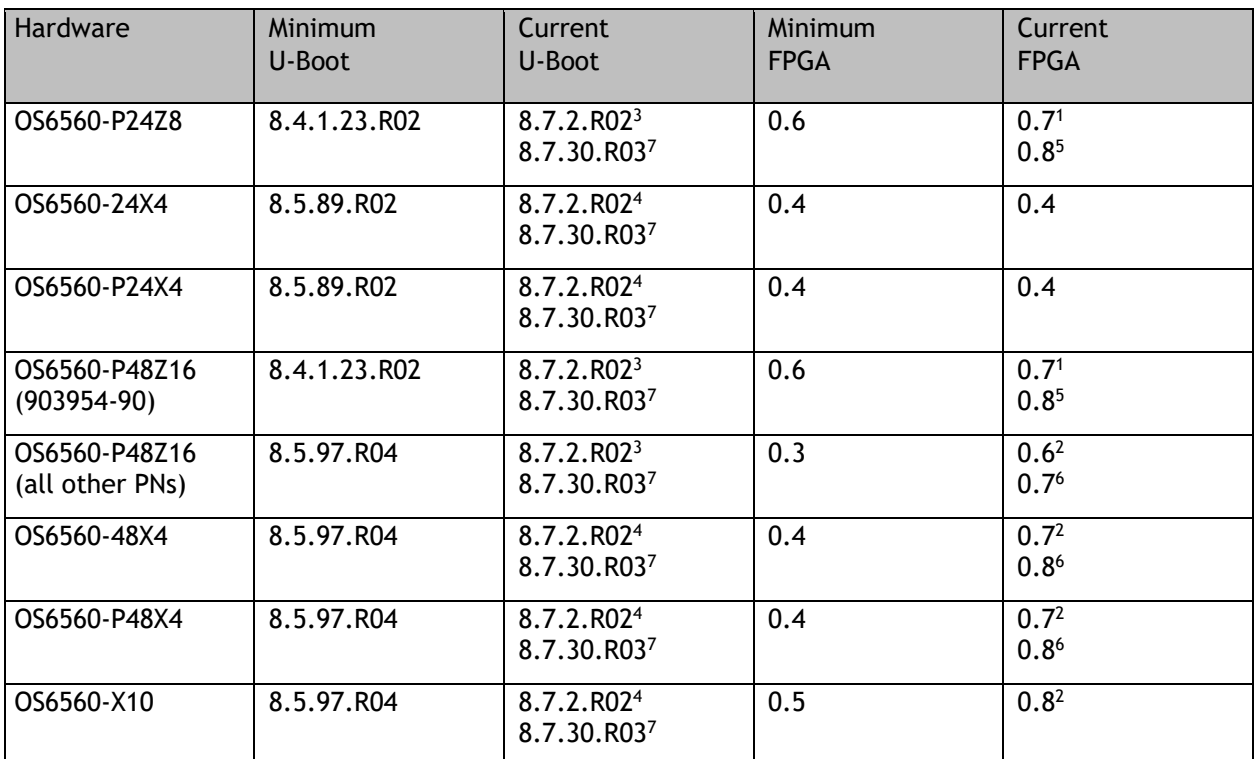

1. FPGA version 0.7 is optional to address issue CRAOS8X-7207.

2. FPGA versions are optional to address issue CRAOS8X-16452.

3. U-boot 8.7.2.R02 is optional to address eUSB issue CRAOS8X-13819.

4. U-boot 8.7.2.R02 is optional to address UBIFS error issues CRAOS8X-4813/13440.

5. FPGA version 0.8 is optional to address issue CRAOS8X-22857.

6. FPGA versions 0.7 and 0.8 are optional to support 1588v2.

7. Optional uboot update for CRAOS8X-24464, ability to disable/authenticate uboot access.

### **OmniSwitch 6860(E) – AOS Release 8.8.152.R01 (GA)**

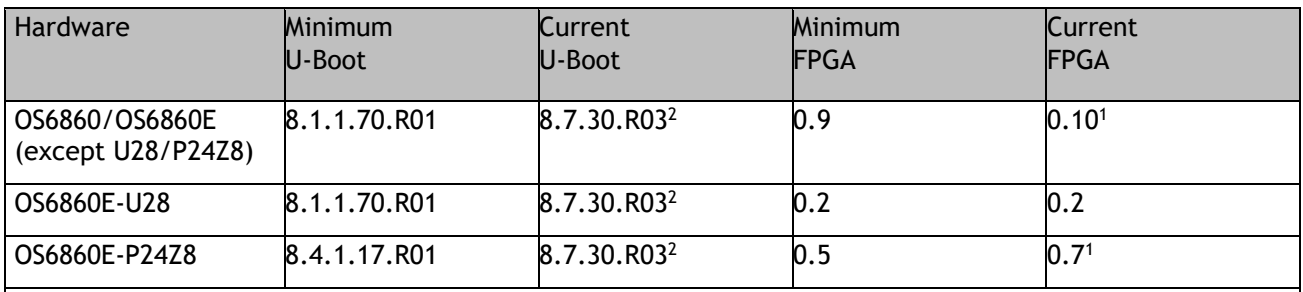

1. FPGA versions 7 and 10 are optional on the PoE models for the fast and perpetual PoE feature support. 2. Optional uboot update for CRAOS8X-24464, ability to disable/authenticate uboot access.

### **OmniSwitch 6860N – AOS Release 8.8.153.R01 (GA)**

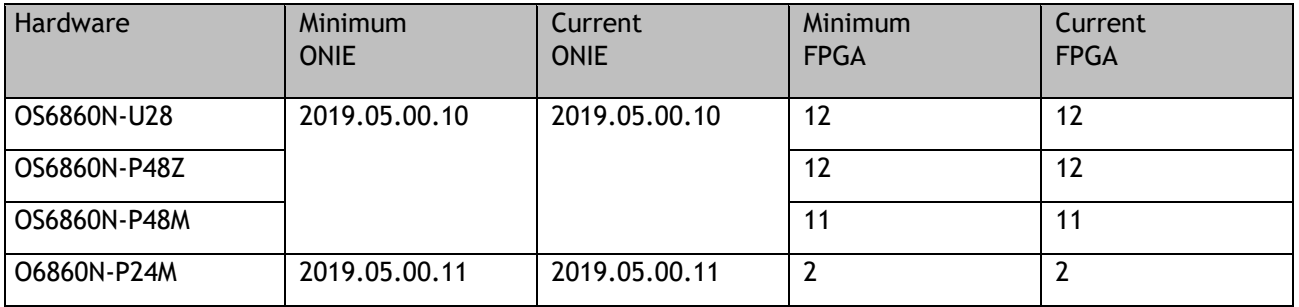

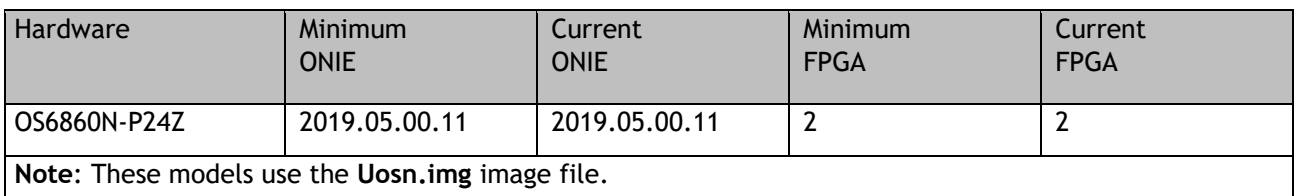

### **OmniSwitch 6865 – AOS Release 8.8.152.R01 (GA)**

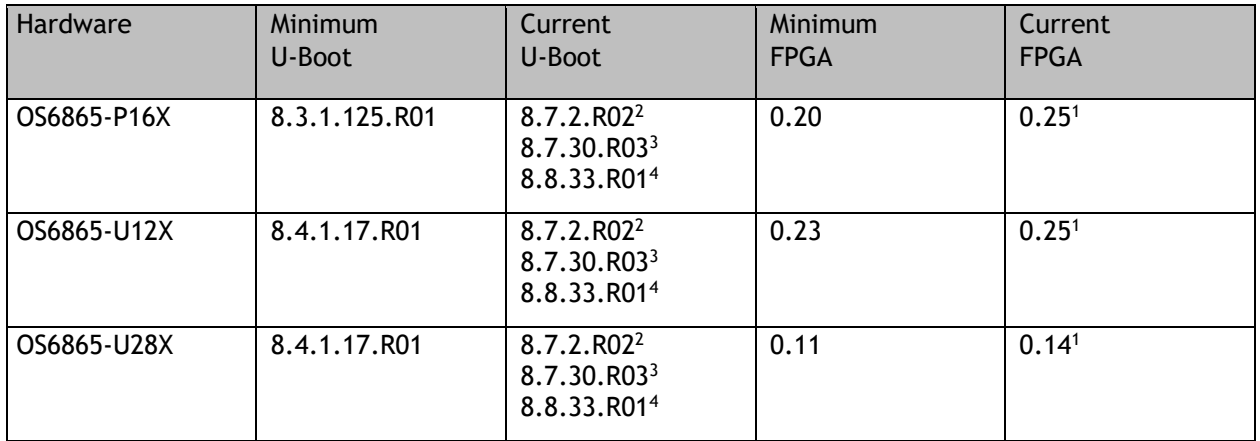

1. FPGA versions 0.25 and 0.14 are optional for the fast and perpetual PoE feature support.

2. U-boot 8.7.2.R02 is optional to address eUSB issue CRAOS8X-13819.

3. Optional uboot update for CRAOS8X-24464, ability to disable/authenticate uboot access.

4. Optional uboot update to support boot from USB feature.

**Note**: CRAOS8X-4150 for the OS6865-U28X was fixed with FPGA version 0.12 and higher.

### **OmniSwitch 6900-X20/X40 – AOS Release 8.8.152.R01 (GA)**

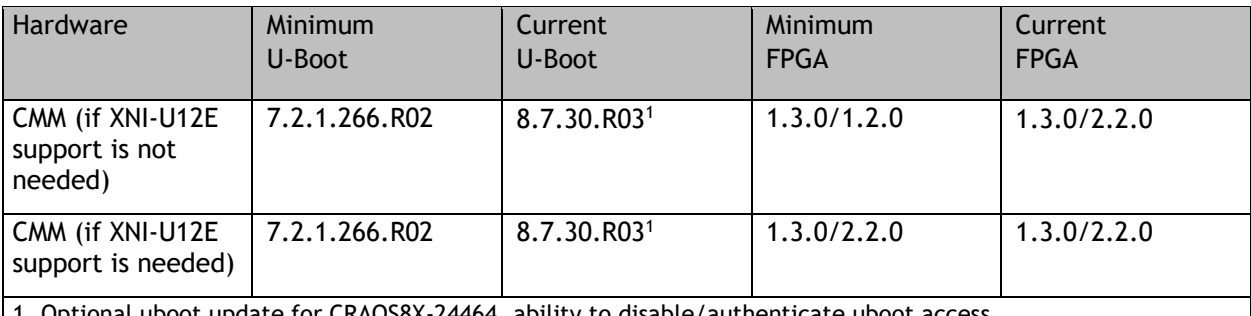

1. Optional uboot update for CRAOS8X-24464, ability to disable/authenticate uboot access.

#### **OmniSwitch 6900-T20/T40 – AOS Release 8.8.152.R01 (GA)**

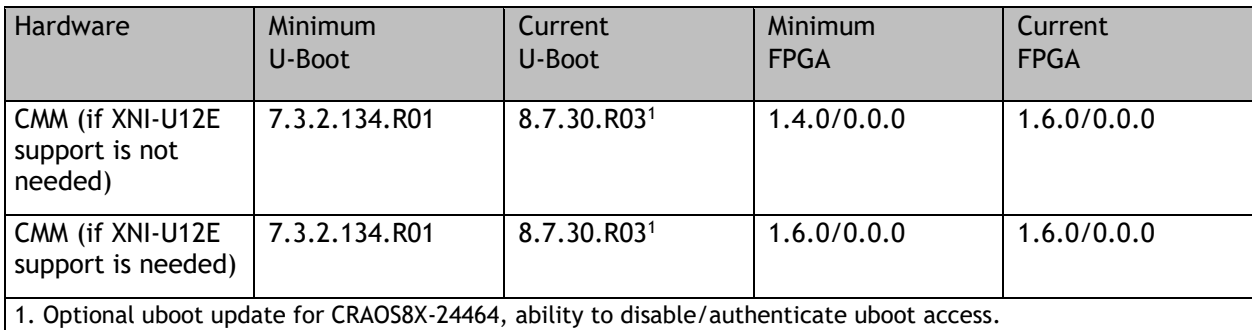

### **OmniSwitch 6900-Q32 – AOS Release 8.8.152.R01 (GA)**

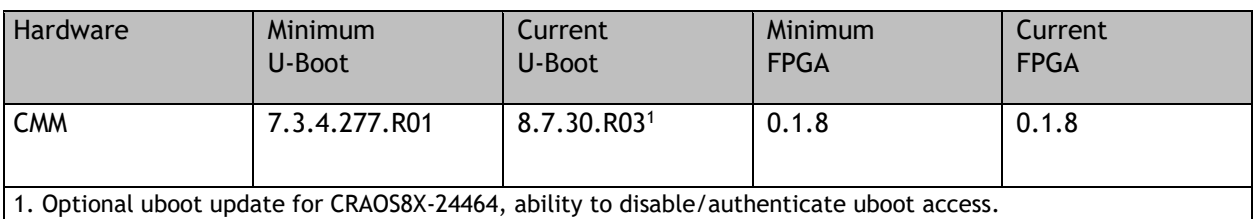

### **OmniSwitch 6900-X72 – AOS Release 8.8.152.R01 (GA)**

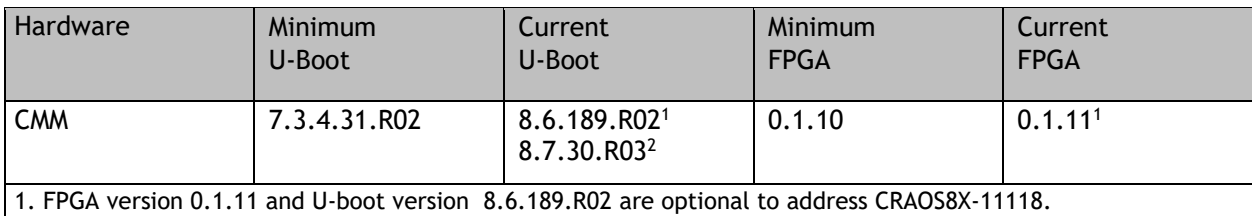

2. Optional uboot update for CRAOS8X-24464, ability to disable/authenticate uboot access.

### **OmniSwitch 6900-V72/C32/C32E – AOS Release 8.8.153.R01 (GA)**

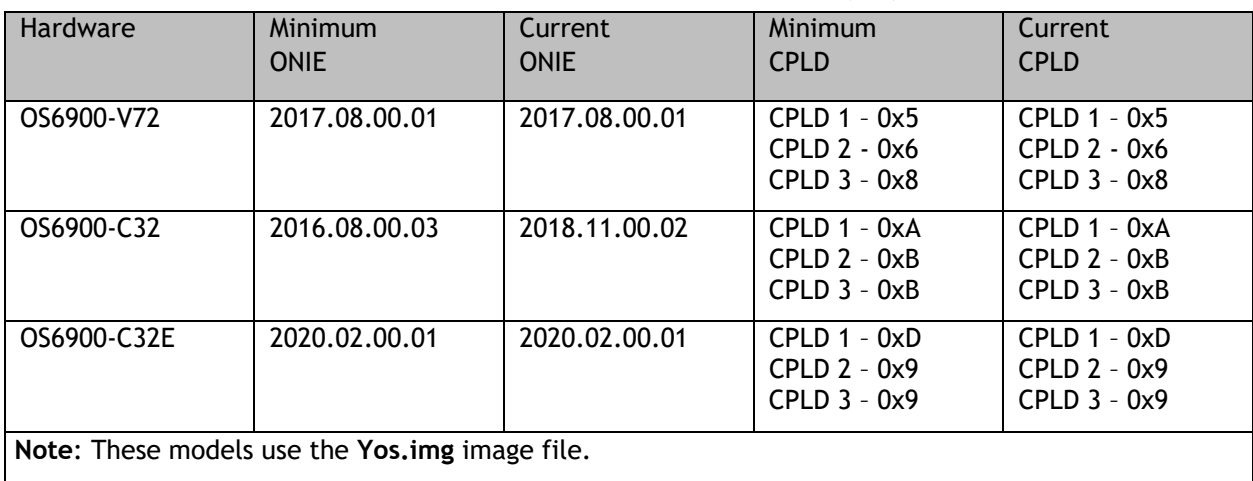

### **OmniSwitch 6900-X48C6/T48C6/X48C4E/V48C8– AOS Release 8.8.153.R01 (GA)**

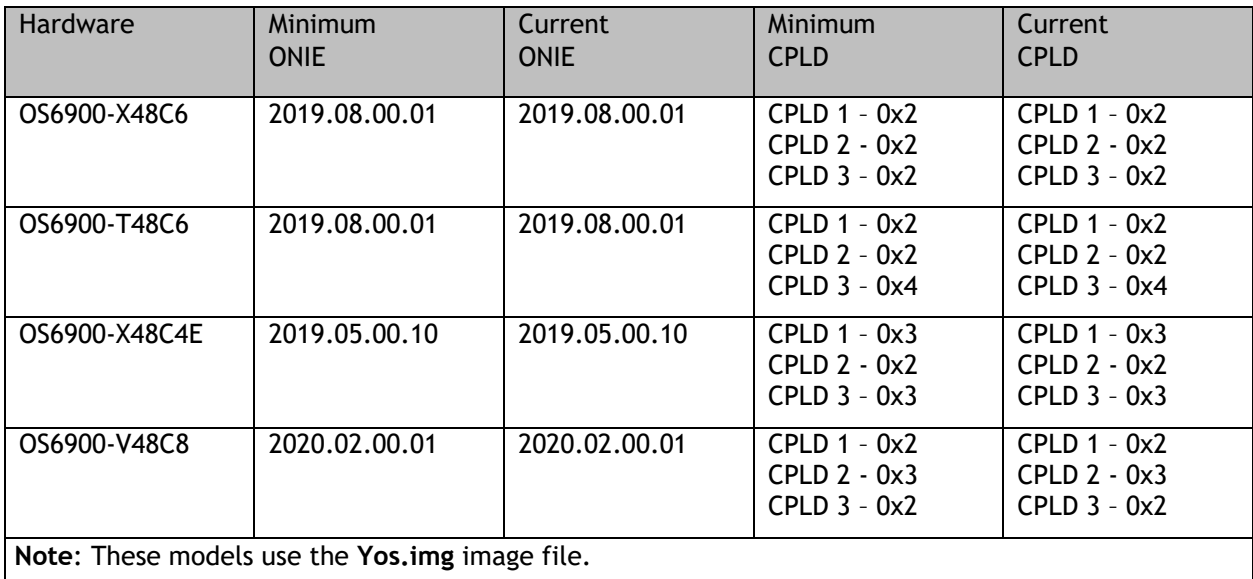

### **OmniSwitch 9900 – AOS Release 8.8.152.R01 (GA)**

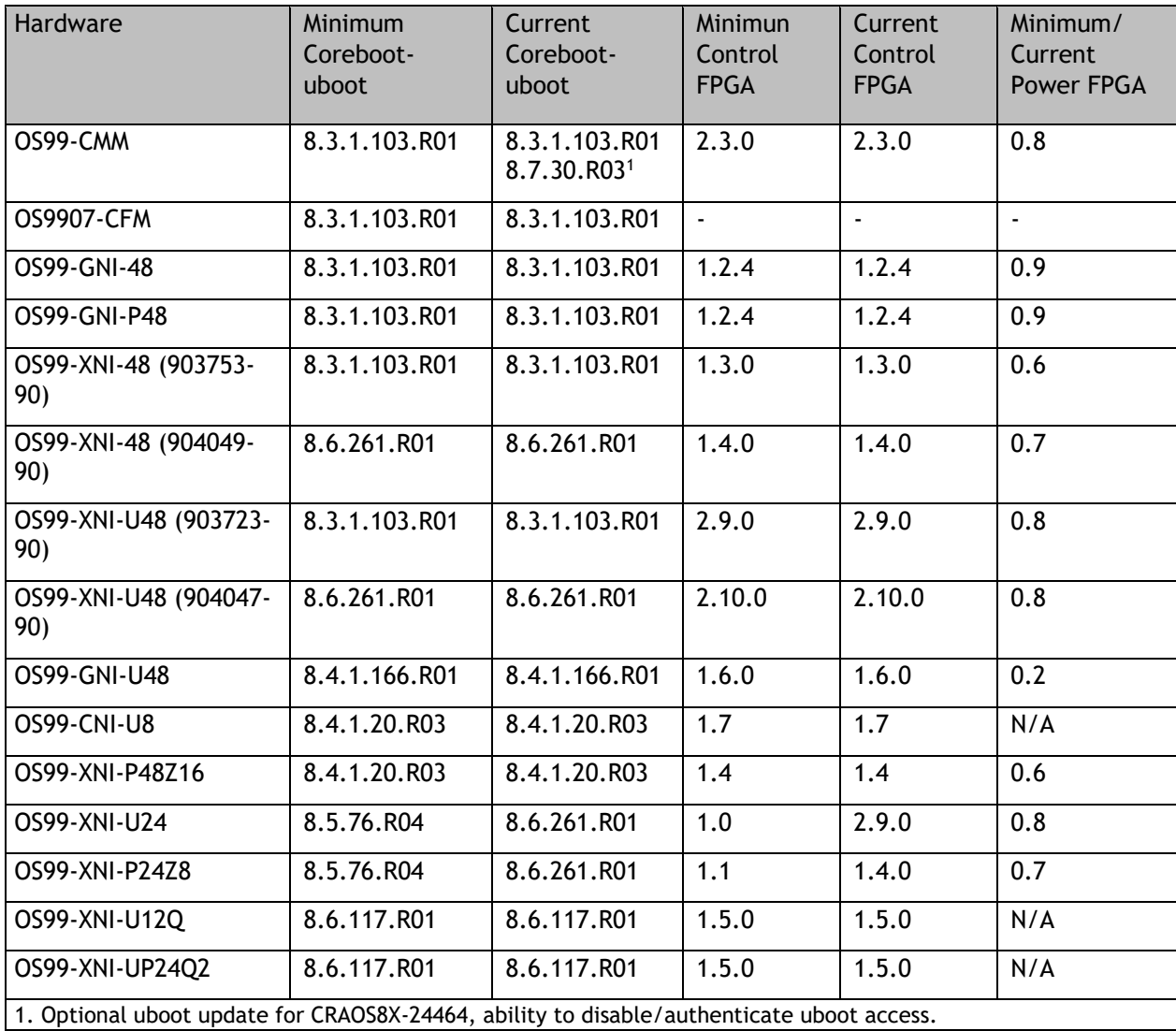

### <span id="page-9-0"></span>**[IMPORTANT] \*MUST READ\*: AOS Release 8.8R1 Prerequisites and Deployment Information**

#### **General Information**

- Early availability features are available in AOS and can be configured. However, they have not gone through the complete AOS validation cycle and are therefore not officially supported.
- Please refer to the Feature Matrix in [Appendix A](#page-31-0) for detailed information on supported features for each platform.
- Prior to upgrading please refer to [Appendix C](#page-45-0) for important best practices, prerequisites, and step-bystep instructions.
- Some switches that ship from the factory will default to VC mode (requiring a vcboot.cfg configuration file) and attempt to run the automatic VC, automatic remote configuration, and automatic fabric protocols. Please note that since the switches default to VC mode, automatic remote configuration does not support the downloading of a 'boot.cfg' file, only the 'vcboot.cfg' file is supported.
- Some switches may ship from the factory with a diag.img file. This file is for internal switch diagnostic purposes only and can be safely removed.

**Note**: None of the ports on the OS6865 or OS6465 models default to auto-vfl so automatic VC will not run by default on newly shipped switches. However, automatic remote configuration and automatic fabric will run by default. The OS9900 does not support automatic VC mode, only static VC mode is supported.

- Switches that ship from the factory will have the *Running Configuration* set to the **/flash/working** directory upon the first boot up. By default, the automatic VC feature will run and the vcboot.cfg and vcsetup.cfg files will be created in the **/flash/working** directory but not in the **/flash/certified** directory which results in the *Running Configuration* not being certified. This will result in the *Running Configuration* being set to the **/flash/certified** directory on the next reboot. Additionally, on the next reboot the switch will no longer be in the factory default mode and will have a chassis-id of 1 which could cause a duplicate chassis-id issue if the switch is part of a VC. To set the switch back to the factory defaults on the next reboot perform the following:
	- -> rm /flash/working/vcboot.cfg
	- -> rm /flash/working/vcsetup.cfg
	- -> rm /flash/certified/vcboot.cfg
	- -> rm /flash/certified/vcsetup.cfg
- The OS6560-P48Z16 (903954-90) supports link aggregation only on the 1G/2.5G multigig and 10G ports (33-52). The 1G ports (ports 1-32) do not support link aggregation (CRAOSX-1766). Linkagg configuration on unsupported ports in 85R1/841R03 config file will be removed internally from software during upgrade reboot. Oversized frames will not be dropped on ingress of ports 1-32 (CRAOS8X-20939).

**Note:** OS6560-P48Z16 (all other PNs) - This is a new version of the OS6560-P48Z16 which does not have the limitations mentioned above. The model number (OS6560-P48Z16) remains the same for both versions, only the part number can be used to differentiate between the versions.

• Improved Convergence Performance

Faster convergence times can be achieved on the following models with SFP, SFP+, QSFP+, and QSFP28 ports with fiber transceivers.

Exceptions:

- Copper ports or ports with copper transceivers do not support faster convergence.
- OS6865-P16X and OS6865-U12X ports 3 and 4 do not support faster convergence.
- VFL ports do not support faster convergence.
- Splitter ports (i.e. 4X10G or 4X25G) do not support faster convergence.

• MACsec Licensing Requirement

Beginning in 8.6R1 the MACsec feature requires a site license, this license can be generated free of cost. After upgrading, the feature will be disabled until a license is installed. There is no reboot required after applying the license.

- SHA-1 Algorithm Chosen-prefix attacks against the SHA-1 algorithm are becoming easier for an attacker1 . For this reason, we will be disabling the "ssh-rsa" public key signature algorithm by default in an upcoming AOS release. The better alternatives include:
	- The RFC8332 RSA SHA-2 signature algorithms rsa-sha2-256/512. These algorithms have the advantage of using the same key type as "ssh-rsa" but use the safer SHA-2 hash algorithms. RSA SHA-2 is enabled in AOS.
	- The RFC5656 ECDSA algorithms: ecdsa-sha2-nistp256/384/521. These algorithms are supported in AOS by default.

To check whether a server is using the weak ssh-rsa public key algorithm, for host authentication, try to connect to it after disabling the ssh-rsa algorithm from ssh(1)'s allowed list using the command below:

-> ssh strong-hmacs enable

If the host key verification fails and no other supported host key types are available, the server software on that host should be upgraded.

1. "SHA-1 is a Shambles: First Chosen-Prefix Collision on SHA-1 and Application to the PGP Web of Trust" Leurent, G and Peyrin, T (2020)<https://eprint.iacr.org/2020/014.pdf>

• With the continuous goal of preserving the environment in addition to the AOS software being preloaded on the switch and available on the Business Portal, we have begun removing the software access card previously included in the switch ship kit. For additional information or if in need of special assistance, please contact Service & Support.

### **Deprecated Features / Functionality Changes**

The following table lists deprecated features and key functionality changes by release.

#### **AOS Release 8.5R4**

EVB - Beginning in 8.5R4, support for EVB is being removed. Any switches with an EVB configuration cannot be upgraded to 8.5R4 or above.

NTP - Beginning with AOS Release 8.5R4, OmniSwitches will not synchronize with an unsynchronized NTP server (stratum 16), as per the RFC standard. Existing installations where OmniSwitches are synchronizing from another OmniSwitch, or any other NTP server which is not synchronized with a valid NTP server, will not be able to synchronize their clocks. The following NTP commands have been deprecated:

ntp server synchronized

ntp server unsynchronized

#### **AOS Release 8.6R1**

DHCPv6 Guard - Configuration via an IPv6 interface name is deprecated in 8.6.R1. Commands entered using the CLI must use the new 'ipv6 dhcp guard vlan vlan-id' format of the command. The old format will still be accepted if present in a vcboot.cfg to preserve backwards compatibility.

IP Helper - The 'ip helper' commands have been deprecated in 8.6R1 and replaced with 'ip dhcp relay'. The old format will still be accepted if present in a vcboot.cfg to preserve backwards compatibility.

SAA - The vlan-priority and drop-eligible parameters have been deprecated from all SAA commands beginning in 8.6R1.

MACsec is now supported on ports 33-48 of the 6560-(P)48X4. CRAOS8X-7910 was resolved in 8.6R1.

<span id="page-11-0"></span>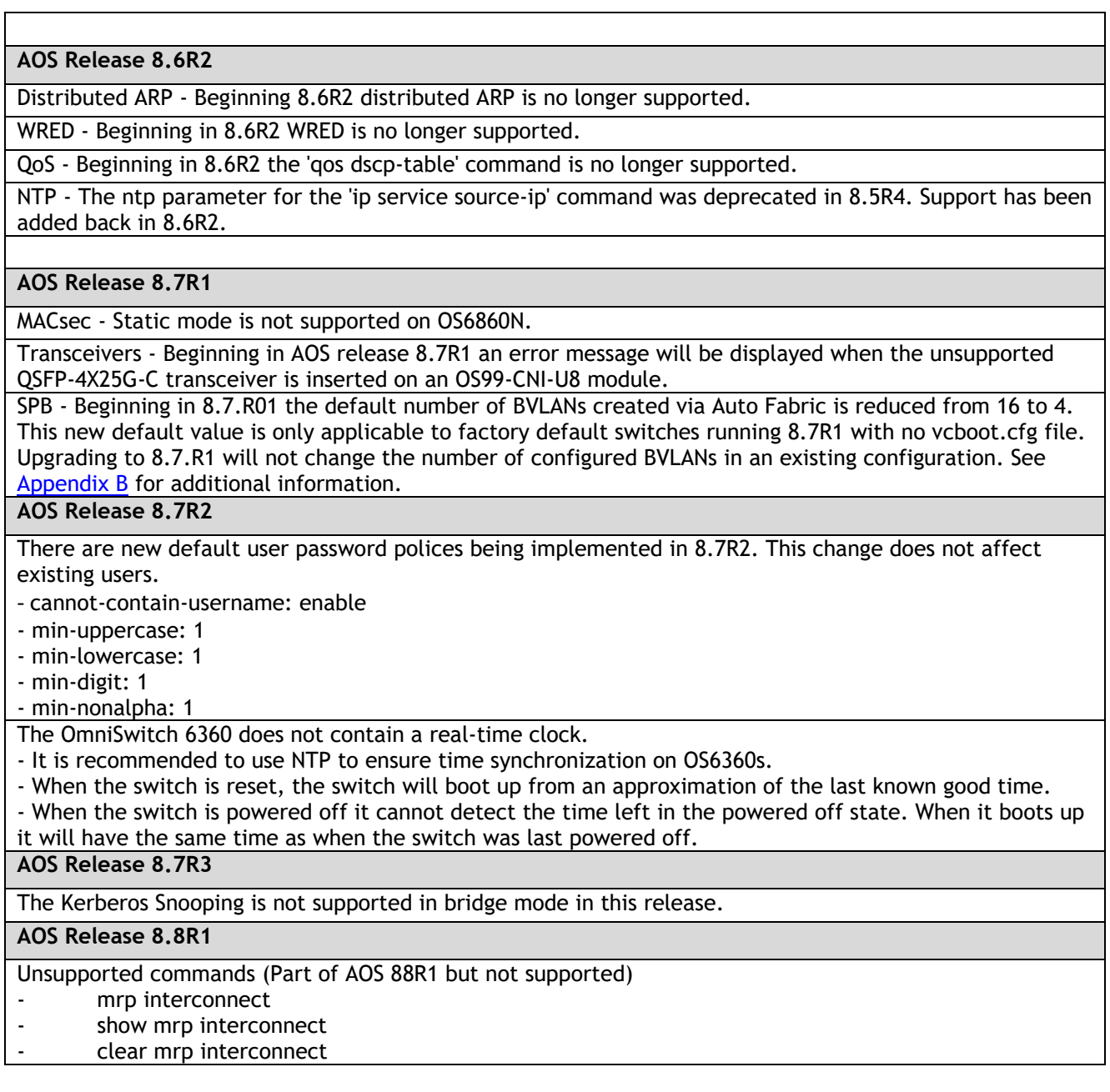

### <span id="page-12-0"></span>**New 8.8R1 GA Release Build to Address Possible EEPROM Issue**

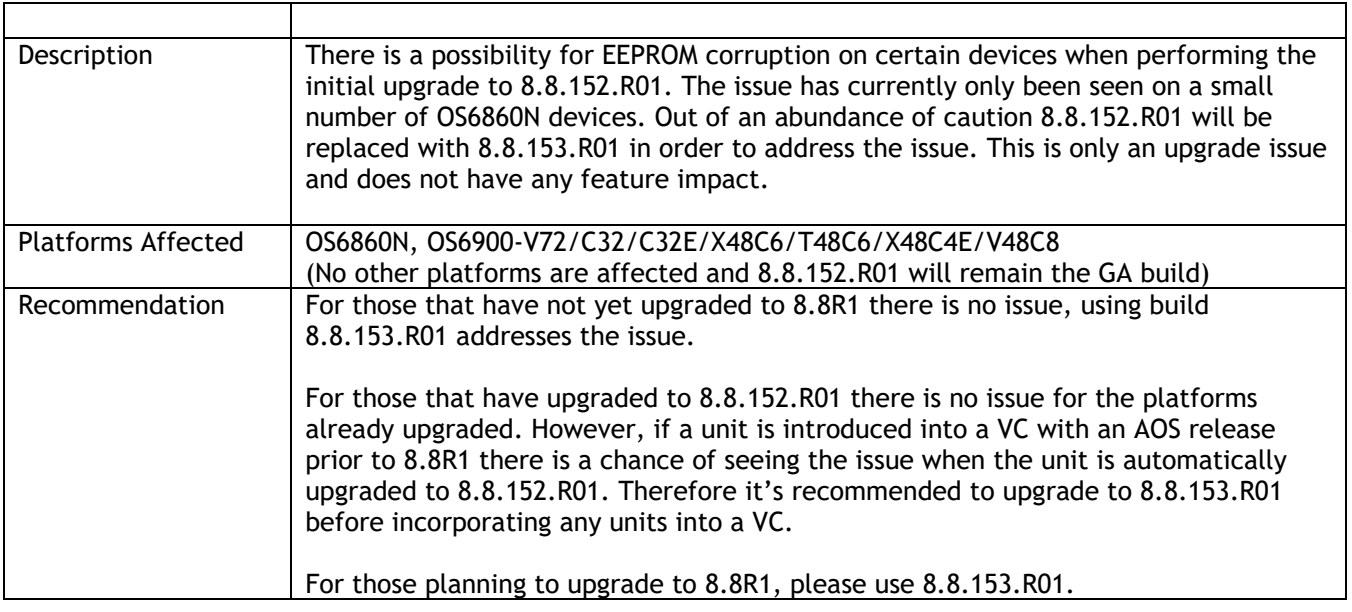

### **Licensed Features**

The table below lists the CAPEX licensed features in this release and whether or not a license is required for the various models.

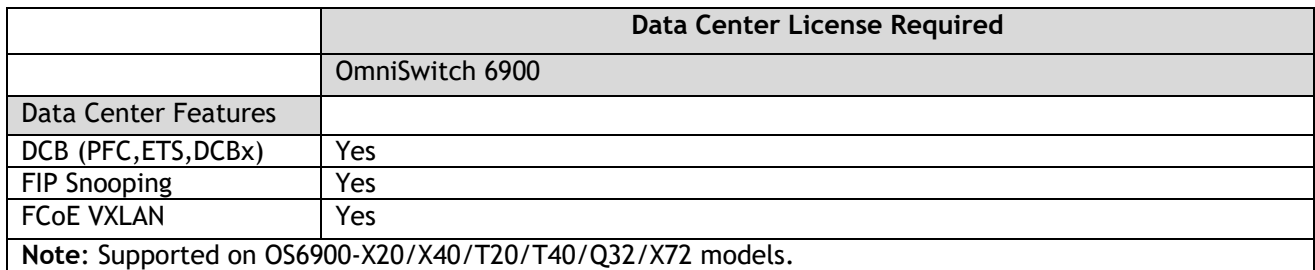

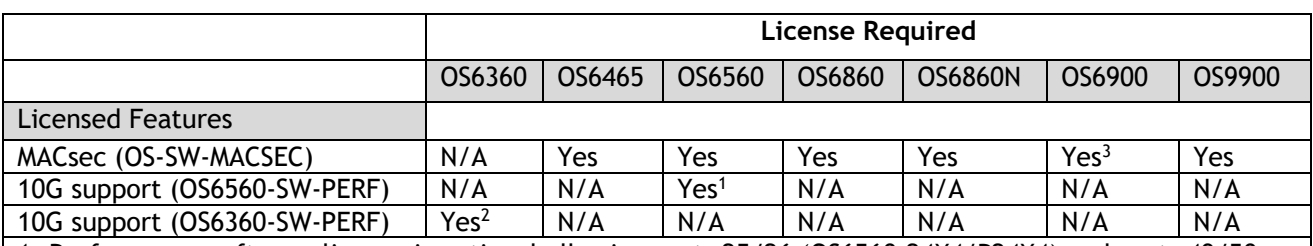

1. Performance software license is optional allowing ports 25/26 (OS6560-24X4/P24X4) and ports 49/50 (OS6560-48X4/P48X4) to operate at 10G speed. Ports support 1G by default.

2. Performance software license is optional allowing the 2 RJ45/SFP+ combo ports (25/26) of the OS6360- PH24 model to operate at 10G speed. Ports support 1G by default.

3. MACsec is supported on the OS6900-X48C4E.

#### <span id="page-13-0"></span>**ALE Secure Diversified Code**

Alcatel-Lucent Enterprise provides network equipment that is hardened in conjunction with an independent 3rd party organization. ALE secure diversified code promotes security and assurance at the network device level using independent verification and validation of source code and software diversification to prevent exploitation. OmniSwitch products can also be delivered that are TAA Country of Origin USA compliant with AOS software loaded from US based servers onto the OmniSwitch in a US factory. This is the default operation of AOS, there is no charge or additional licensing required.

ALE secure diversified code employs multiple techniques to identify vulnerabilities such as software architecture reviews, source code analysis (using both manual techniques and automated tools), vulnerability scanning tools and techniques, as well as analysis of known vulnerabilities in third party code.

#### **Software Diversification**

Software diversification rearranges the memory map of the executable program so that various instances of the same software, while functionally identical, are arranged differently in memory. In AOS 8.6.R01, ALE has adopted address system layout randomization(ASLR) as a standard feature. ASLR results in a unique memory layout of the running software each time the OmniSwitch reboots to impede or prevent software exploitation. ASLR is depicted below showing that two different system boots results in two different memory layouts for code segments, data segments, dynamic libraries, etc.

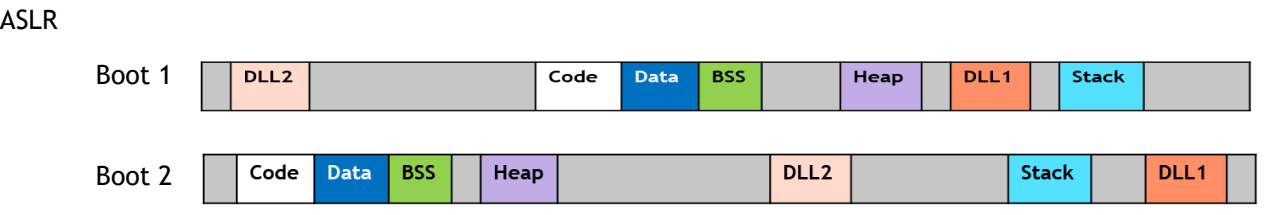

Please contact customer support for additional information.

#### <span id="page-14-0"></span>**New / Updated Hardware Support and Guidelines**

The following new hardware is being introduced in this release.

#### **OS6900-C32E**

Fixed configuration chassis in a 1U form factor with:

- Thirty-two (32) 40G/100G QSFP28 ports
- Two (2) 10G SFP+ ports (Not currently supported)
- USB port
- RJ-45 console port
- Front-to-rear or rear-to-front cooling
- AC or DC power supply
- Supports a VC of 6

#### **OS6860N-P24Z**

Fixed configuration chassis in a 1U form factor with:

- Twelve (12) 10/100/1000 Base-T 802.3bt PoE (60W) ports
- Twelve (12) 100M/1G/2.5G/5G Base-T 802.3bt PoE (95W) ports
- Two (2) QSFP28 VFL ports
- Four (4) SFP28 (1G/10G/25G) ports
- USB port
- RJ-45 console port
- EMP port
- 600W or 920W AC power supply

#### **OS6860N-P24M**

Fixed configuration chassis in a 1U form factor with:

- Twenty-four (24) 100M/1G/2.5G/5G/10G Base-T 802.3bt PoE (95W) ports
- Two (2) QSFP28 VFL ports
- One (1) uplink module slot
- USB port
- RJ-45 console port
- EMP port
- 600W, 920W, or 2000W AC power supply

#### **OS6465-P12 (ENH-240)**

Fixed configuration industrial chassis in a 1U form factor with a PoE budget up to 240W:

- Eight (8) 10/100/1000 BaseT 802.3at PoE+ ports (Four ports support 60W HPoE)
- Four (4) SFP 100/1000FX ports
- USB port
- RJ-45 console port
- Two (2) Alarm connectors (1-input, 1-output)

#### **OS6465-BPN-X**

Din-mountable, AC power supply providing both system and up to 240W of PoE power. **Note**: *This power supply has not been submitted for validation to meet the industrial certification requirements.*

#### **Transceivers**

The following transceivers have been added in this release. Please refer to the Transceivers and Hardware guides for additional information.

• **QSFP-100G-ER4** – 100-Gigabit optical transceiver (QSFP28). Supports link length of 40km over singlemode fiber. LC connector.

- **iSFP-10G-SR** 10-Gigabit industrial optical transceiver (SFP+). Supports link length of 30m over singlemode fiber. LC connector.
- Break-out Support
	- $\circ$  OS6900-T48C6 (ports 51 and 54 only)
	- $\circ$  OS6900-X48C6 (ports 51 and 54 only)<br> $\circ$  OS6900-X48C4E (ports 49-52 only)
	- o OS6900-X48C4E (ports 49-52 only)
	- o OS6900-V48C8 (ports 49-56 only)
	- $\circ$  OS6900-C32E (ports 1-32)<br> $\circ$  OS6860N
	- OS6860N
		- OS68-QNI-U2 (Both ports)
		- OS68-CNI-U1
- VFL links are not supported on break-out ports.
- Break-out cables cannot be auto-detected. If break-out cables are connected the break-out mode should explicitly enabled to prevent unexpected behavior such as remote link partners having a false link up.

The table below lists new and existing transceiver support added in this release. Please refer to the Transceivers and Hardware guides for additional information.

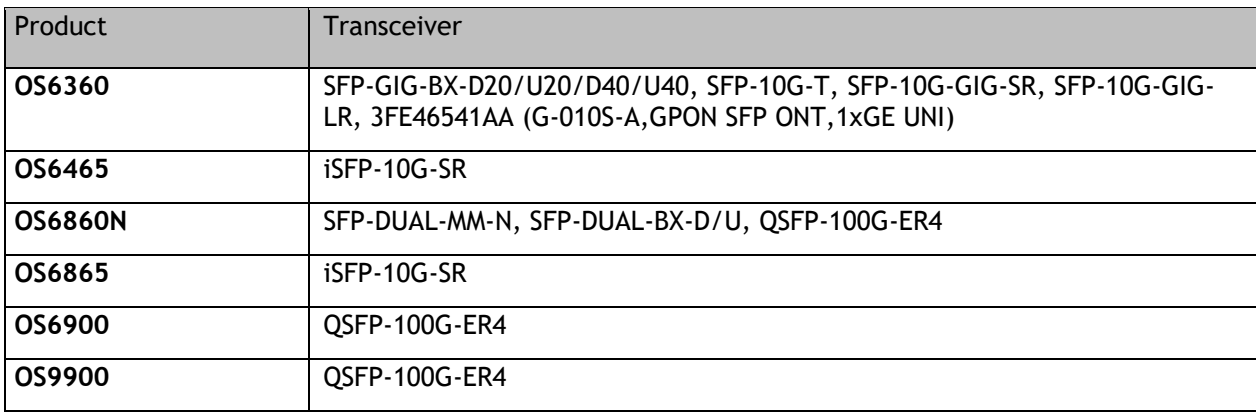

### <span id="page-16-0"></span>**New Software Features and Enhancements**

The following software features are being introduced in this release, subject to the feature exceptions and problem reports described later in these release notes.

### **8.8R1 New Feature/Enhancements Summary**

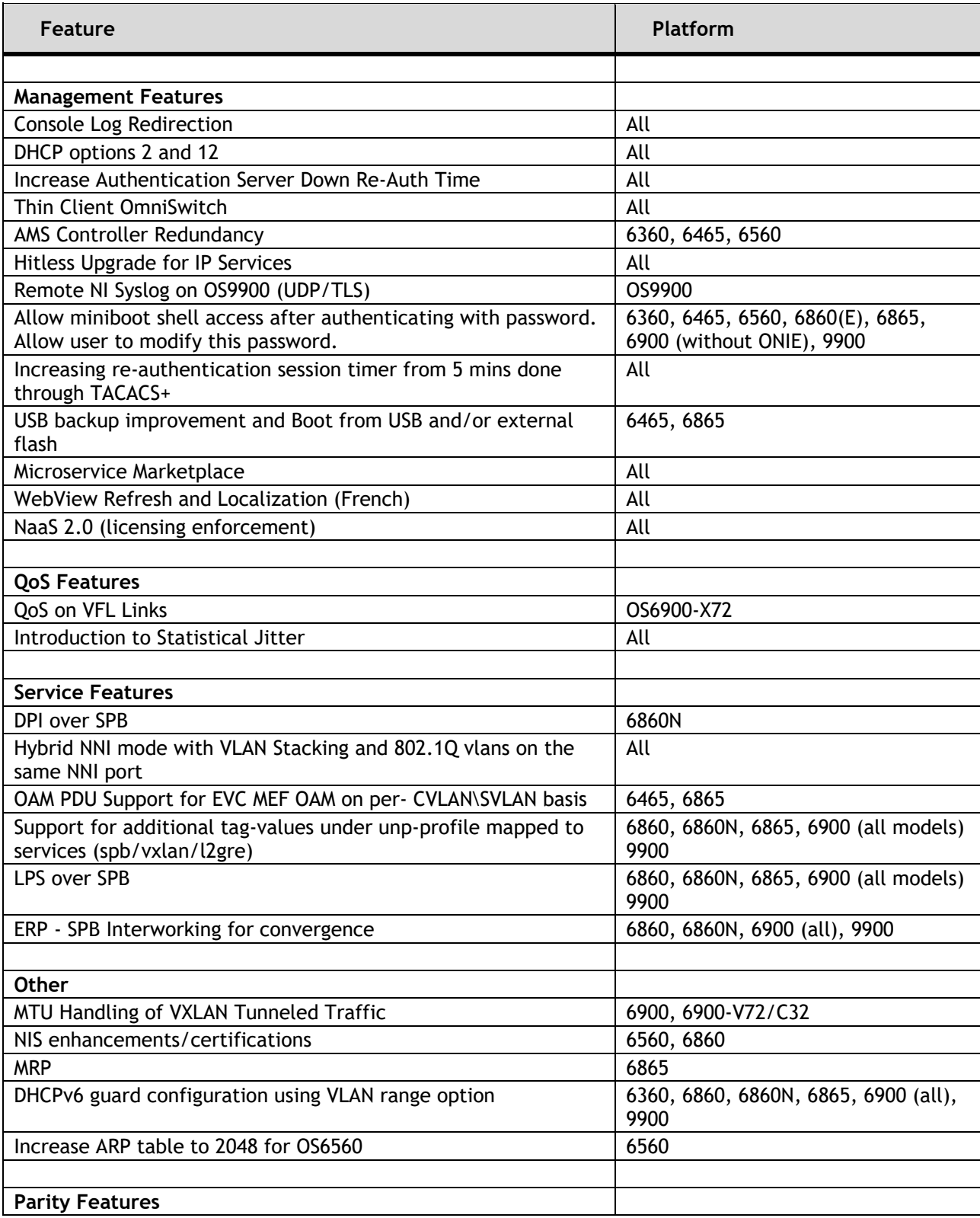

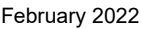

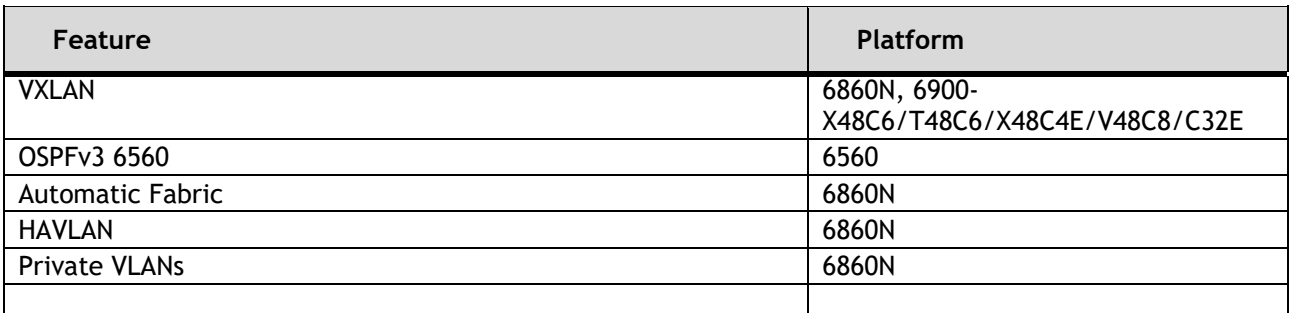

### **Management / NMS Related Features**

#### **Console Log Redirection**

This functionality enables uploading of the console log(s) to the remote UDP syslog server. By default, uploading the console log to a remote syslog server is disabled. Logs will continue to be displayed on the console when this feature is enabled.

However, to enable uploading of console logs to a remote syslog server, it is mandatory to have at least one remote syslog server is configured. If there is no UDP remote syslog server configured, an error message will be displayed.

The following CLI commands are associated with this feature:

- **swlog output socket console enable**
- **show swlog**

#### **DHCP Options 2 and 12**

The time zone and the system name of the OmniSwitch is set according to the time zone (DHCP Option-2) and system name (DHCP Option-12) assigned by the DHCP server. DHCP server sets the Option-2 and Option-12 values only when they are set to their default values or they are already set by the DHCP. Once the user configures these values to non-default values, DHCP does not set them. This was an EA feature in 8.7R2.

The automatic setting of the time zone from DHCP option 2 and 12 is supported through DHCP client IP interface.

The following CLI commands are associated with this feature:

- The **show system** command shows the current time zone and current system name that is effective.
- The **show ip interface** dhcp-client output is enhanced to reflect the time zone obtained through option 2 and option 12.

#### **Increase Authentication Server Down Re-Auth Time**

The authentication server down timer range is increased to 43200 seconds from 1000 seconds.

The following CLI commands are associated with this feature:

• **unp auth-server-down-timeout** *seconds*

#### **Thin Client OmniSwitch**

OmniSwitch can function as a thin client in a network. In this mode no configuration can be saved in the "Running" directory of the switch. Only the vcboot.cfg with minimal network reachability configuration is stored on the switch running directory. This mode prevents the sensitive information stored in the configuration from being tracked and enhances the switch security.

The OmniSwitch as thin client mode is configured through the activation process from the OmniVista cloud. A switch is provisioned as a ThinSwitch on the OmniVista server and the configuration is pushed to the device during the call-home process.

The activation will work with or without a DHCP server in the network. If the network is not configured with the DHCP server, the minimal network configuration for reachability to DNS server, NTP server and OVE must be configured on the OmniSwitch thin client using the CLI and saved in the vcboot.cfg file.

The following CLI commands are associated with this feature:

No new CLI

#### **AMS Controller Redundancy**

OmniSwitch now supports broker redundancy across two separate systems. It uses the VRRP protocol to handle the broker failover. AMS redundancy consist of two switches running the VRRP protocol to interact and sync with each other to take over whenever the active broker fails.

AMS redundancy can be configured two ways:

- Manual Configuration
- Via DHCP VSO

The AMS client is configured with active broker IP address. When connectivity with the active broker is lost, it automatically reconnects with the new active broker using the same IP address.

The following CLI commands are associated with this feature:

No new CLI

#### **Hitless Upgrade for IP Services**

The OmniSwitch package manager now includes SNMP upgrade and OpenSSH patch update. The SNMP upgrade install and removal does not require switch reboot. The Open SSH patch install and removal requires switch reboot for OS6560, OS6465 and OS6360.

The following CLI commands are associated with this feature:

• No new CLI

#### **Remote NI Syslog on OS9900**

On an OS9900 only the syslog from the CMM is transferred by the remote syslog. The NI and HOST syslog are not transferred to the remote syslog server. In 8.8R1 the syslog on NI and HOST can be configured to send their logs to the CMM. On receiving the logs, the CMM will forward the logs to the external server. The configuration is applicable only for UDP remote syslog servers.

The following CLI commands are associated with this feature:

- **swlog host output socket {enable | diable}**
- **swlog ni slot <chassis/slot> output socket {enable | disable}**
- **show swlog**

#### **Miniboot Shell Access with Authentication**

The AOS bootloader (uboot) provides access to system parameters, with which boot images and system variables can be manipulated by any user having physical/console access to the switch, which can cause security related issues. With this feature, an option is provided to disable access to uboot shell. When the option is disabled, any keypress at AOS boot does not allow access to the uboot shell. AOS images are booted with the pre-set parameters. When the Uboot access is enabled, Uboot shell can be accessed with any keypress at AOS boot.

U-boot Access Recovery: When the U-boot access is disabled, any key-press at AOS boot does not allow access to U-boot shell. AOS images are booted with the pre-set parameters. If the AOS images are not valid or corrupted, switch goes to no response state, where only watch-dog reboots are possible. U-boot cannot start AOS and recover options cannot be used, as these options need U-boot access. In this case, the switch must be returned to the factory for repair as it cannot be recovered by the admin user.

The OmniSwitch allows for securing the Uboot with the Uboot password authentication. When Uboot authentication is enabled the Uboot shell can be accessed only after authenticating with the password. The password authentication is not enabled by default. It needs to be enabled by the administrator.

Uboot Password Recovery: The Uboot password cannot be modified at the Uboot prompt. Only the admin user can modify or set the password using the Uboot authentication command. If the user forgets the password, user can continue to normal AOS boot. The admin user can then modify or reset the Uboot password. If the flash is corrupt and Uboot fails to start AOS with the password enabled and the password is forgotten, the switch must be returned to the factory for repair.

The following CLI commands are associated with this feature:

- **uboot access {enable | disable}**
- **show uboot config**
- **uboot authentication {enable password string | disable}**
- **show uboot config**

### **Increase Re-authentication Session Timer Through TACACS+**

The switch can now be configured for reauthentication for all the TACACS+ sessions by setting the timeout interval for reauthentication.

The following CLI commands are associated with this feature:

- **session reauthentication**
- **show session config**

### **USB backup Improvements and Boot from USB and/or External Flash**

This is an enhancement to the USB backup functionality that will copy all necessary files to the backup location to allow the switch to boot from the backup. At boot-up, if boot loader detects a USB connected with a specific signature file and an AOS image, it will attempt to boot AOS from the USB. If not the switch shall continue to boot from flash.

The following CLI commands are associated with this feature:

• **usb backup bootable**

#### **Microservice Marketplace**

OmniVista (Enterprise or Cloud) has been identified as the marketplace for ALE microservices. OmniSwitch supports OmniVista to distribute and remotely install microservices. From 8.7R2, normal CLI and configuration manager are used to sync the configuration between master and slave units in a VC.

The following "pkgmgr" CLI commands are changed:

- **pkgmgr/appmgr commit** is changed to **write memory**
- **pkgmgr list** is changed to **show pkgmgr**
- **appmgr start** has new **argument** keyword.
- **appmgr list** is replaced by **show appmgr**

### **WebView Refresh and Localization**

WebView is now available in French.

The following CLI commands are associated with this feature:

#### **Network as a Service 2.0 – License Enforcement**

Network as a Service is an innovative subscription model for network solutions. Organizations can now purchase network infrastructure like hardware, licenses, applications, management tools and managed services through subscriptions as opposed to perpetual contracts. Network infrastructure can be deployed quickly and scaled instantly according to their business needs.

OmniSwitch now supports NaaS by providing "Connectivity as a Service" for all LAN switches for which it must have NaaS connectivity license and connectivity to ALE License Activation Server.

OmniSwitch provides the following license models:

- Node Locked Permanent/Perpetual License: this license is locked to the serial number of the switch and is permanent.
- Node Locked Subscription License: this license is locked to the serial number of the switch with a start and end date for license validity.

The following CLI commands are associated with this feature:

- **naas license call-home interval**
- **naas license call-home interval now**
- **naas license apply file**
- **show naas-agent status**
- **show naas license.**

#### **Qos Features**

#### **QoS on VFL Links**

QSP profile 5 is supported on VFL Links on the OS6900-X72.

#### **Introduction to Statistical Jitter**

A new calculation of jitter values is implemented on each SAA probe. Each jitter that is calculated will be implemented as per a formula specified in RFC 1889, in the new "enhanced mode".

Jitter is the variation in latency as measured in the variability over time of the packet latency across a network. A network with constant latency has no variation or jitter. By default, the inter-arrival jitter calculation is based on the round-trip time difference between two successive packets.

The following CLI commands are associated with this feature:

- **saa jitter-calculation enhanced**
- **show saa**

#### **Service Features**

#### **DPI over Services**

This feature provides AppMon support on Service access ports as well as Service network ports on the OmniSwitch 6860N platforms.

The following CLI commands are associated with this feature:

**-** No new CLI

#### **Hybrid NNI Mode with VLAN Stacking and 802.1Q VLANs on the same NNI Port**

Any standard (non-service) VLAN can now be assigned to NNI ports as the default VLAN (untagged) or as an 802.1Q tagged VLAN . This allows customers to configure 802.1q services, QinQ service, and untagged services using the same uplink NNI port.

There is no new CLI to support this feature, but the NNI port can be configured as Untagged or tagged port of a VLAN using the existing vlan members port|linkagg untagged and vlan members port|linkagg tagged commands. Similarly, it is now allowed to configure an interface configured with standard VLAN and 802.1q VLAN as NNI port using the following CLI:

• ethernet-service svlan <vlanid> NNI <port <chassis/slot/port-port> | linkagg <linkagg-linkagg

### **OAM PDU Support for EVC MEF OAM on per-CVLAN\SVLAN Basis**

Configuring Ethernet Virtual Circuits (EVC) MEGs or MEPs on per customer VLAN (CVLAN) in a SVLAN allows supporting connectivity and fault management on per CVLAN basis. The EVC MEG or MEP can be configured on the UNI-N of the provider bridge. The EVC MEG will assist the service provider to instantiate a MEP instance for each customer VLAN on the UNI-N port to perform OAM action for individual CVLAN traffic bound to the EVC.

The following CLI commands are associated with this feature:

- **cvlan** parameter added to **ethoam endpoint domain association** command.
- **ethoam endpoint ctag-priority**, **ethoam association allowed-cvlan-list** introduced.

**Support for Additional Tag-values Under Unp-profile Mapped to Services (SPB/VXLAN/L2GRE)** Currently UNP allows the following tag-values to be configured on an UNP-Profile mapped to services (SPB/VXLAN/L2GRE). These tag values can be used to dynamically create a SAP when a UNP profile is mapped to a service.

- 0 (untagged),
- < vid> (single-tag),
- <vid>:<vid> (double-tag)

As part of this enhancement the following tag-values are allowed to configured on a UNP profile mapped to a service:

- "all" (catch all any single/double-tag)
- "<vid>:all" (outer-vid + any inner-vid)

The following CLI commands are associated with this feature:

• **unp profile map service-type tag-value [***all***,** *vid:all***].**

#### **LPS Over SPB**

This enhancement allows LPS support to be extended to the service domain. LPS is supported both on Static and Dynamic SAP ports mapped to SPB services.

The following CLI commands are associated with this feature:

- **port-security sap {port | linkagg} sap**
- **show port-security sap**

#### **ERP-SPB Interworking for Convergence**

Allows seamless connectivity between an access ERP ring and an SPBM aggregation network. The feature will allow ERP protected VLANs to be mapped dynamically and manually to a service on the SPBM network on the same SAP. This functionality is configured on a gateway switch that supports both ERP and SPBM.

This functionality is supported when there is more than one gateway switch between the access and backbone network for redundancy, as well as when there is a single gateway between the access and aggregation network. As a result, the following two types of topologies are supported:

- An access ERP ring connecting to an SPBM backbone.
- An ERP ring using an intermediate SPBM network as transport.The following CLI commands are associated with this feature:

The following CLI commands are associated with this feature:

• **access-untagged**, **access-tagged**, and **spb-remote-system** parameters added to the **erp-ring** command.

#### **Additional Features**

#### **MTU Handling of VxLAN Tunneled Traffic**

When overlay network traffic is tunneled using VxLAN the encapsulated traffic could be dropped by the service provide network if the tunneled traffic exceeds the MTU size supported by the service provider tunnel. The OmniSwitch allows the TCP Maximum Segment Size (MSS) carried in the TCP SYN/SYN-ACK frames to be configured to a value supported by the tunnel. A value in range defined below or a default size profile of sbp (1380) or ethernet (1402) can be configured.

The following CLI commands are associated with this feature:

- **service** *service-id* **sap {port|linkagg } tcp-mss {***500-1410* **|overlay-profile {spb| ethernet }}**
- **show service** *service-id* **sap tcp-mss**

#### **NIS Enhancements and Certifications**

As part of the NIS enhancements the OmniSwitch is pre-configured with a secured user called "secureadmin". The **secureadmin** user login automatically enables the enhanced mode and disables the **admin** user. All the IP services are disabled by default. The required IP services must be enabled manually by the secureadmin user. The services like Telnet, SSH, FTP, SFTP, HTTP/HTTPs, Radius, SNMP, NTP will be part of the software integrity check. The software integrity check is performed on reload. The critical CLIs such as cp, mkdir, mv, rm, vi, grep, more, cat, less, head, tail and su is available only through console session.

The **secureadmin** user can set a super password to allow other users to operate in config mode. The super password can be set by the **secureadmin** by using the **enable super-password** command.

The following CLI commands are associated with this feature:

#### **- enable super-password**

**MRP**

- On OS6465 MRP is only supported on standalone or VC of 1 for release 8.8.R1.
- On OS6865 MRP is supported on VC of 1 or more.

#### **DHCPv6 Guard Configuration using VLAN Range Option**

Supports DHCPv6 guard VLAN range and trusted port/linkagg range configuration. EA feature in 8.7R2.

The following CLI commands are associated with this feature:

- **ipv6 dhcp guard vlan**
- **ipv6 dhcp guard vlan trusted**

### **Increase ARP Table to 2048 for OS6560**

The OS6560 now supports 2048 ARP entries.

The following CLI commands are associated with this feature:

- No new CLI

### **Parity Features**

#### **VXLAN**

VXLAN gateway functionality is now supported on the OS6860N and 6900-X48C6/T48C6/V48C8/X48C4E/C32E models.

Note: The following Access Guardian features over VXLAN tunnel are EA only features.

- LPS
- Kerberos-snooping
- LTP (UNP Location/Time Policy)
- UDR (UNP user defined roles)

### <span id="page-25-0"></span>**Open Problem Reports and Feature Exceptions**

The problems listed here include problems known at the time of the product's release.

#### **System / General / Display**

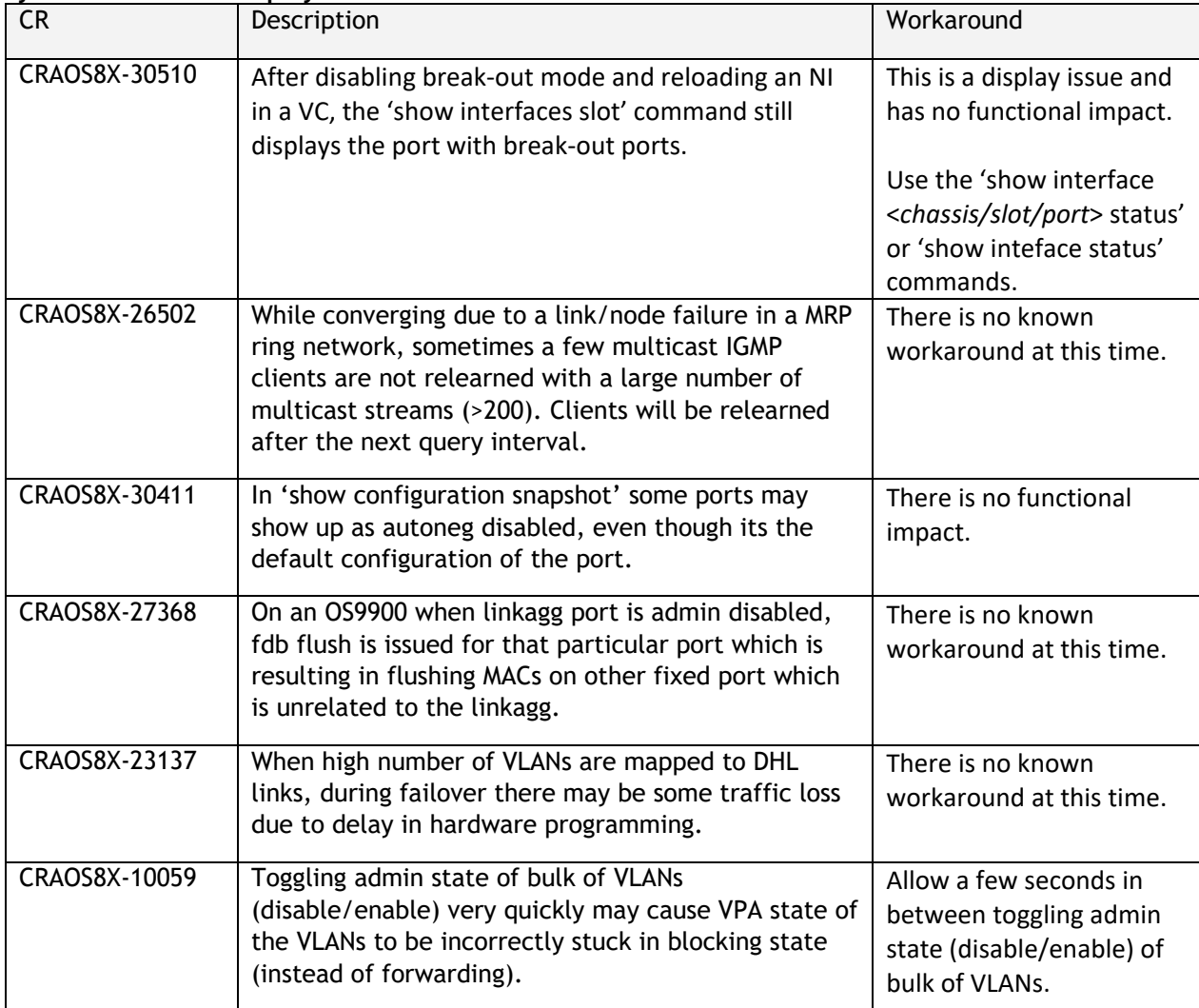

#### **Hardware / Transceivers**

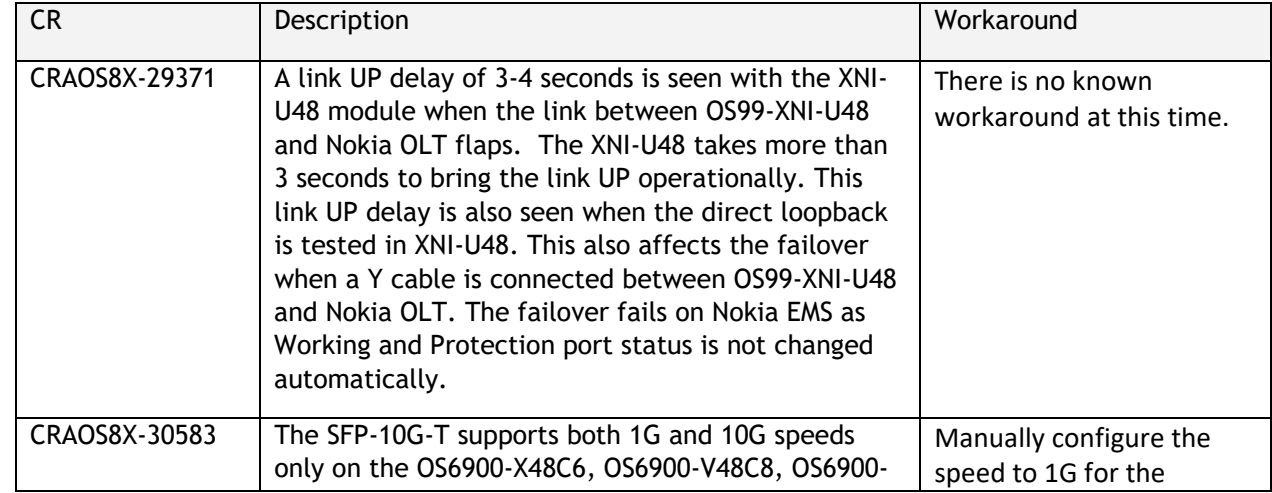

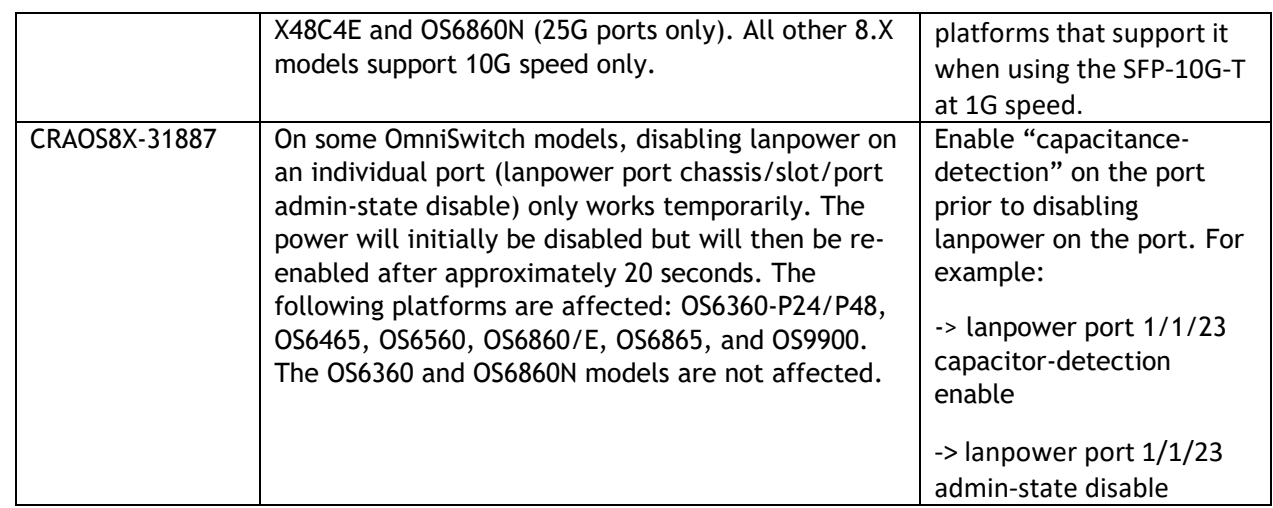

### **QoS**

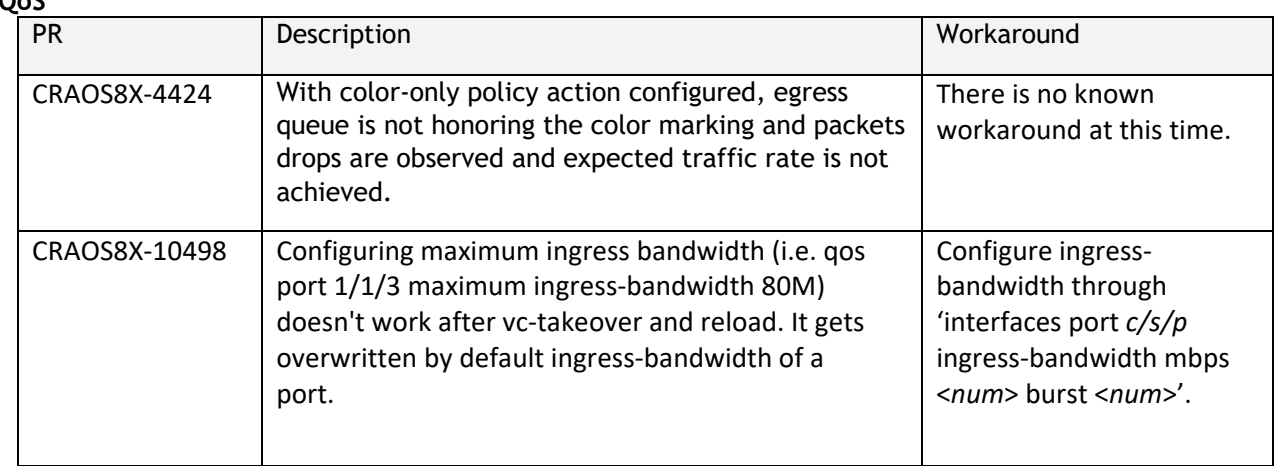

### **Service Related**

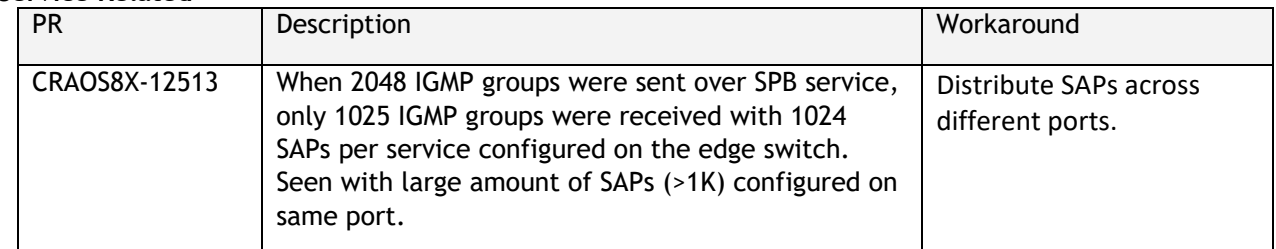

#### **Virtual Chassis**

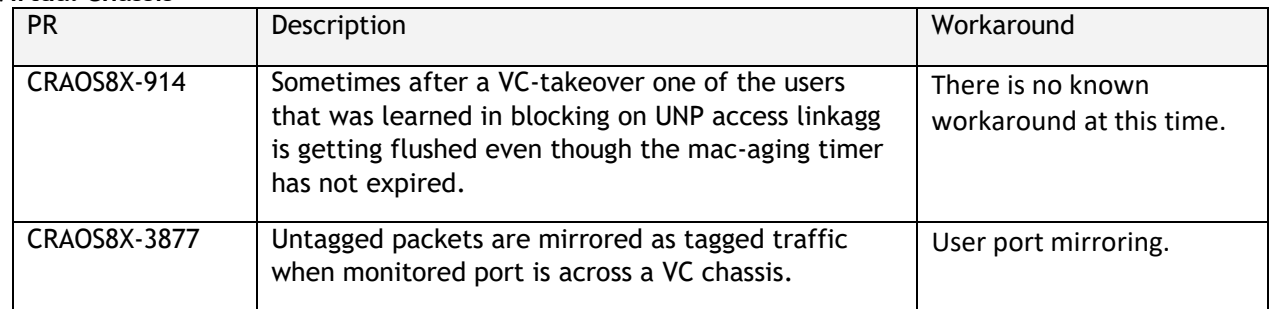

### <span id="page-27-0"></span>**Hot-Swap/Redundancy Feature Guidelines**

#### **Hot-Swap Feature Guidelines**

Refer to the table below for hot-swap/insertion compatibility. If the modules or power supplies are not compatible a reboot of the chassis is required after inserting the new component.

- When connecting or disconnecting a power supply to or from a chassis, the power supply must first be disconnected from the power source.
- For the OS6900-X40 wait for first module to become operational before adding the second module.
- All NI module extractions must have a 30 second interval before initiating another hot-swap activity. CMM module extractions should have between a 15 and 20 minute interval.
- All new module insertions must have a 5 minute interval AND the LEDs (OK, PRI, VC, NI) have returned to their normal operating state.

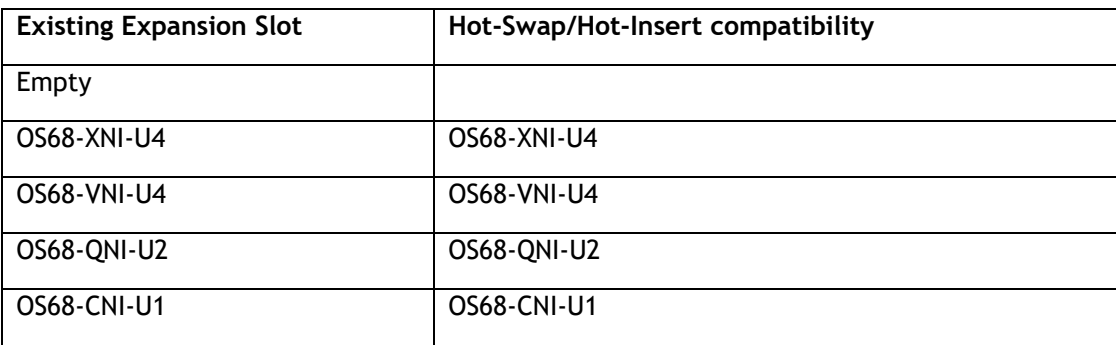

#### **OS6860N-P48M Hot-Swap/Insertion Compatibility**

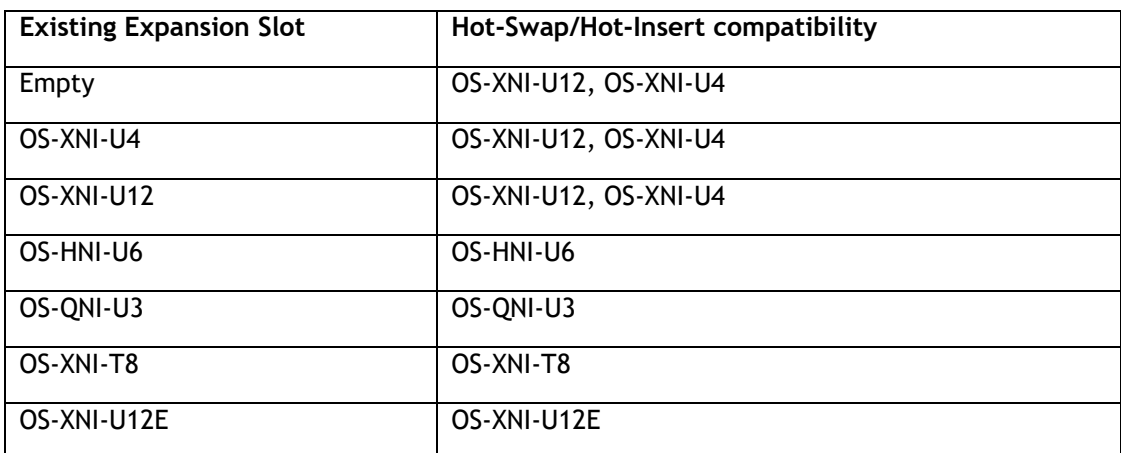

#### **OS6900 Hot-Swap/Insertion Compatibility**

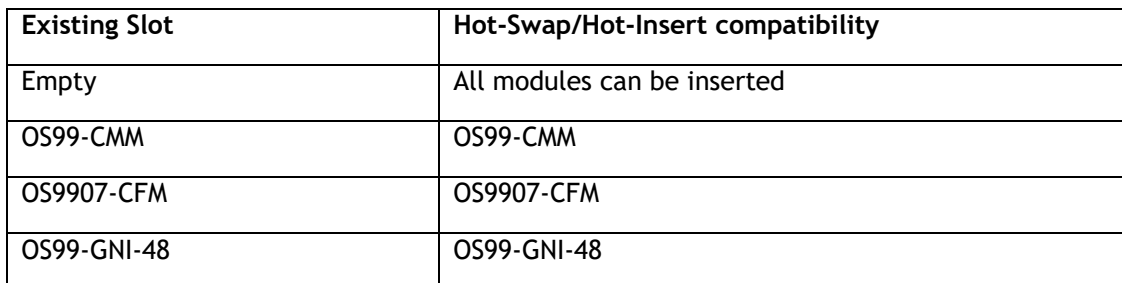

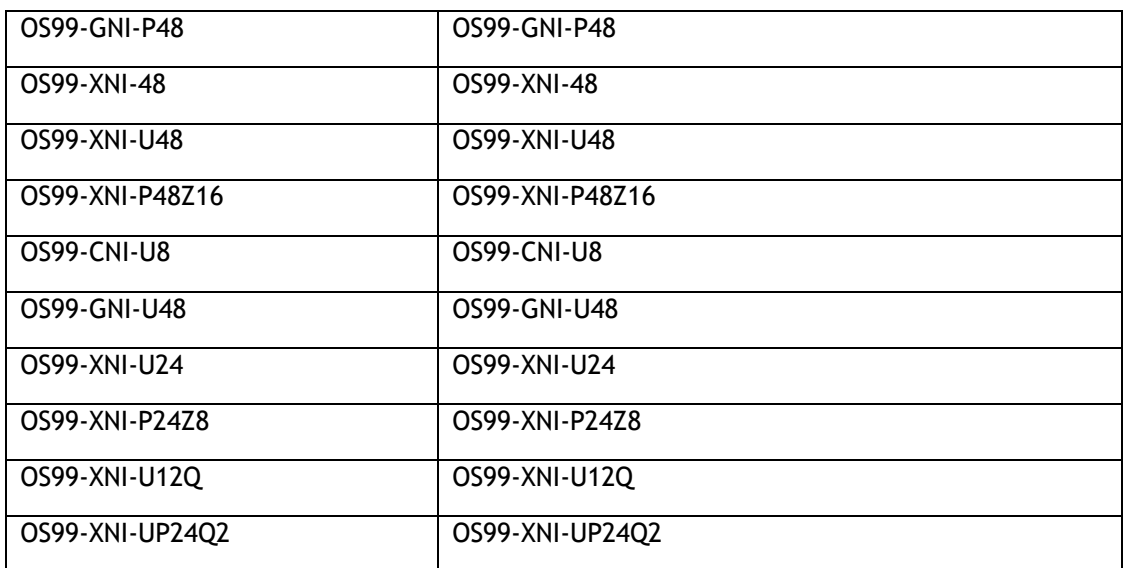

#### **OS9900 Hot-Swap/Insertion Compatibility**

### **Hot-Swap Procedure**

The following steps must be followed when hot-swapping modules.

- 1. Disconnect all cables from transceivers on module to be hot-swapped.
- 2. Extract all transceivers from module to be hot-swapped.
- 3. Extract the module from the chassis and wait approximately 30 seconds before inserting a replacement.
- 4. Insert replacement module of same type. For a CMM wait approximately 15 to 20 minutes after insertion.
- **5.** Follow any messages that may displayed.
- 6. Re-insert all transceivers into the new module.
- 7. Re-connect all cables to transceivers.
- 8. Hot-swap one CFM at a time. Please ensure all fan trays are always inserted and operational. CFM hotswap should be completed with 120 seconds.

### **VC Hot-Swap / Removal Guidelines**

Elements of a VC are hot-swappable. They can also be removed from, or added to, a VC without disrupting other elements in the VC. Observe the following important guidelines:

- Hot-swapping an element of a VC is only supported when replaced with the same model element (i.e. an OS6900-X20 must be replaced with an OS6900-X20).
- Replacing an element with a different model element requires a VC reboot.

### **Fast/Perpetual PoE Unlike Power Supply Swapping**

When swapping unlike power supplies on an OS6860N-P48M follow the procedure below to ensure continued PoE functionality when fast or perpetual PoE is enabled.

1. Disable fpoe and ppoe (Only needs to be executed if lanpower is started).

- 2. Save and synchronize the configuration.
- 3. Swap the power supplies.
- 4. Reload chassis.
- 5. Start lanpower.
- 6. Enable fpoe and ppoe as required.
- 7. Save and synchronize the configuration.

### <span id="page-30-0"></span>**Technical Support**

ALE technical support is committed to resolving our customer's technical issues in a timely manner. Customers with inquiries should contact us at:

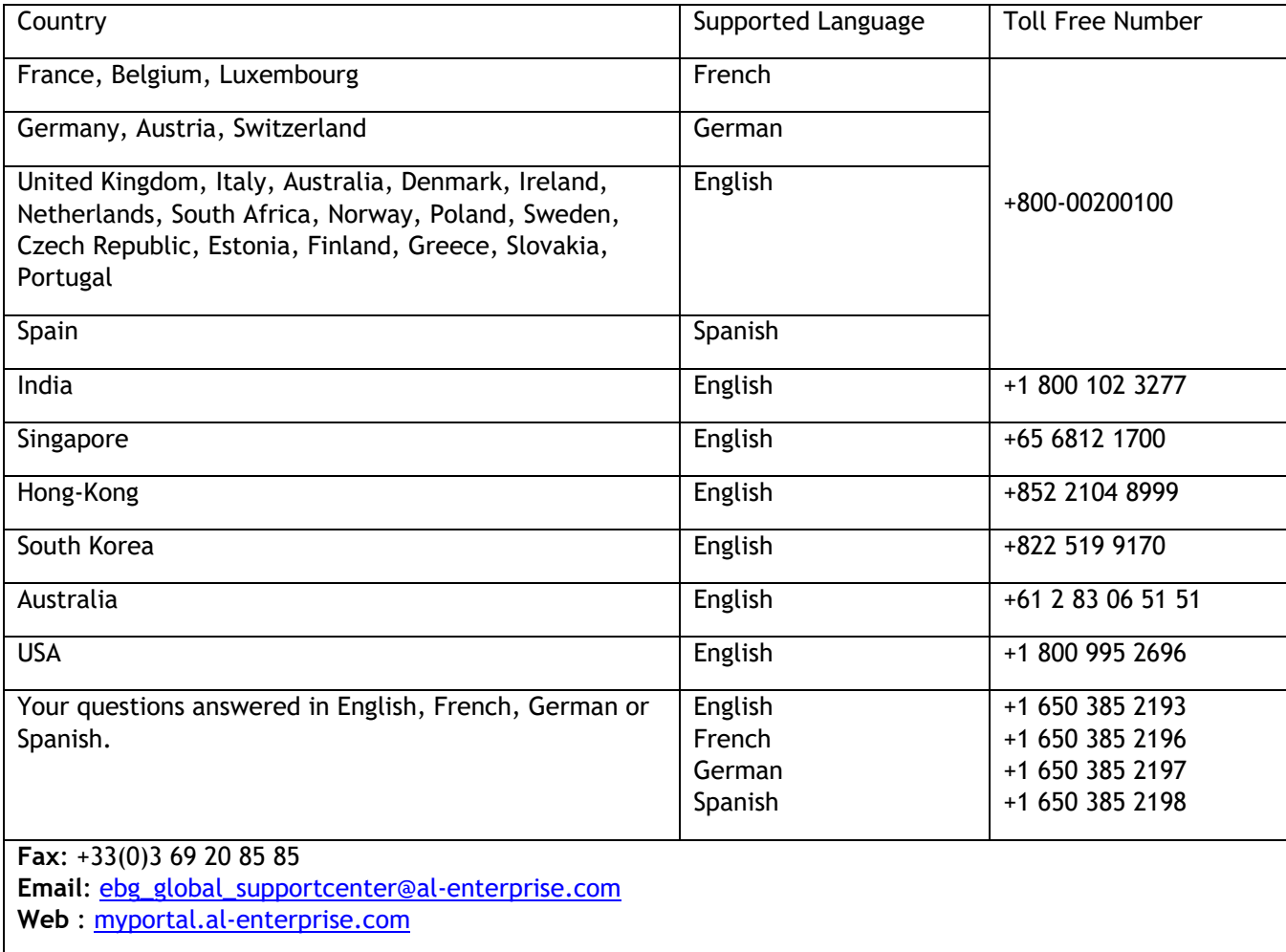

**Internet:** Customers with service agreements may open cases 24 hours a day via the support web page. Upon opening a case, customers will receive a case number and may review, update, or escalate support cases online. Please specify the severity level of the issue per the definitions below. For fastest resolution, please have hardware configuration, module types and version by slot, software version, and configuration file available for each switch.

**Severity 1 -** Production network is down resulting in critical impact on business—no workaround available.

- **Severity 2 -** Segment or Ring is down or intermittent loss of connectivity across network.
- **Severity 3 -** Network performance is slow or impaired—no loss of connectivity or data.
- **Severity 4** Information or assistance on product feature, functionality, configuration, or installation.

### **Third Party Licenses and Notices**

Legal Notices applicable to any software distributed alone or in connection with the product to which this document pertains, are contained in files within the software itself located at: **/flash/foss**.

The following is in addition to the information found in the **/flash/foss/Legal\_Notice.txt** file.

FOSS Name : FOSS Version : Name of Applicable License : Pointer to file containing License Text libatomic : 1.0.0 : GPLv3+ & GPLv3+ : /flash/foss/gpl-3.0.txt +<br>with exceptions & /flash/foss/gpl-2.0.txt +  $/flash /foss/gpl-2.0.txt +$ GPLv2+ with exceptions /flash/foss/lgpl-2.1.txt +  $\&$  LGPLv2+  $\&$  BSD /flash/foss/bsdl.txt & LGPLv2+ & BSD /flash/foss/bsd1.txt openvswitch : 2.12.0 : Apache License 2.0 : /flash/foss/Apache-License-2.0.txt

<span id="page-31-0"></span>The Alcatel-Lucent name and logo are trademarks of Nokia used under license by ALE. To view other trademarks used by affiliated companies of ALE Holding, visit: www.al-enterprise.com/en/legal/trademarkscopyright. All other trademarks are the property of their respective owners. The information presented is subject to change without notice. Neither ALE Holding nor any of its affiliates assumes any responsibility for inaccuracies contained herein.

### **Appendix A: Feature Matrix**

The following is a feature matrix for AOS Release 8.8R1.

Note: Early availability features are available in AOS and can be configured. However, they have not gone through the complete AOS validation cycle and are therefore not officially supported.

<span id="page-32-0"></span>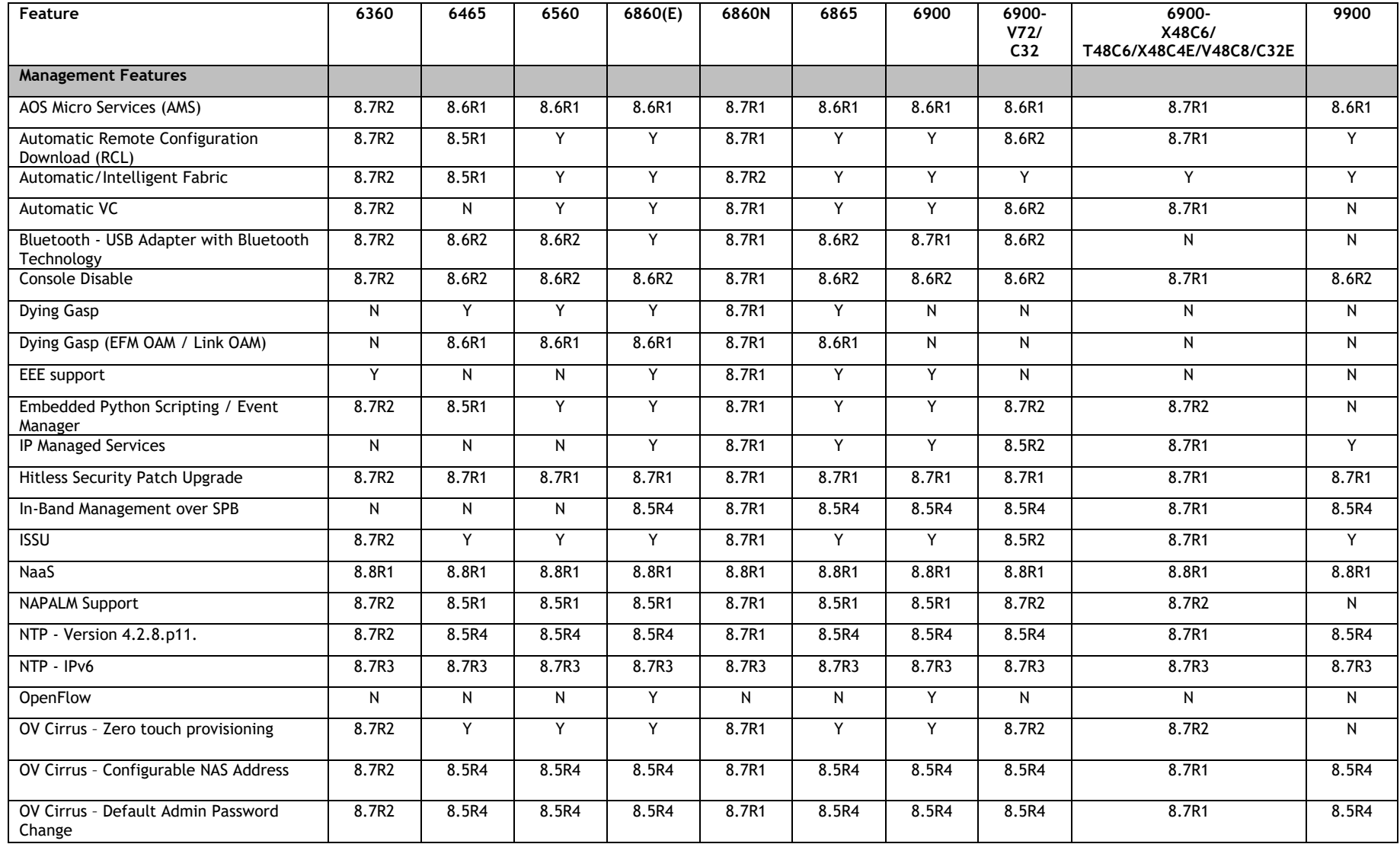

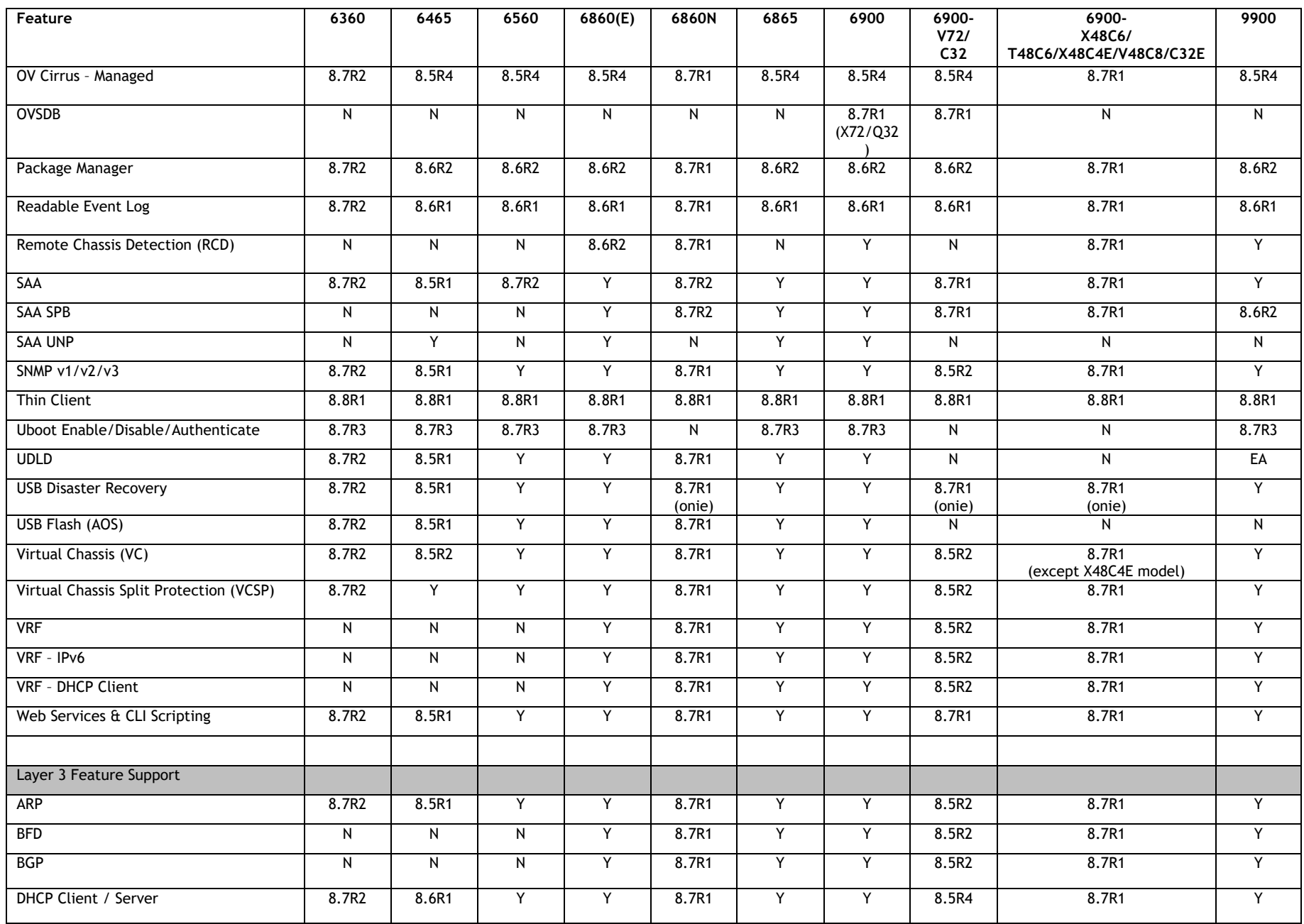

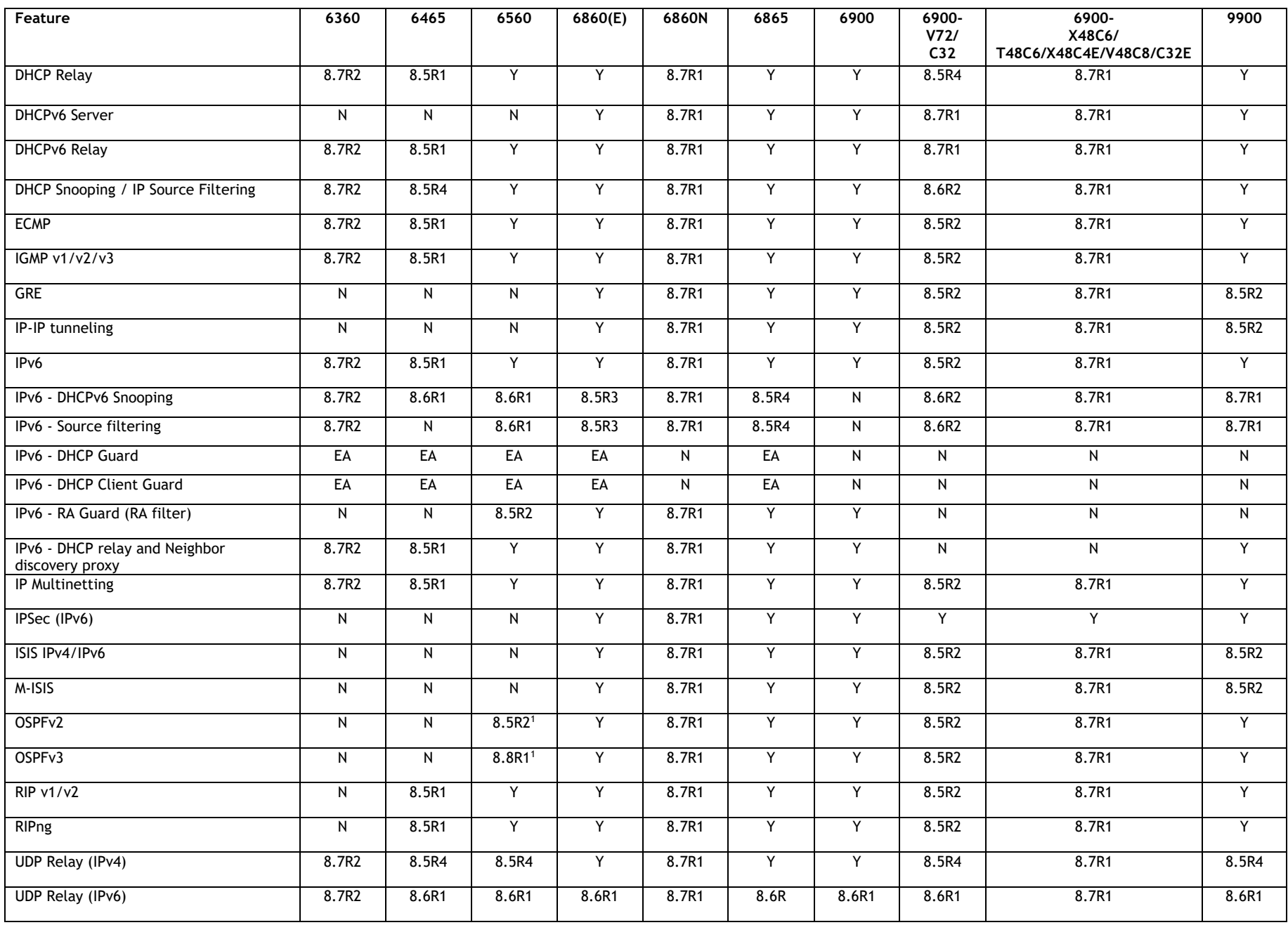

#### February 2022

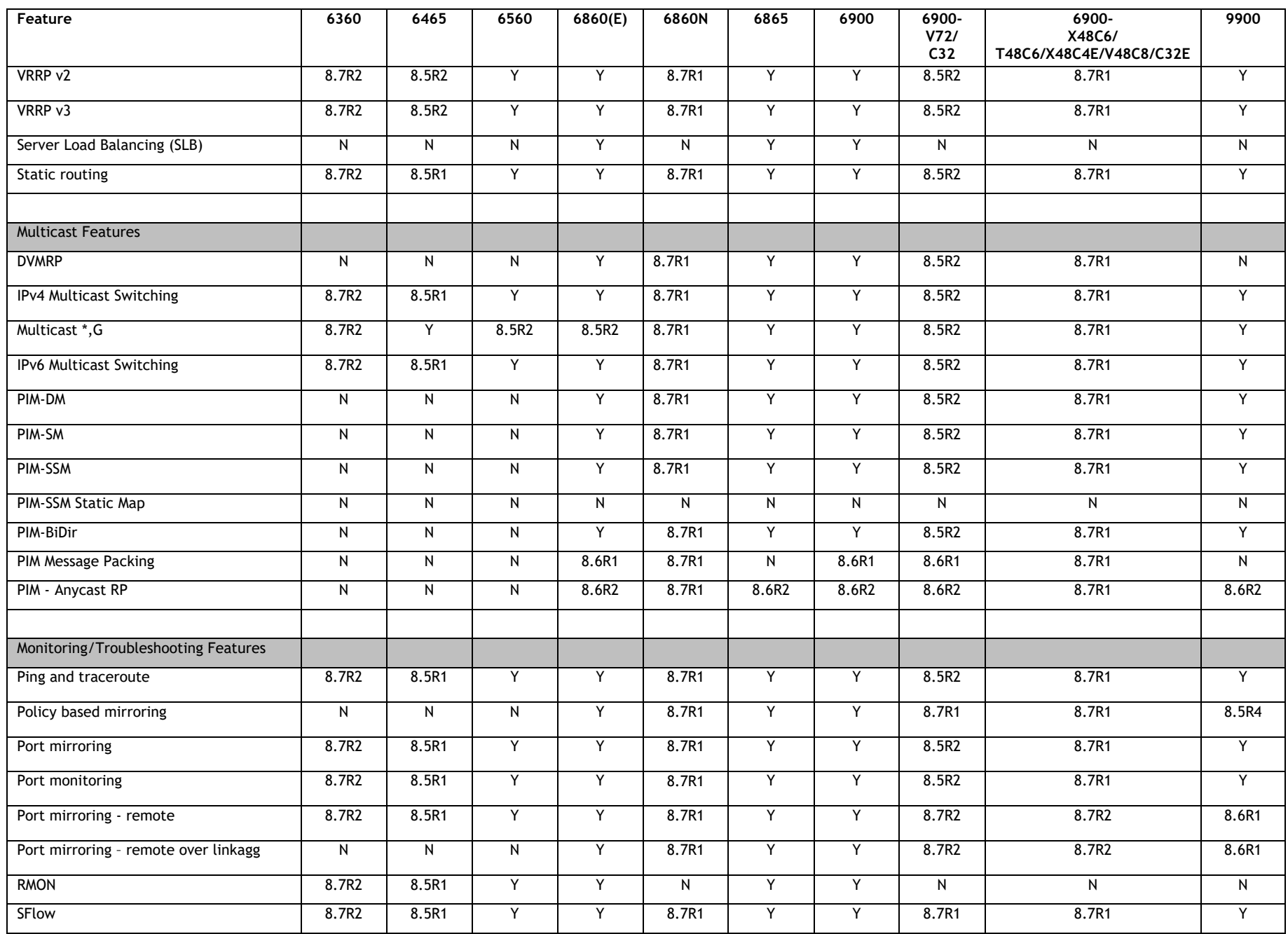

Page 36 of 71 Change 36 of 71 Change 36 of 71 Change 36 of 71 Change 36 of 71 Change 36 of 71 Change 36 of 71 Change 36 of 71 Change 36 of 71 Change 36 of 71 Change 36 of 71 Change 36 of 71 Change 36 of 71 Change 36 of 71

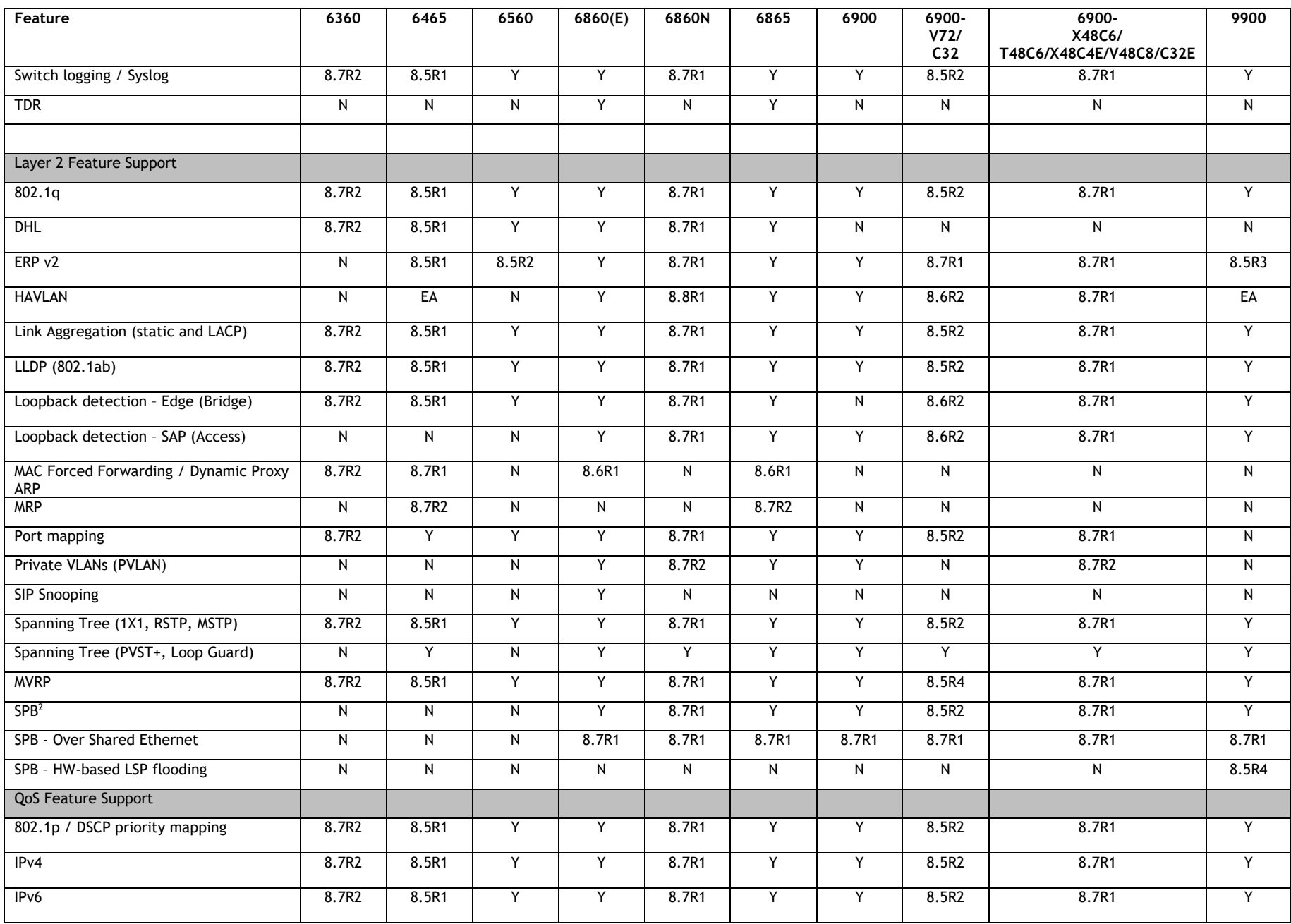

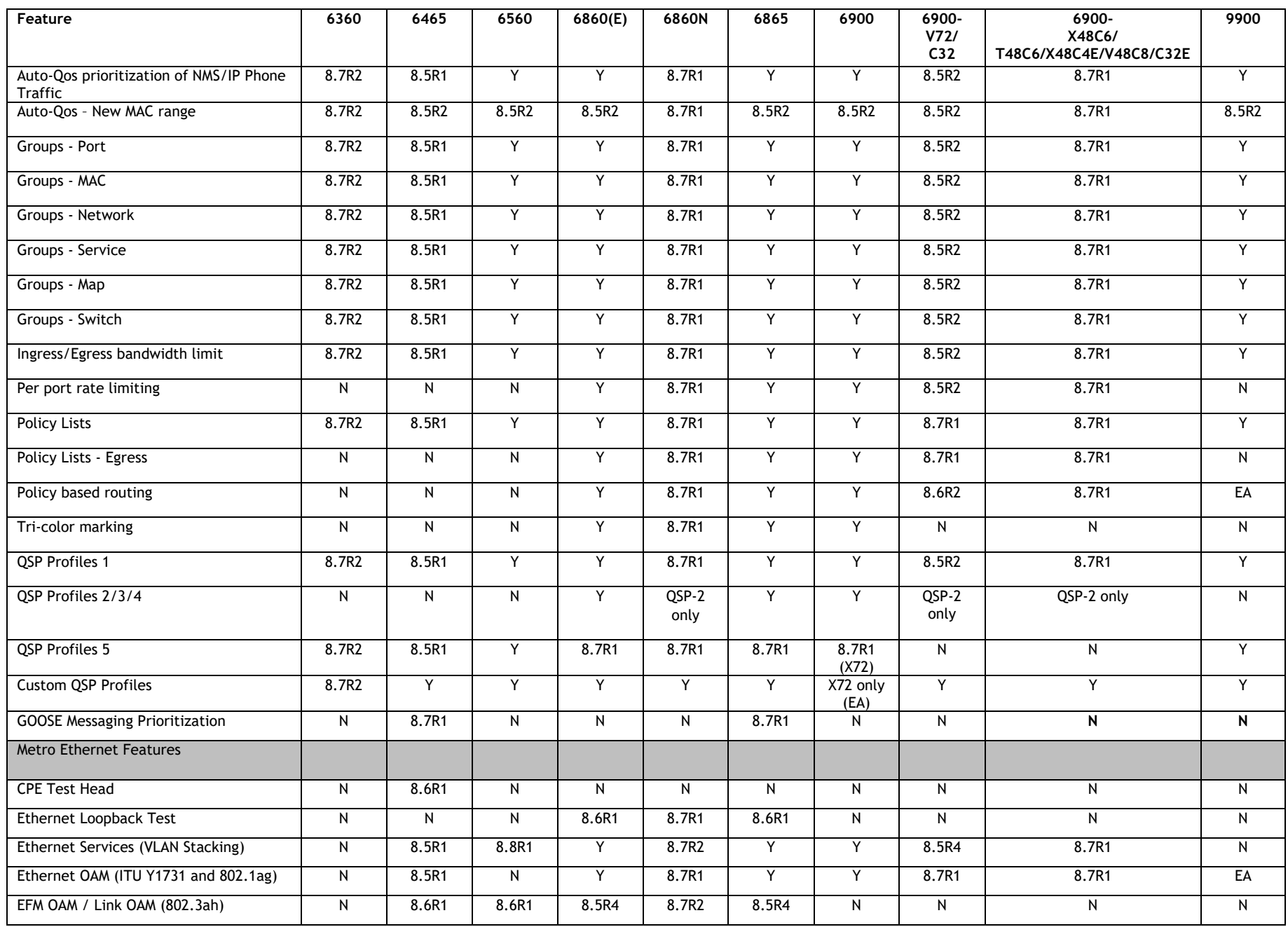

#### February 2022

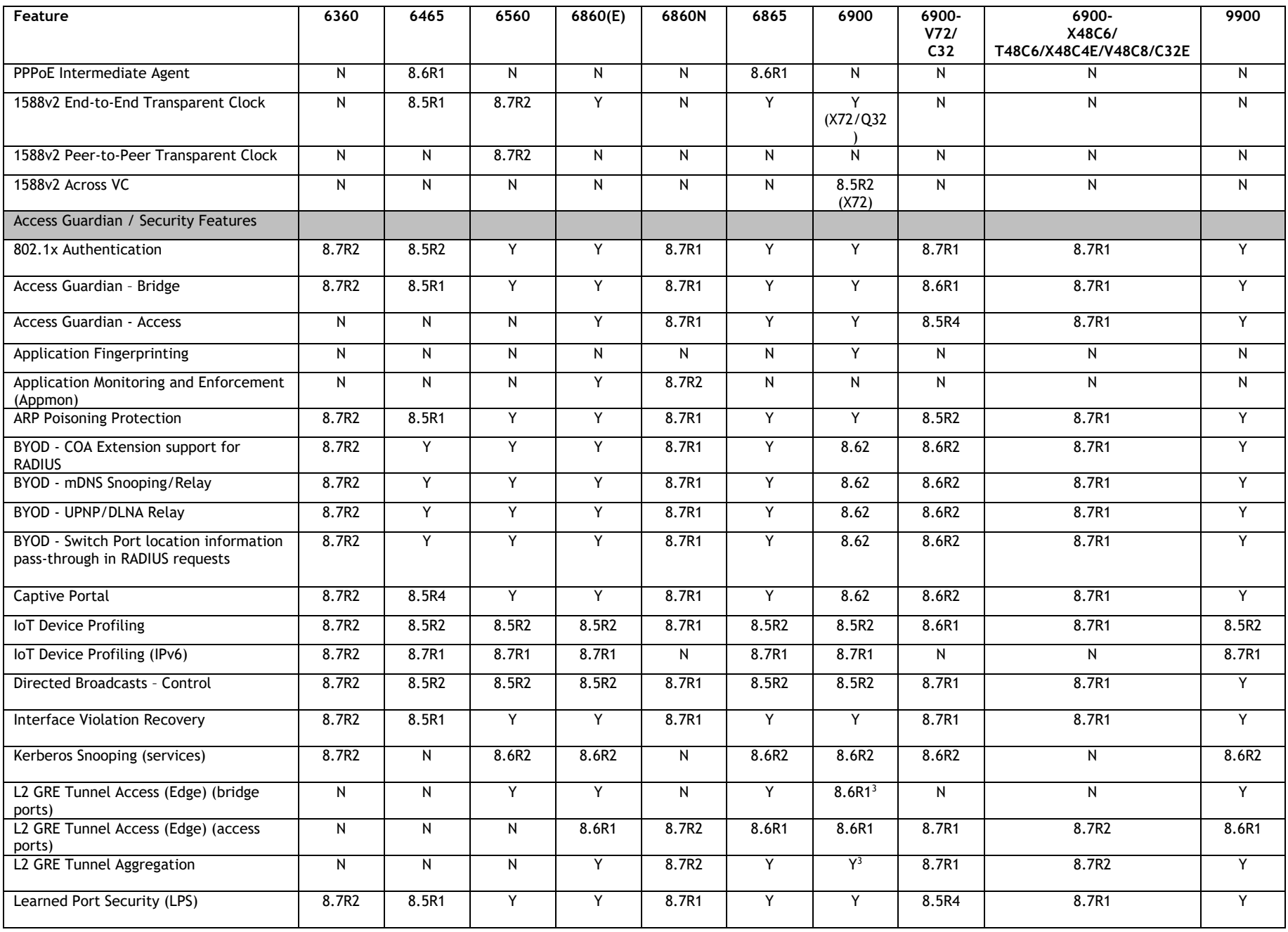

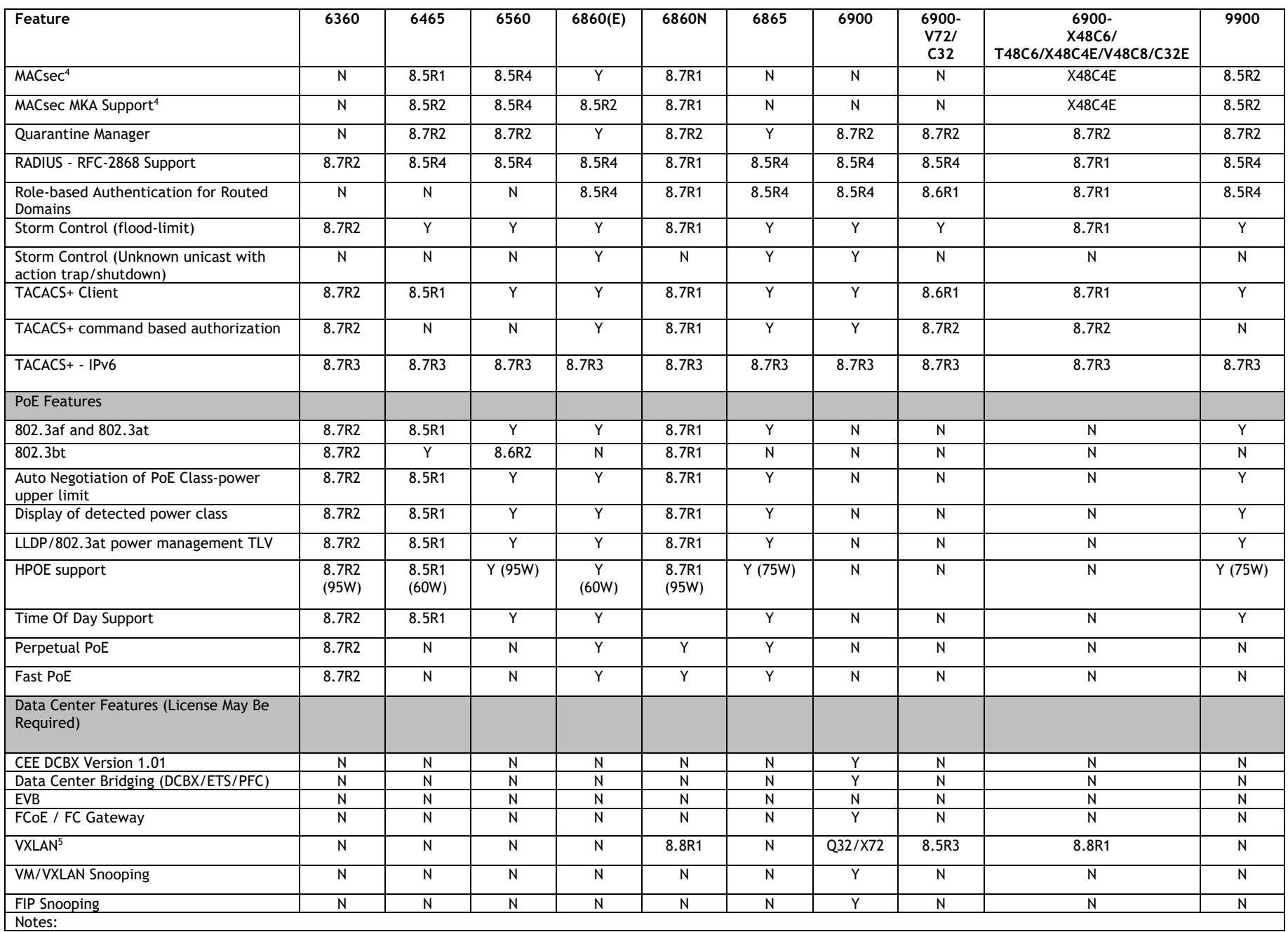

February 2022

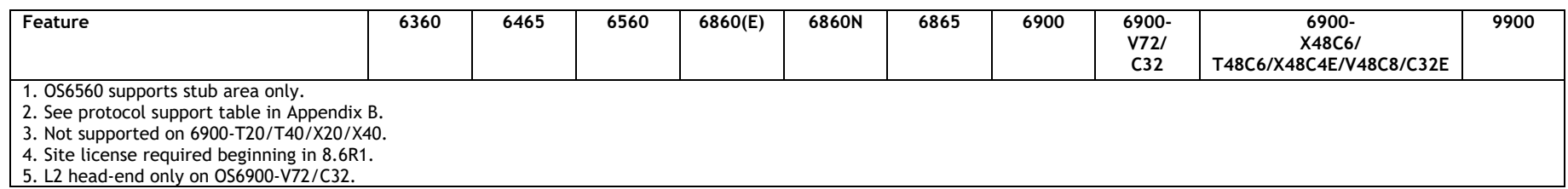

### <span id="page-41-0"></span>**Appendix B: MACsec Platform Support**

The following table lists the platforms and modules that support the MACsec functionality.

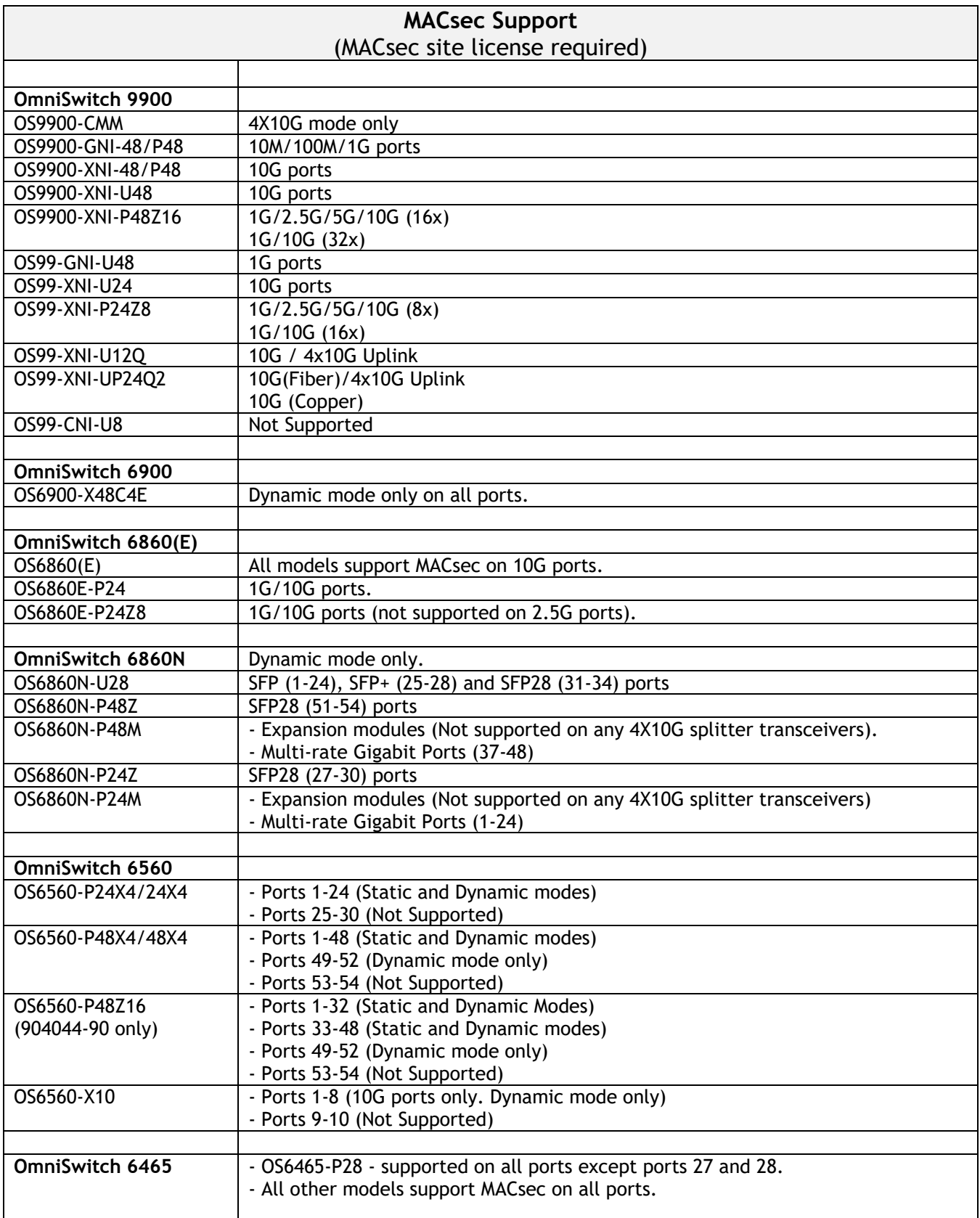

### <span id="page-42-0"></span>**Appendix C: SPB L3 VPN-Lite Service-based (Inline Routing) / External Loopback Support / BVLAN Guidelines**

The OmniSwitch supports SPB L3 VPN-Lite using either service-based (inline routing) or external loopback. The tables below summarize the currently supported protocols for each method in this release.

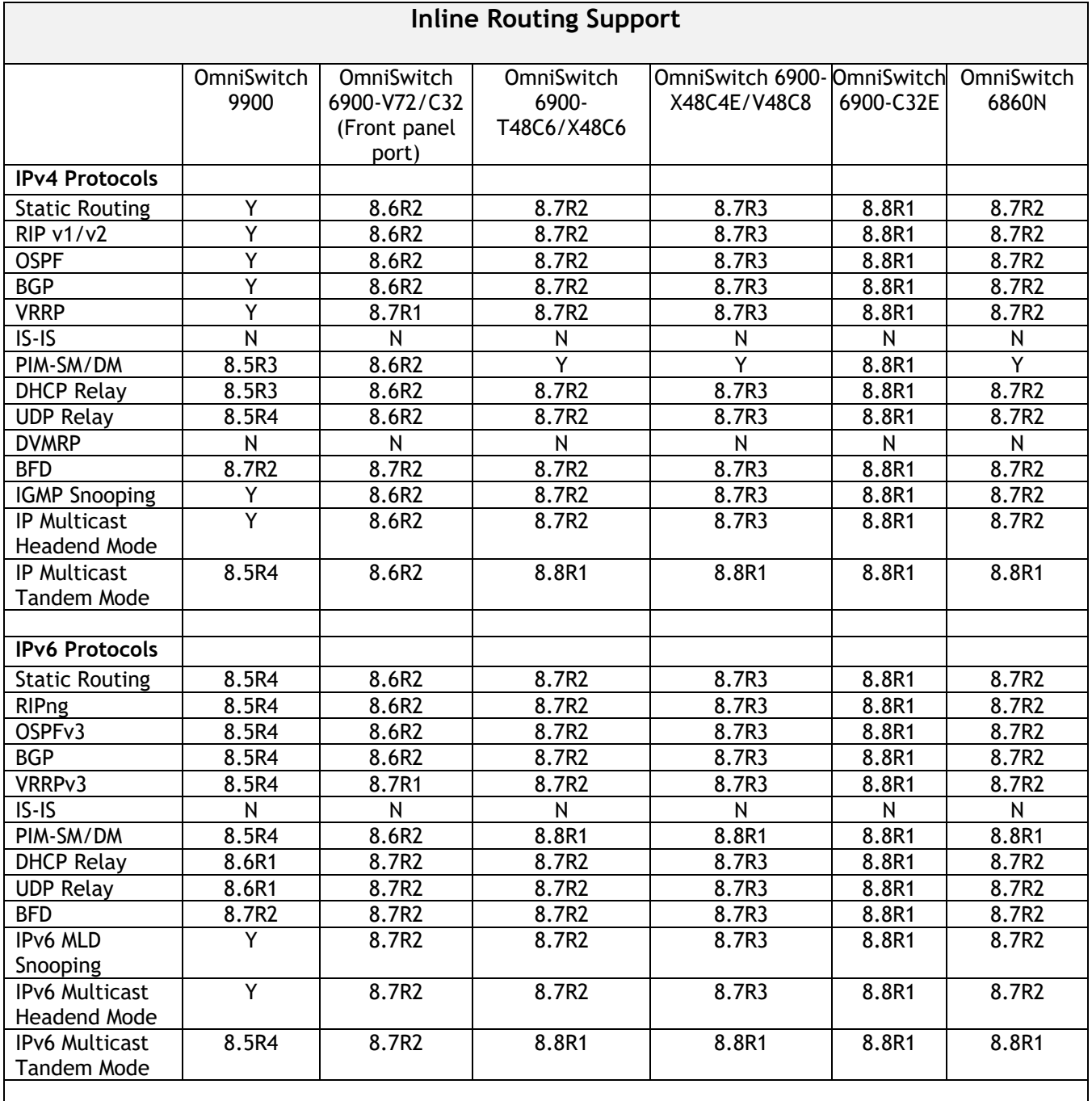

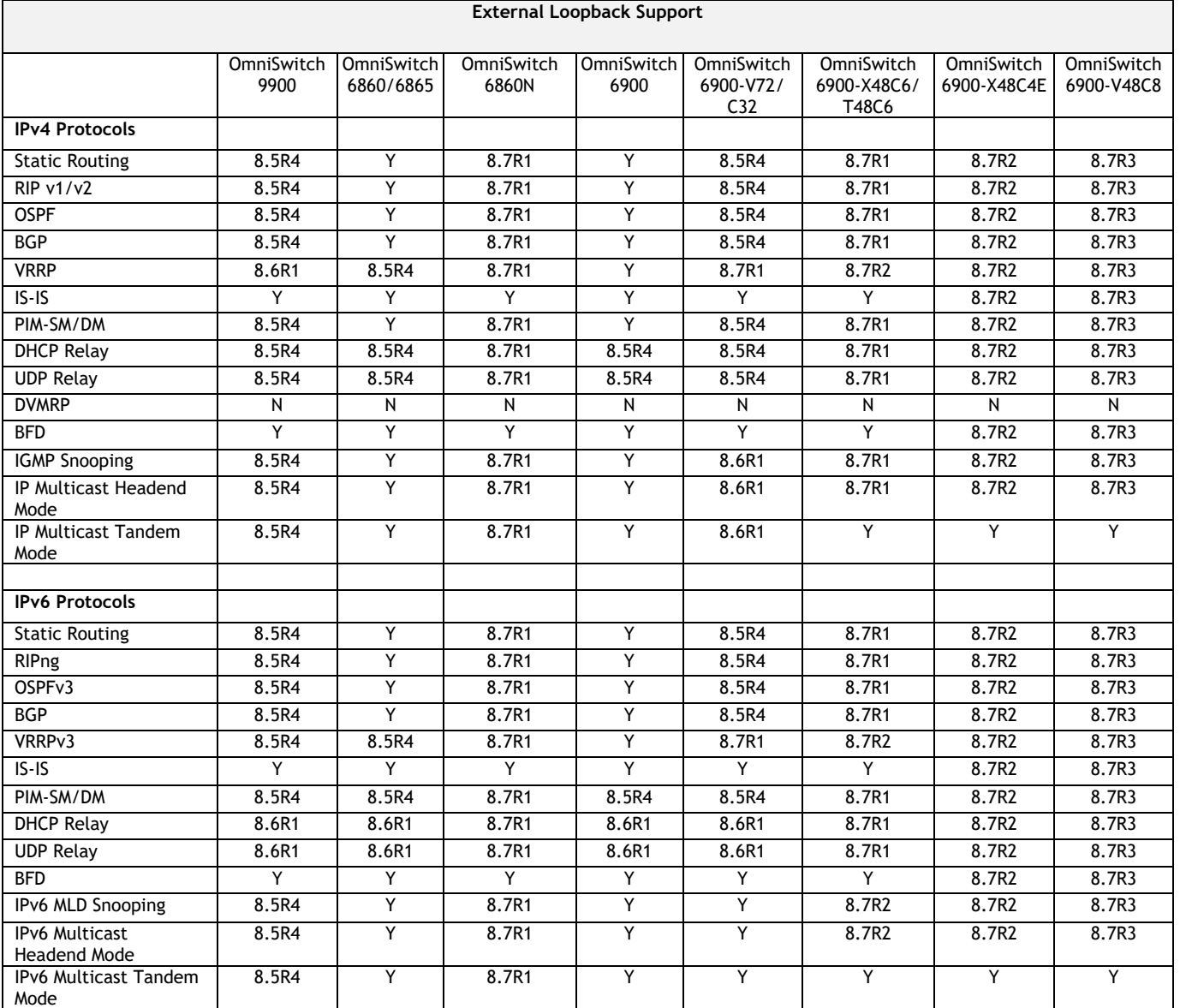

### **SPB BVLAN Scalability and Convergence Guidelines**

If services are distributed across more than 4 BVLANs in the network it is recommended to consolidate them among just 4 BVLANs. This will reduce the scale of address updates that will happen in the control plane and also help improve network scalability, stability and convergence. Modifying the service BVLAN association is currently not supported. The service will need to be deleted and recreated on the new BVLAN, therefore it's suggested that the consolidation be done during a maintenance window to prevent network disruption.

In most SPB networks this is not a local operation on a single switch. The BVLAN is configured on all the switches in the network. A check must be performed to see if any service has been attached to the BVLAN. The check does not have to be on a local switch, the service attachment to the BVLAN can be on any switch in the network.

- 1. This will indicate that this is an active BVLAN.
- 2. Even if the service is not local to a node the node can act as a transit node for the active BVLAN. For this reason the BVLAN cannot be deleted from the network.

To determine if a BVLAN is active use the following command. If there is a service associated with the BVLAN then **In Use** will show as **Yes**. This is a network wide view so even if the services are active on a remote node, this local node will show that the BLVAN is active even if the services are not configured on the local node.

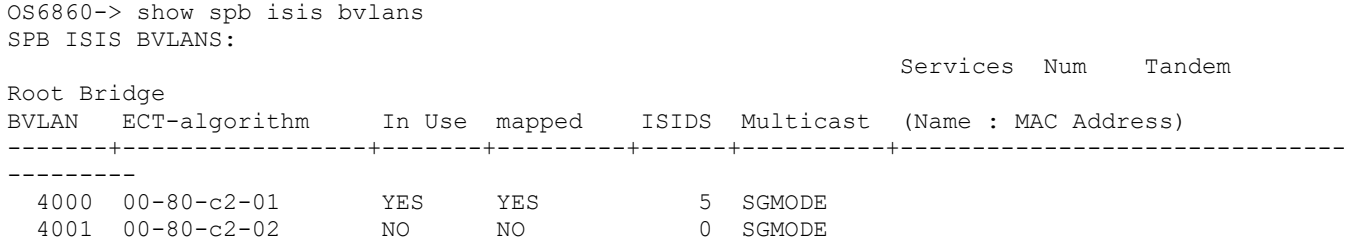

After the services have been consolidated the idle BVLANs can be deleted across the entire network. Deleting idle BVLANs will have no effect on the existing network.

### <span id="page-45-0"></span>**Appendix D: General Upgrade Requirements and Best Practices**

This section is to assist with upgrading an OmniSwitch. The goal is to provide a clear understanding of the steps required and to answer any questions about the upgrade process prior to upgrading. Depending upon the AOS version, model, and configuration of the OmniSwitch various upgrade procedures are supported.

**Standard Upgrade** - The standard upgrade of a standalone chassis or virtual chassis (VC) is nearly identical. All that's required is to upload the new image files to the *Running* directory and reload the switch. In the case of a VC, prior to rebooting the Master will copy the new image files to the Slave(s) and once the VC is back up the entire VC will be synchronized and running with the upgraded code.

**ISSU** - The In Service Software Upgrade (ISSU) is used to upgrade the software on a VC or modular chassis with minimal network disruption. Each element of the VC is upgraded individually allowing hosts and switches which are dual-homed to the VC to maintain connectivity to the network. The actual downtime experienced by a host on the network should be minimal but can vary depending upon the overall network design and VC configuration. Having a redundant configuration is suggested and will help to minimize recovery times resulting in sub-second convergence times.

**Virtual Chassis** - The VC will first verify that it is in a state that will allow a successful ISSU upgrade. It will then copy the image and configuration files of the ISSU specified directory to all of the Slave chassis and reload each Slave chassis from the ISSU directory in order from lowest to highest chassis-id. For example, assuming chassid-id 1 is the Master, the Slave with chassis-id 2 will reload with the new image files. When Slave chassis-id 2 has rebooted and rejoined the VC, the Slave with chassis -id 3 will reboot and rejoin the VC. Once the Slaves are complete they are now using the new image files. The Master chassis is now rebooted which causes the Slave chassis to become the new Master chassis. When the original Master chassis reloads it comes back as a Slave chassis. To restore the role of Master to the original Master chassis the current Master can be rebooted and the original Master will takeover, re-assuming the Master role.

**Modular Chassis** - The chassis will first verify that it is in a state that will allow a successful ISSU upgrade. It will then copy the image and configuration files of the ISSU specified directory to the secondary CMM and reload the secondary CMM which becomes the new primary CMM. The old primary CMM becomes the secondary CMM and reloads using the upgraded code. As a result of this process both CMMs are now running with the upgraded code and the primary and secondary CMMs will have changed roles (i.e., primary will act as secondary and the secondary as primary). The individual NIs can be reset either manually or automatically (based on the NI reset timer).

### **Supported Upgrade Paths and Procedures**

The following releases support upgrading using ISSU. All other releases support a Standard upgrade only.

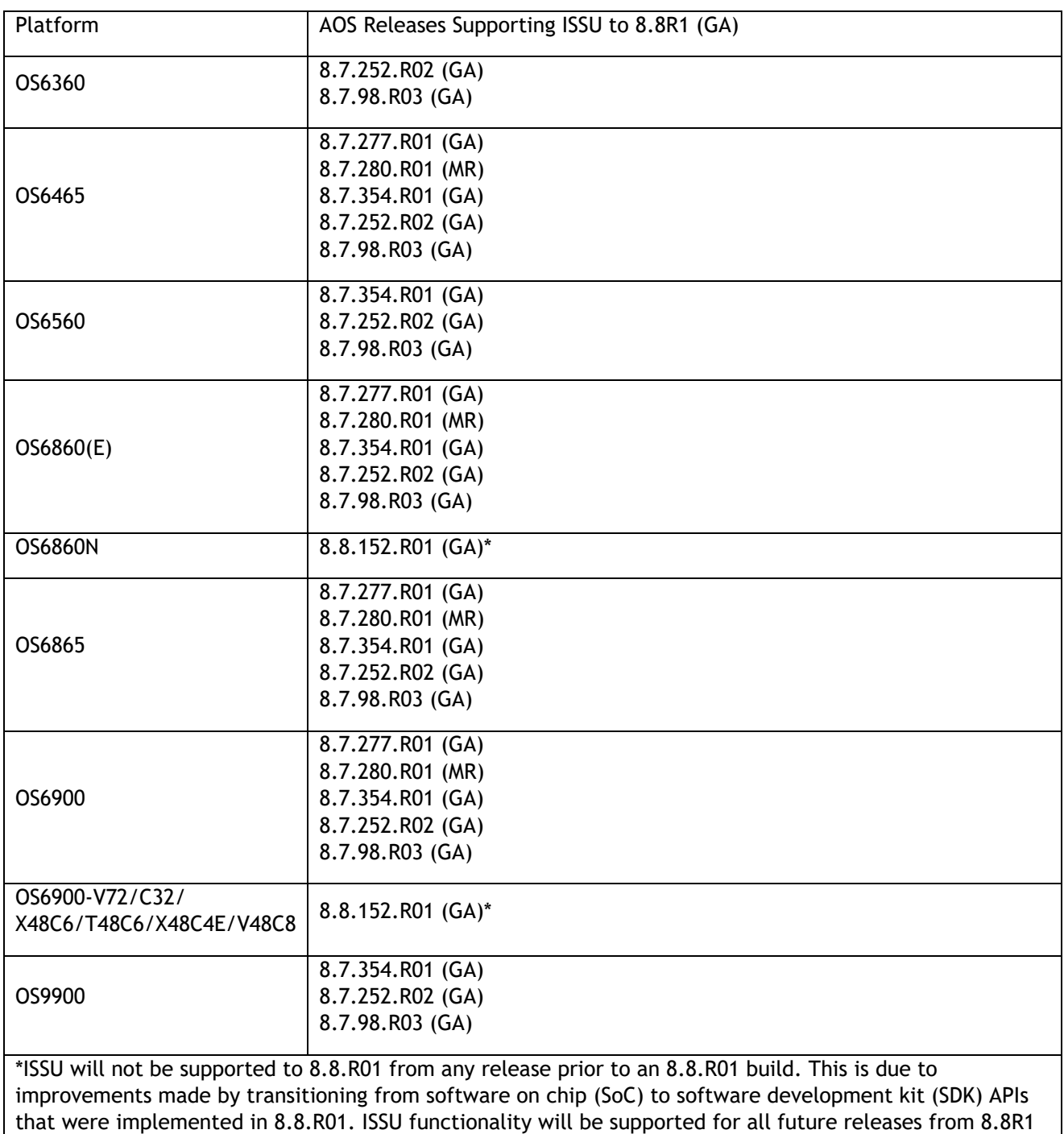

and above.

#### **8.8R1 ISSU Supported Releases**

### **Prerequisites**

These upgrade instructions require that the following conditions exist, or are performed, before upgrading. The person performing the upgrade must:

• Be the responsible party for maintaining the switch's configuration.

- Be aware of any issues that may arise from a network outage caused by improperly loading this code.
- Understand that the switch must be rebooted and network access may be affected by following this procedure.
- Have a working knowledge of the switch to configure it to accept an FTP connection through the EMP or Network Interface (NI) Ethernet port.
- Read the GA Release Notes prior to performing any upgrade for information specific to this release.
- Ensure there is a current certified configuration on the switch so that the upgrade can be rolledback if required.
- Verify the current versions of U-Boot and FPGA. If they meet the minimum requirements, (i.e. they were already upgraded during a previous AOS upgrade) then only an upgrade of the AOS images is required.
- Depending on whether a standalone chassis or VC is being upgraded, upgrading can take from 5 to 20 minutes. Additional time will be needed for the network to re-converge.
- The examples below use various models and directories to demonstrate the upgrade procedure. However, any user-defined directory can be used for the upgrade.
- If possible, have EMP or serial console access to all chassis during the upgrade. This will allow you to access and monitor the VC during the ISSU process and before the virtual chassis has been reestablished.
	- Knowledge of various aspects of AOS directory structure, operation and CLI commands can be found in the Alcatel-Lucent OmniSwitch User Guides. Recommended reading includes:
		- $\circ$  Release Notes for the version of software you're planning to upgrade to.
		- o The AOS Switch Management Guide
			- Chapter Getting Started
			- **EXEC** Logging Into the Switch
			- **EXEC** Managing System Files
			- Chapter Managing CMM Directory Content
			- **•** Chapter Using the CLI
			- Chapter Working With Configuration Files
			- **EXECO** Chapter Configuring Virtual Chassis

Do not proceed until all the above prerequisites have been met. Any deviation from these upgrade procedures could result in the malfunctioning of the switch. All steps in these procedures should be reviewed before beginning.

#### **Switch Maintenance**

It's recommended to perform switch maintenance prior to performing any upgrade. This can help with preparing for the upgrade and removing unnecessary files. The following steps can be performed at any time prior to a software upgrade. These procedures can be done using Telnet and FTP, however using SSH and SFTP/SCP are recommended as a security best-practice since Telnet and FTP are not secure.

1. Use the command '**show system**' to verify current date, time, AOS and model of the switch.

```
6900-> show system
      System:
       Description: Alcatel-Lucent OS6900-X20 8.6.289.R01 GA, July 14, 2019.,
       Object ID: 1.3.6.1.4.1.6486.801.1.1.2.1.10.1.1,
 Up Time: 0 days 0 hours 1 minutes and 44 seconds,
       Contact: Alcatel-Lucent, http://alcatel-lucent.com/wps/portal/enterprise,
```

```
Name: 6900,<br>Location: Unknown.
 Location: Unk<br>Services: 78,
 Services:
  Date & Time: MON AUG 12 2019 06:55:43 (UTC)
 Flash Space:
  Primary CMM:
  Available (bytes): 1111470080,
 Comments : None
```
2. Remove any old tech\_support.log files, tech\_support\_eng.tar files:

6900-> rm \*.log 6900-> rm \*.tar

3. Verify that the **/flash/pmd** and **/flash/pmd/work** directories are empty. If they have files in them check the date on the files. If they are recently created files (<10 days), contact Service & Support. If not, they can be deleted.

4. Use the '**show running-directory**' command to determine what directory the switch is running from and that the configuration is certified and synchronized:

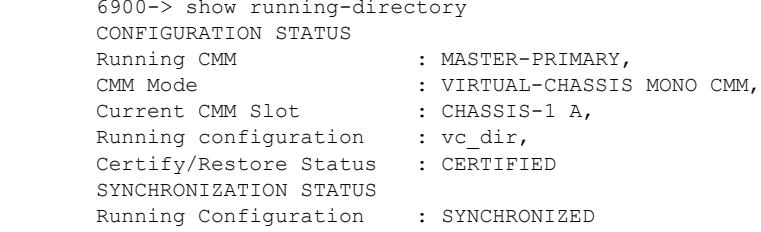

If the configuration is not certified and synchronized, issue the command '**write memory flash-synchro**': 6900-> write memory flash-synchro

6. If you do not already have established baselines to determine the health of the switch you are upgrading, now would be a good time to collect them. Using the show tech-support series of commands is an excellent way to collect data on the state of the switch. The show tech support commands automatically create log files of useful show commands in the **/flash** directory. You can create the tech-support log files with the following commands:

```
6900-> show tech-support 
6900-> show tech-support layer2
6900-> show tech-support layer3
```
Additionally, the '**show tech-support eng complete'** command will create a TAR file with multiple techsupport log files as well as the SWLOG files from the switches.

6900-> show tech-support eng complete

It is a good idea to offload these files and review them to determine what additional data you might want to collect to establish meaningful baselines for a successful upgrade.

- If upgrading a standalone chassis or VC using a standard upgrade procedure please refer to [Appendix D](#page-49-0) for specific steps to follow.
- If upgrading a VC using ISSU please refer to [Appendix E](#page-52-0) for specific steps to follow.

### <span id="page-49-0"></span>**Appendix E: Standard Upgrade - OmniSwitch Standalone or Virtual Chassis**

These instructions document how to upgrade a standalone or virtual chassis using the standard upgrade procedure. Upgrading using the standard upgrade procedure consists of the following steps. The steps should be performed in order:

1. Download the Upgrade Files

Go to the Service and Support website and download and unzip the upgrade files for the appropriate model and release. The archives contain the following:

- OS6360 Nosa.img
	- $\circ$  Refer to [Appendix F](#page-55-0) for recommended/required FPGA/U-boot upgrades. AOS must be upgraded prior to upgrading the FPGA/U-boot.
- OS6465 Nos.img
	- $\circ$  Refer to [Appendix F](#page-55-0) for recommended FPGA/U-boot upgrades. AOS must be upgraded prior to upgrading the FPGA/U-boot.
- OS6560 Nos.img
	- $\circ$  Refer to [Appendix F](#page-55-0) for recommended FPGA/U-boot upgrades. AOS must be upgraded prior to upgrading the FPGA/U-boot.
- OS6860 Uos.img
	- $\circ$  Refer to [Appendix F](#page-55-0) for recommended FPGA/U-boot upgrades. AOS must be upgraded prior to upgrading the FPGA/U-boot.
- OS6860N Uosn.img
- OS6865 Uos.img
	- $\circ$  Refer to [Appendix F](#page-55-0) for recommended FPGA/U-boot upgrades. AOS must be upgraded prior to upgrading the FPGA/U-boot.
- OS6900 **-** Tos.img
	- $\circ$  Refer to [Appendix F](#page-55-0) for recommended FPGA/U-boot upgrades. AOS must be upgraded prior to upgrading the FPGA/U-boot.
- OS6900-V72/C32 Yos.img. See Appendix G.
- OS6900-X48C6/T48C6/X48C4E/V48C8 Yos.img.
- OS9900 Mos.img, Mhost.img, Meni.img
- imgsha256sum (not required) –This file is only required when running in Common Criteria mode. Please refer to the Common Criteria Operational Guidance Document for additional information.
- 2. FTP the Upgrade Files to the Switch

FTP the image files to the *Running* directory of the switch you are upgrading. The image files and directory will differ depending on your switch and configuration.

3. Upgrade the image file

Follow the steps below to upgrade the image files by reloading the switch from the *Running* directory.

OS6900-> reload from working no rollback-timeout Confirm Activate (Y/N) : y This operation will verify and copy images before reloading. It may take several minutes to complete....

If upgrading a VC the new image file will be copied to all the Slave chassis and the entire VC will reboot. After approximately 5-20 minutes the VC will become operational.

#### 4. Verify the Software Upgrade

Log in to the switch to confirm it is running on the new software. This can be determined from the login banner or the **show microcode** command**.** 

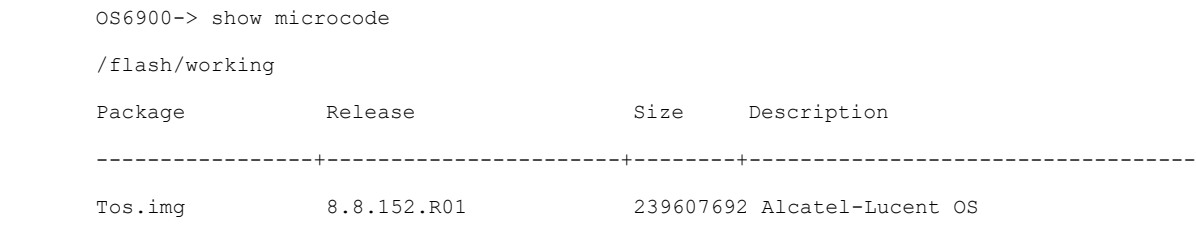

#### 6900-> show running-directory

CONFIGURATION STATUS

Running CMM : MASTER-PRIMARY, CMM Mode : VIRTUAL-CHASSIS MONO CMM, Current CMM Slot : CHASSIS-1 A, Running configuration : WORKING, Certify/Restore Status : CERTIFY NEEDED SYNCHRONIZATION STATUS Running Configuration : SYNCHRONIZED

**Note**: If there are any issues after upgrading the switch can be rolled back to the previous certified version by issuing the **reload from certified no rollback-timeout** command.

5. Certify the Software Upgrade

After verifying the software and that the network is stable, use the following commands to certify the new software by copying the *Running* directory to the Certified directory.

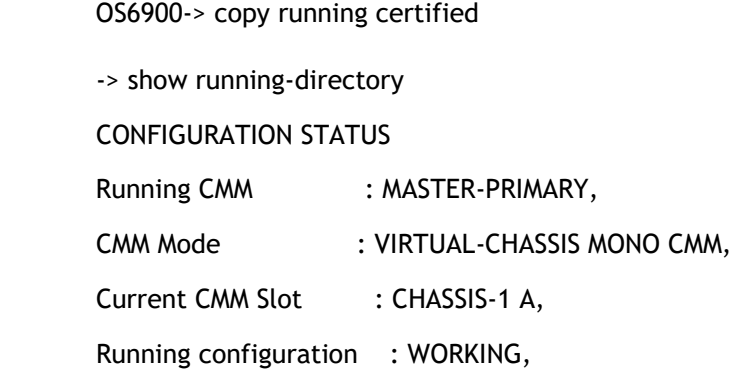

Certify/Restore Status : CERTIFIED

SYNCHRONIZATION STATUS

Running Configuration : SYNCHRONIZED

### <span id="page-52-0"></span>**Appendix F: ISSU – OmniSwitch Chassis or Virtual Chassis**

These instructions document how to upgrade a modular chassis or virtual chassis using ISSU. Upgrading using ISSU consists of the following steps. The steps should be performed in order:

#### 1. Download the Upgrade Files

Go to the Service and Support Website and download and unzip the ISSU upgrade files for the appropriate platform and release. The archive contains the following:

- OS6360 Nosa.img
	- $\circ$  Refer to [Appendix F](#page-55-0) for recommended/required FPGA/U-boot upgrades. AOS must be upgraded prior to upgrading the FPGA/U-boot.
- OS6465 Nos.img
	- $\circ$  Refer to [Appendix F](#page-55-0) for recommended FPGA/U-boot upgrades. AOS must be upgraded prior to upgrading the FPGA/U-boot.
- OS6560 Nos.img
	- $\circ$  Refer to [Appendix F](#page-55-0) for recommended FPGA/U-boot upgrades. AOS must be upgraded prior to upgrading the FPGA/U-boot.
- OS6860 Uos.img
	- $\circ$  Refer to [Appendix F](#page-55-0) for recommended FPGA/U-boot upgrades. AOS must be upgraded prior to upgrading the FPGA/U-boot.
- OS6865 Uos.img
	- $\circ$  Refer to [Appendix F](#page-55-0) for recommended FPGA/U-boot upgrades. AOS must be upgraded prior to upgrading the FPGA/U-boot.
- OS6900 **-** Tos.img
	- $\circ$  Refer to [Appendix F](#page-55-0) for recommended FPGA/U-boot upgrades. AOS must be upgraded prior to upgrading the FPGA/U-boot.
- OS6900-V72/C32 Yos.img. See Appendix G.
- OS9900 Mos.img, Mhost.img, Meni.img
- ISSU Version File issu\_version
- imgsha256sum (not required) –This file is only required when running in Common Criteria mode. Please refer to the Common Criteria Operational Guidance Document for additional information.

**Note:** The following examples use **issu\_dir** as an example ISSU directory name. However, any directory name may be used. Additionally, if an ISSU upgrade was previously performed using a directory named **issu\_dir**, it may now be the *Running Configuration*, in which case a different ISSU directory name should be used.

2. Create the new directory on the Master for the ISSU upgrade:

OS6900-> mkdir /flash/issu\_dir

3. Clean up existing ISSU directories

It is important to connect to the Slave chassis and verify that there is no existing directory with the path **/flash/issu\_dir** on the Slave chassis. ISSU relies upon the switch to handle all of the file copying and directory creation on the Slave chassis. For this reason, having a pre-existing directory with the same name on the Slave chassis can have an adverse effect on the process. To verify that the Slave chassis does not have an existing directory of the same name as the ISSU directory on your Master chassis, use the internal VF-link IP address to connect to the Slave. In a multi-chassis VC, the internal IP addresses on the Virtual Fabric Link (VFL) always use the same IP addresses: 127.10.1.65 for Chassis 1,127.10.2.65 for Chassis 2, etc. These addresses can be found by issuing the debug command '**debug show virtual-chassis connection**' as shown below:

OS6900-> debug show virtual-chassis connection

 Address Address Chas MAC-Address Local IP Remote IP Status -----+------------------+---------------------+-------------------+------------- 1 e8:e7:32:b9:19:0b 127.10.2.65 127.10.1.65 Connected

4. SSH to the Slave chassis via the internal virtual-chassis IP address using the password 'switch':

OS6900-> ssh 127.10.2.65

Password:switch

5. Use the **ls** command to look for the directory name being used for the ISSU upgrade. In this example, we're using **/flash/issu\_dir** so if that directory exists on the Slave chassis it should be deleted as shown below. Repeat this step for all Slave chassis:

6900-> rm –r /flash/issu\_dir

6. Log out of the Slave chassis:

6900-> exit

logout

Connection to 127.10.2.65 closed.

7. On the Master chassis copy the current *Running* configuration files to the ISSU directory:

OS6900-> cp /flash/working/\*.cfg /flash/issu\_dir

8. FTP the new image files to the ISSU directory. Once complete verify that the ISSU directory contains only the required files for the upgrade:

6900-> ls /flash/issu\_dir

Tos.img issu\_version vcboot.cfg vcsetup.cfg

9. Upgrade the image files using ISSU:

OS6900-> issu from issu\_dir Are you sure you want an In Service System Upgrade? (Y/N) : y During ISSU '**show issu status**' gives the respective status (pending, complete, etc)

OS6900-> show issu status Issu pending

This indicates that the ISSU is completed

OS6900-> show issu status Issu not active

Allow the upgrade to complete. DO NOT modify the configuration files during the software upgrade. It normally takes between 5 and 20 minutes to complete the ISSU upgrade. Wait for the System ready or [L8] state which gets displayed in the ssh/telnet/console session before performing any write-memory or configuration changes.

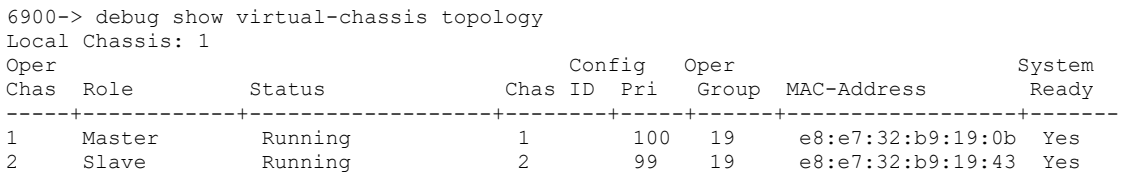

#### 10. Verify the Software Upgrade

Log in to the switch to confirm it is running on the new software. This can be determined from the login banner or the **show microcode** command**.** 

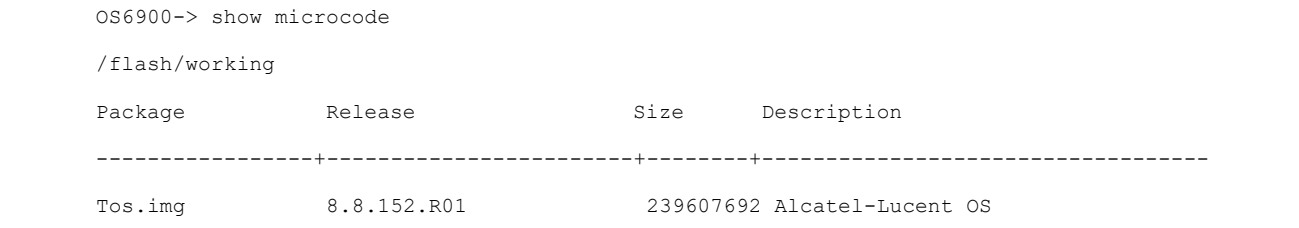

#### 11. Certify the Software Upgrade

After verifying the software and that the network is stable, use the following commands to certify the new software by copying the *Running* directory to the Certified directory:

OS6900-> copy running certified

-> show running-directory

CONFIGURATION STATUS

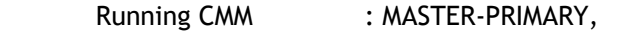

CMM Mode : VIRTUAL-CHASSIS MONO CMM,

Current CMM Slot : CHASSIS-1 A,

Running configuration : issu\_dir,

Certify/Restore Status : CERTIFIED

SYNCHRONIZATION STATUS Flash Between CMMs : SYNCHRONIZED

Running Configuration : SYNCHRONIZED

### <span id="page-55-0"></span>**Appendix G: FPGA / U-boot Upgrade Procedure**

The following CRs or features can be addressed by performing an FPGA/CPLD or U-boot upgrade on the respective models.

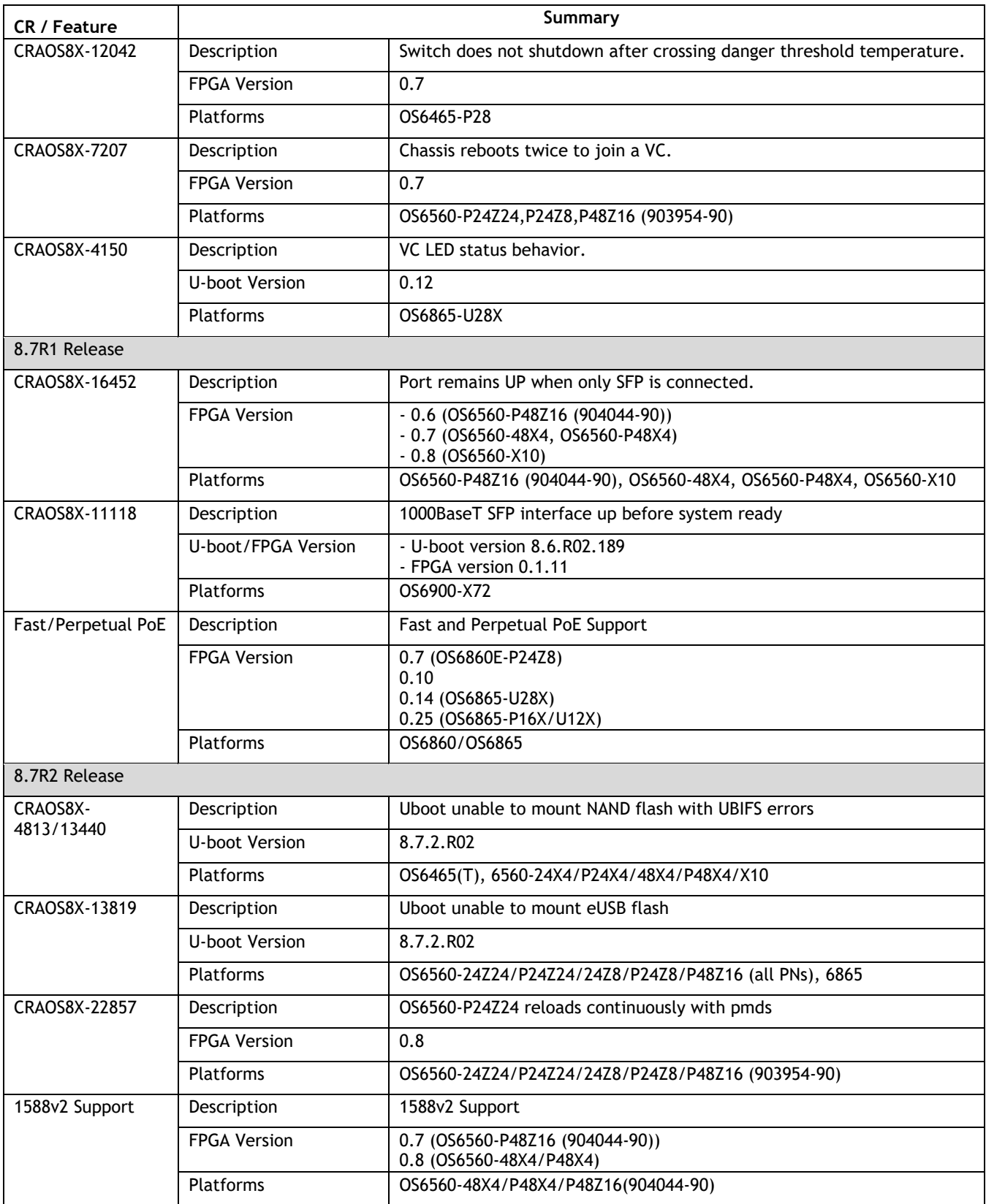

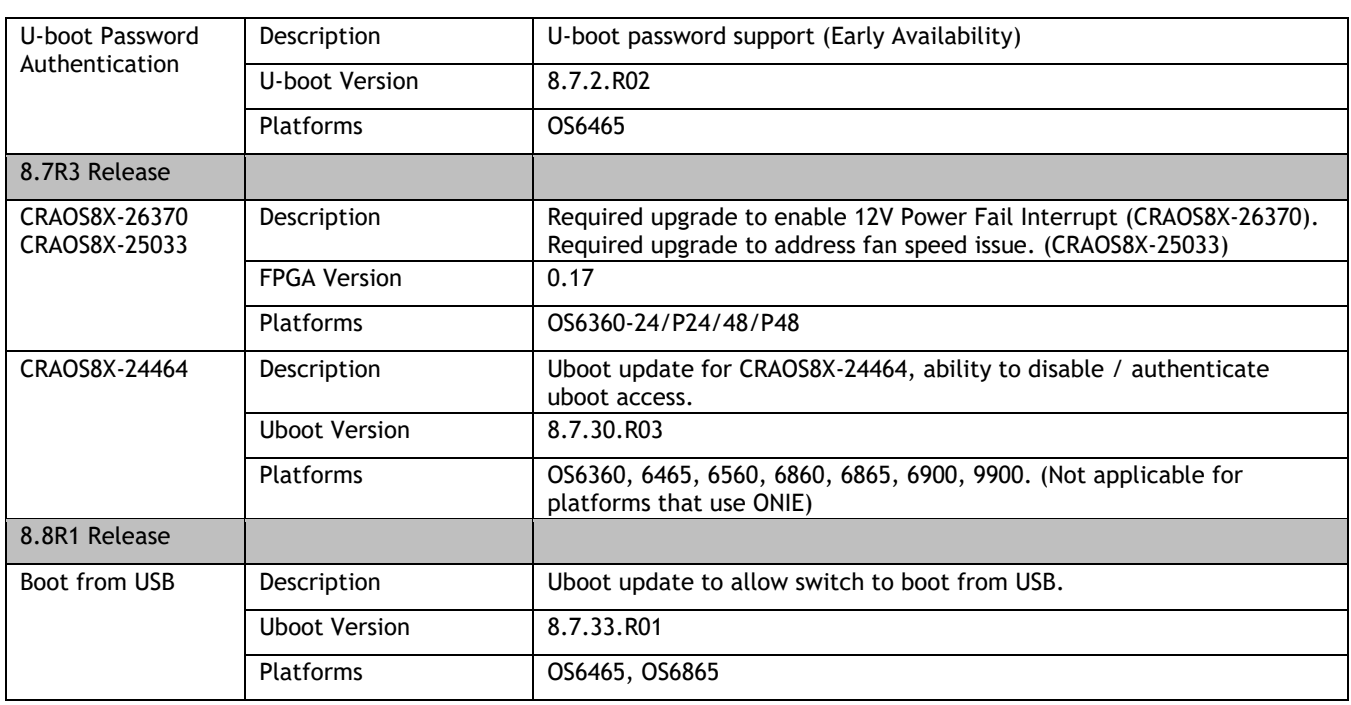

#### **Note: AOS must be upgraded prior to performing an FPGA/CPLD or U-boot upgrade.**

1. Download and extract the upgrade archive from the Service & Support website. In addition to the AOS images, the archive will also contain an FPGA upgrade kit and U-boot file, for example.

- CPLD File fpga\_kit\_7594
- U-boot.8.8.R01.33.tar.gz
- 2. FTP (Binary) the files to the **/flash** directory on the primary CMM.

3. Enter the following to upgrade the FPGA. The '**all'** parameter should be used when upgrading with an FPGA kit. Additionally, this will update all the elements of a VC, for example:

-> update fpga-cpld cmm all file fpga\_kit\_7594

Parse /flash/fpga\_kit\_7594

fpga file: OS6900-X72\_CPLD\_V01B\_20191204.vme Please wait... fpga file: OS6900-X72\_CPLD\_V01B\_20191204.vme update chassis 1 Starting CMM ALL FPGA Upgrade

CMM 1/1

Successfully updated

Reload required to activate new firmware.

4. If required, a u-boot upgrade can then be performed, for example:

-> update uboot cmm all file /flash/u-boot.8.8.R01.33.tar.gz Starting CMM ALL UBOOT Upgrade Please wait... CMM 1/1 u-boot-ppc\_2040.bin: OK U-boot successfully updated Successfully updated

5. Once complete, a reboot is required.

### <span id="page-58-0"></span>**Appendix H: Fixed Problem Reports**

The following problem reports were closed in this release.

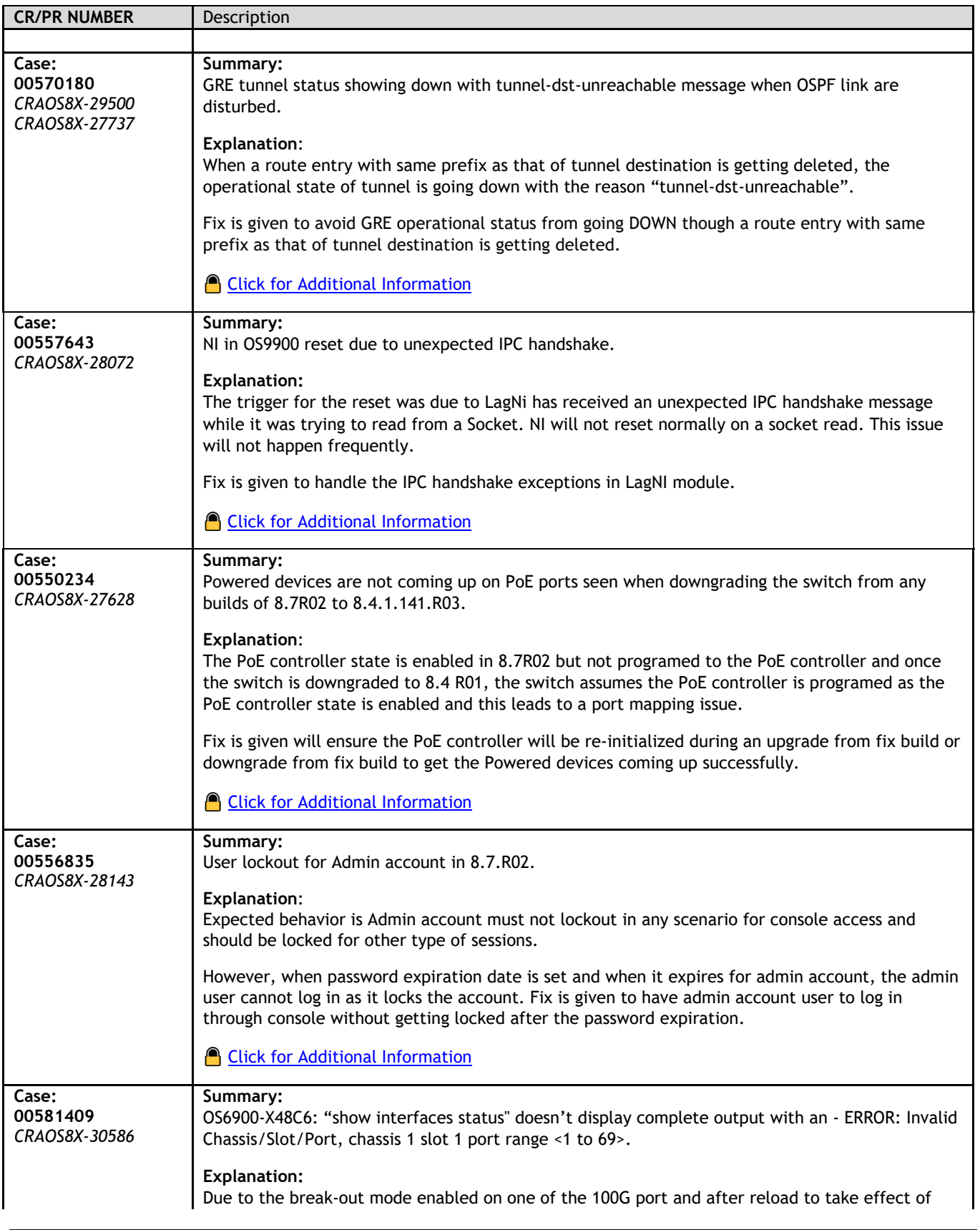

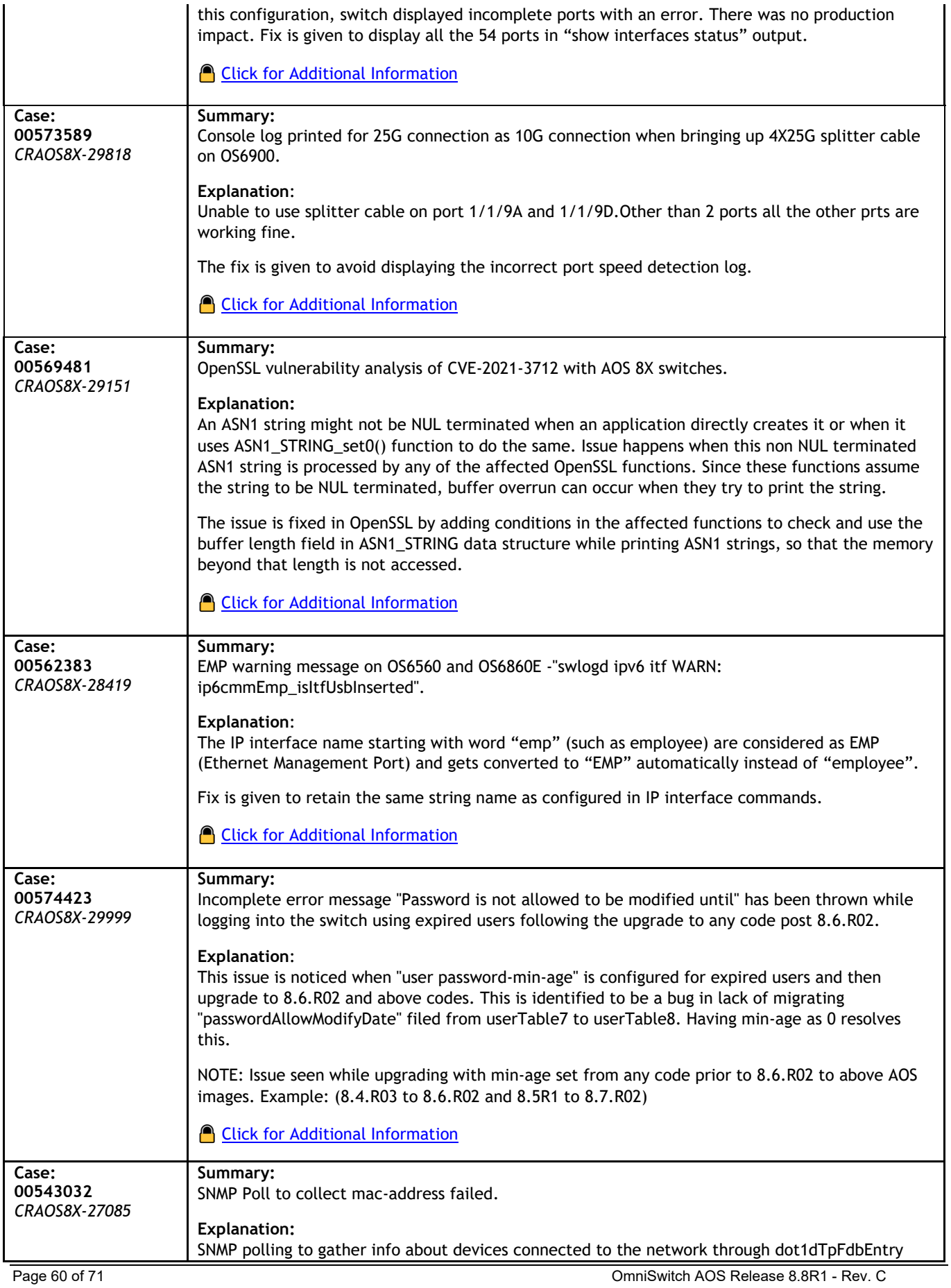

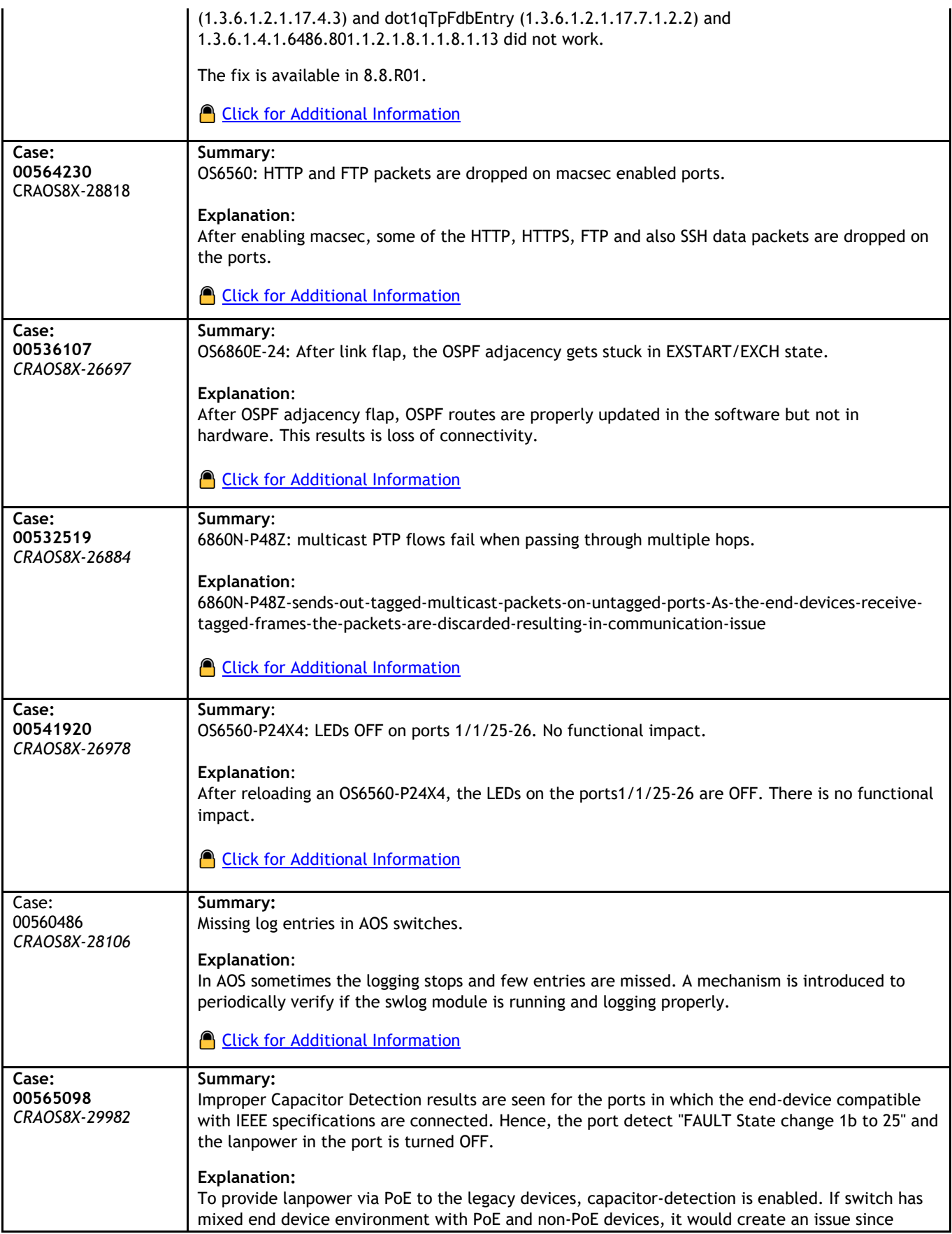

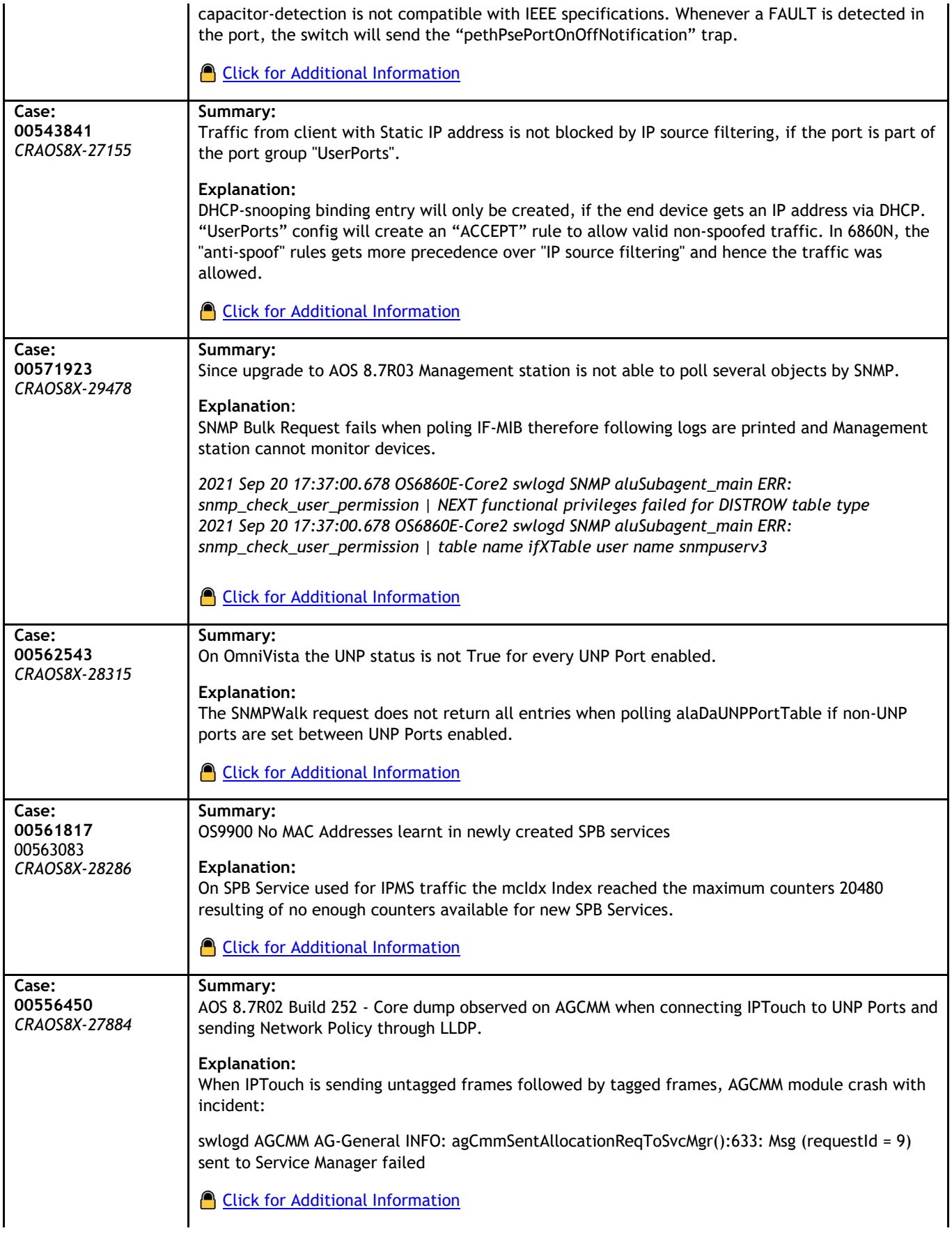

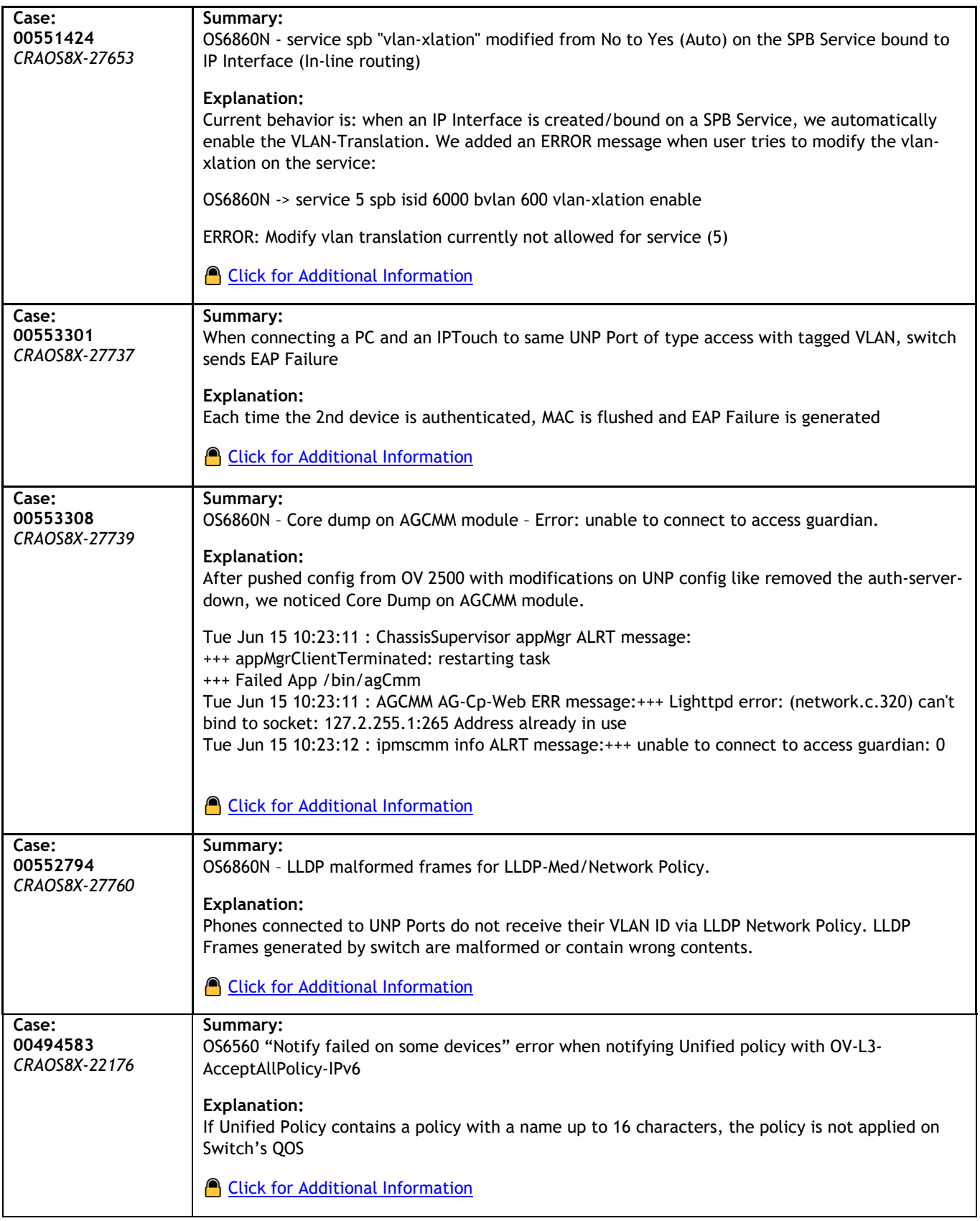

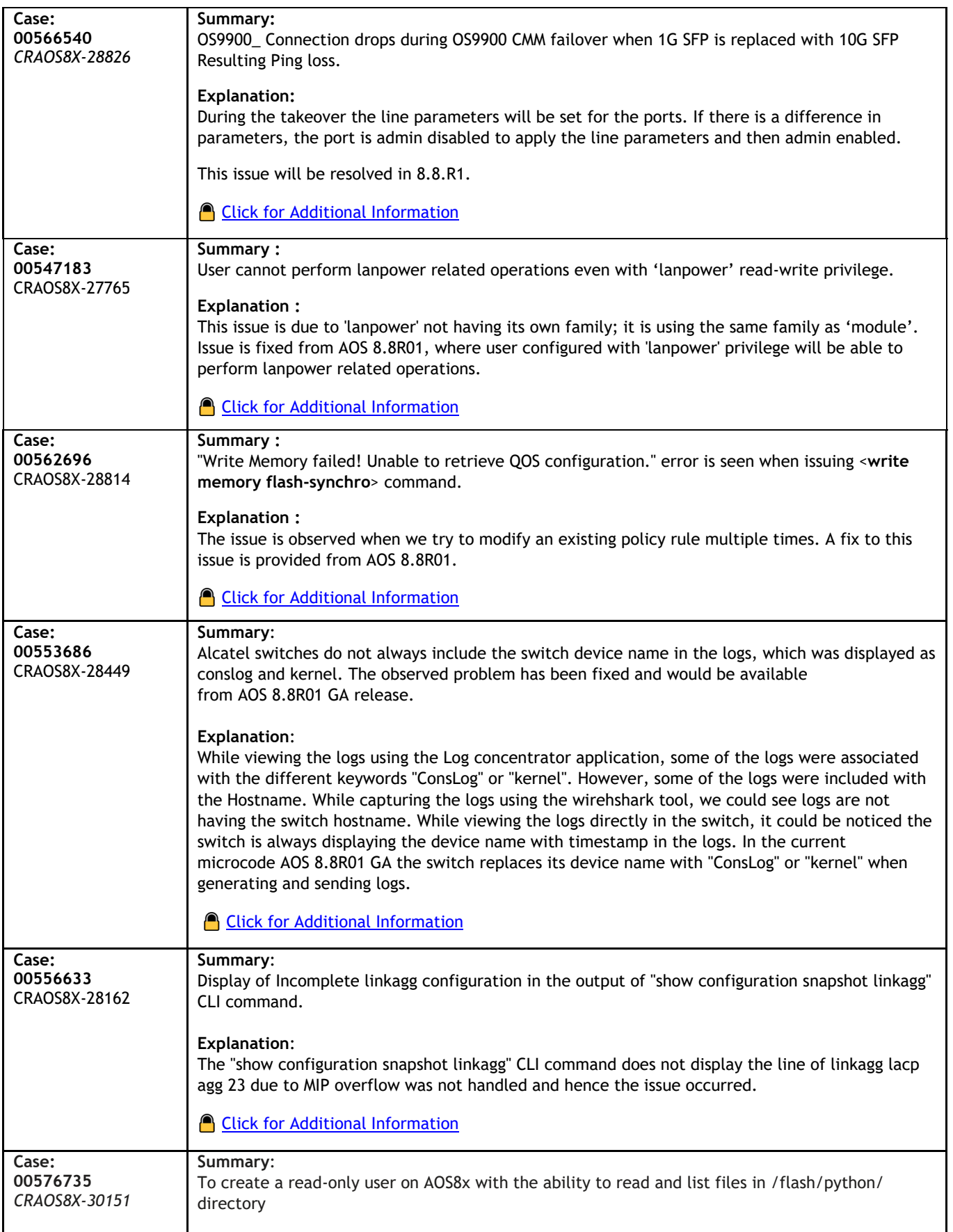

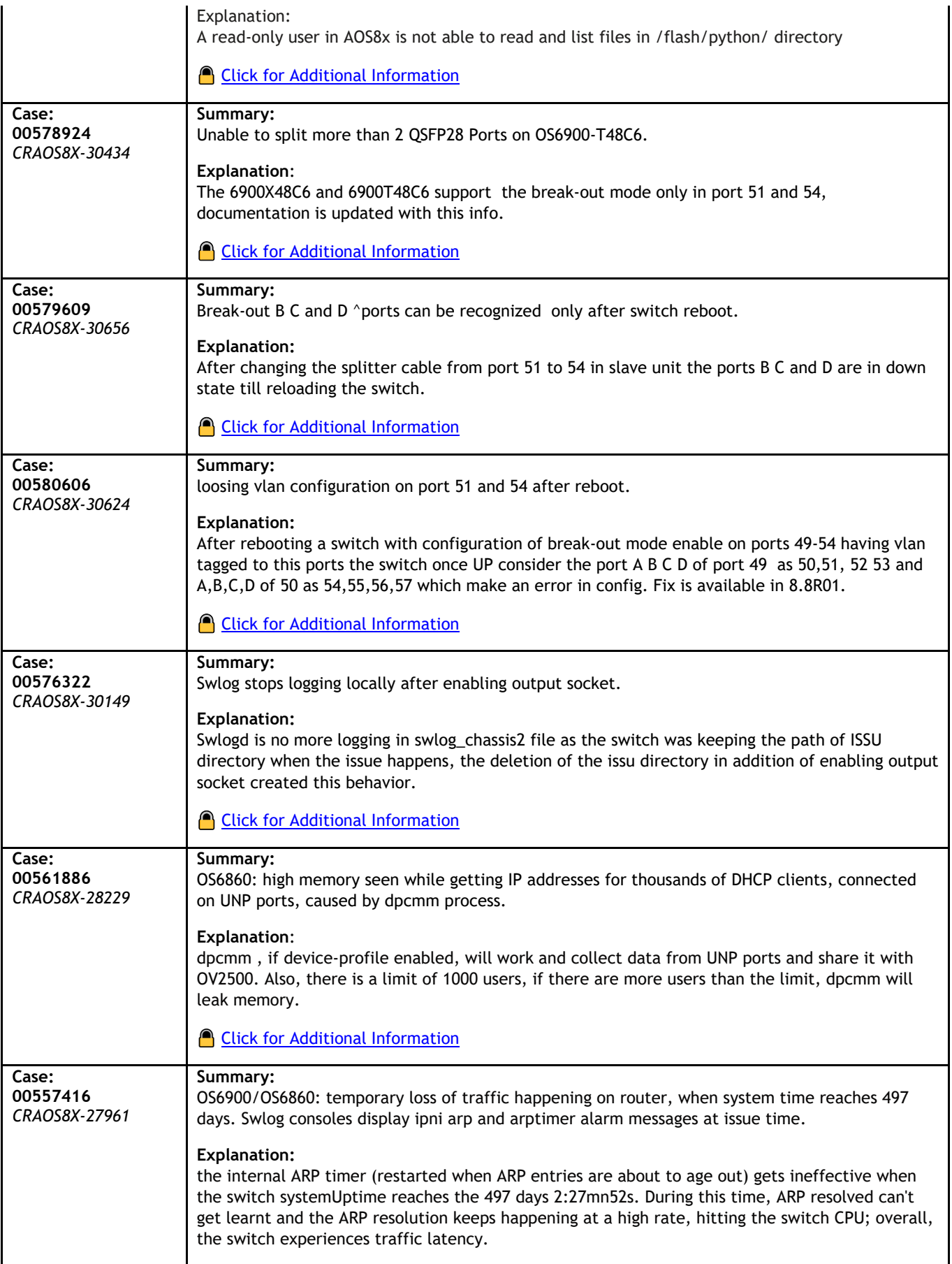

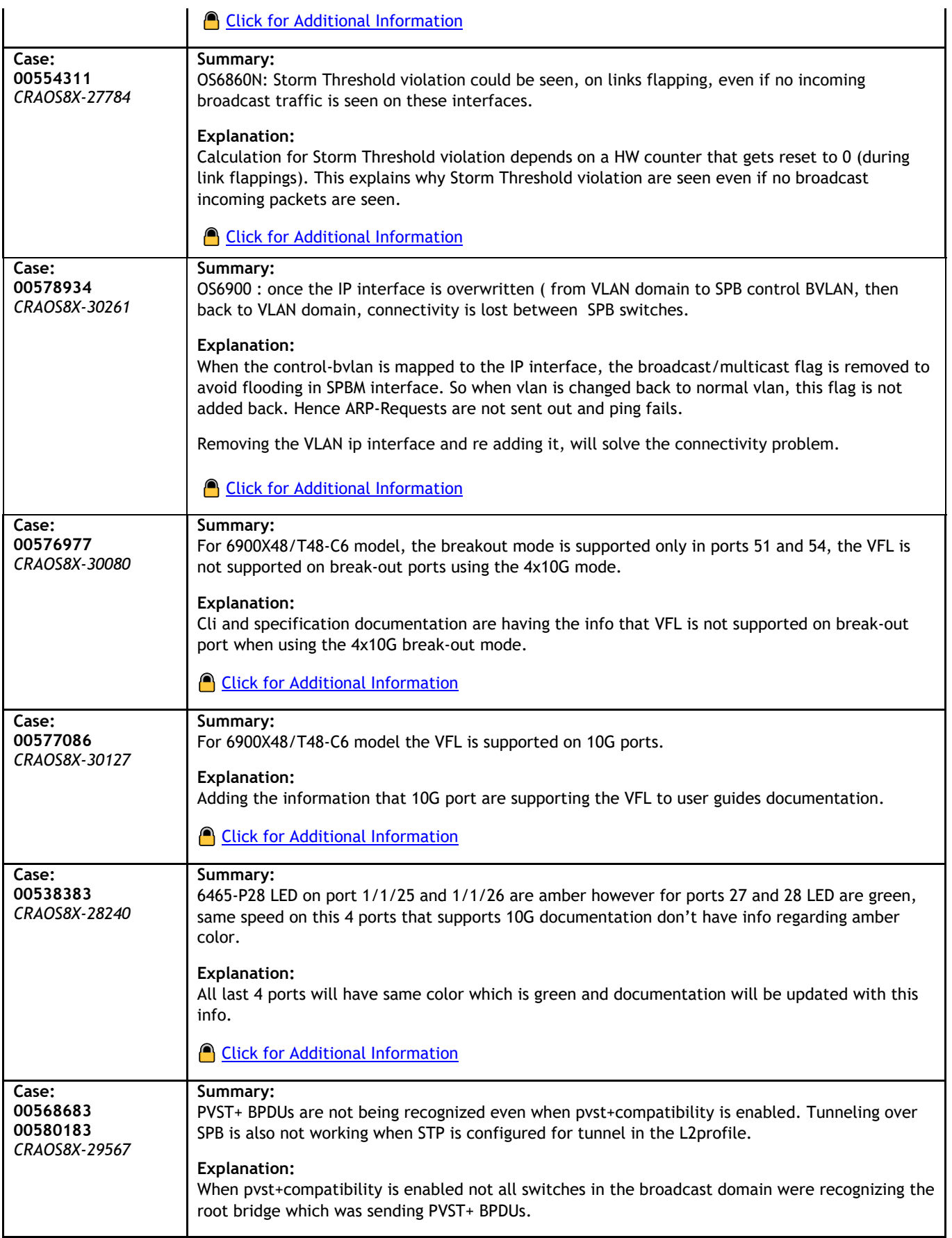

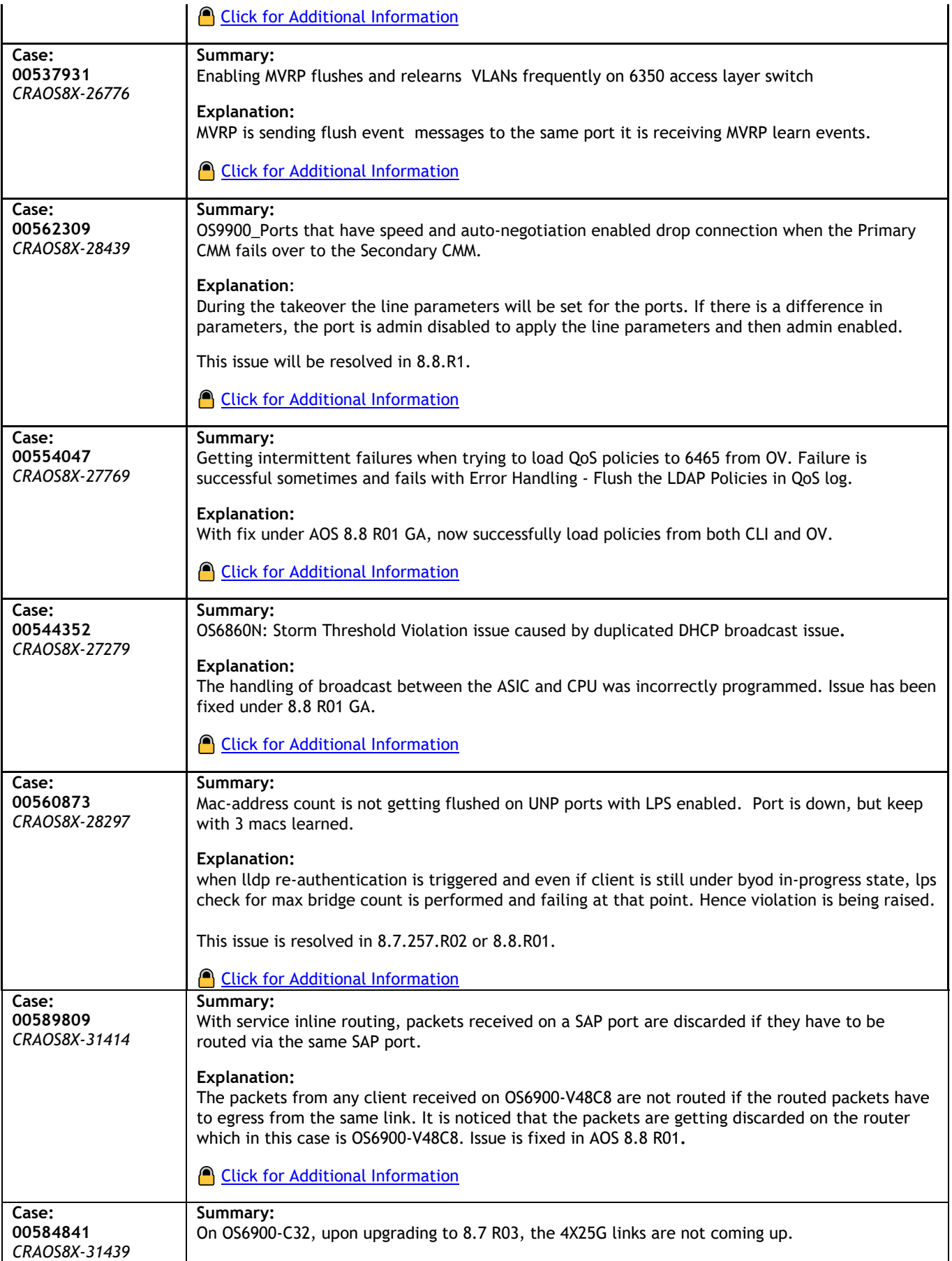

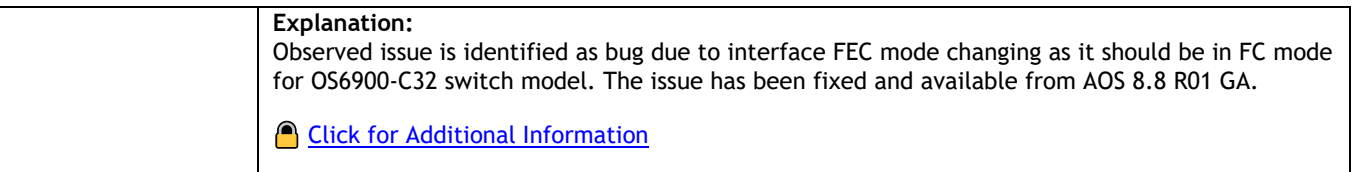

### <span id="page-68-0"></span>**Appendix I: Installing/Removing Packages**

The package manager provides a generic infrastructure to install AOS or non-AOS third party Debian packages and patches. The following packages are supported in 8.7R3. The package files are kept in the **flash/working/pkg** directory or can be downloaded from the Service & Support website.

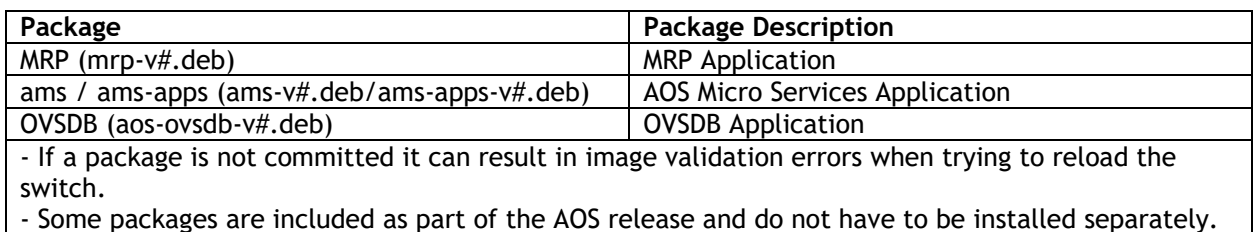

#### Installing Packages

Verify the package prior to install. Then install and commit the package to complete the installation. For example:

- -> pkgmgr verify nos-mrp-v1.deb
- Verifying MD5 checksum.. OK
- -> pkgmgr install nos-mrp-v1.deb
- -> write memory
- -> show pkgmgr

Legend: (+) indicates package is not saved across reboot

(\*) indicates packages will be installed or removed after reload

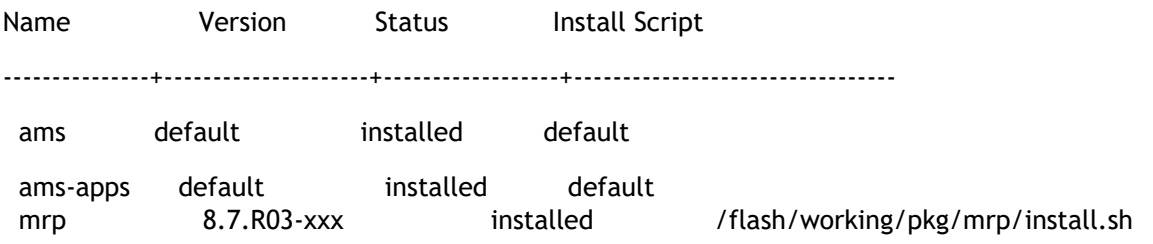

#### Removing Packages

Find the name of the package to be removed using the **show pkgmgr** command, then remove and commit the package to complete the removal. Remove the Debian installation file. For example:

-> pkgmgr remove mrp

Purging mrp (8.7.R03-xxx)...

Removing package mrp.. OK

Write memory is required complete package mrp removal

-> write memory

Package(s) Committed

-> show pkgmgr

#### Legend: (+) indicates package is not saved across reboot

### (\*) indicates packages will be installed or removed after reload

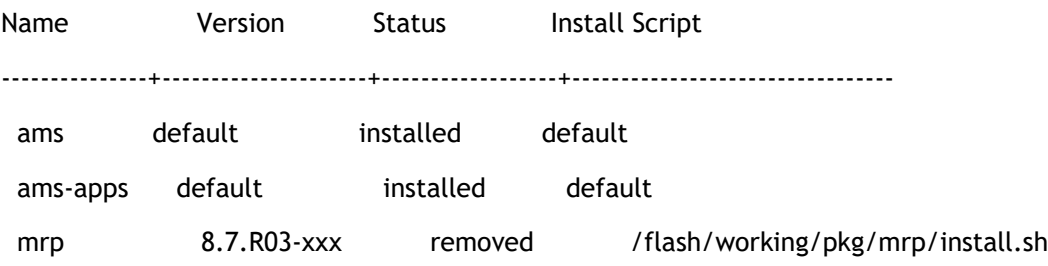

Remove the Debian package installation file. For example:

-> rm /flash/working/pkg/nos-mrp-v#.deb

AOS Upgrade with Encrypted Passwords

### **AMS**

The ams-broker.cfg configuration file for AMS contains plain text passwords. The passwords can be stored as encrypted beginning with the 8.7R1 release. Follow the steps below prior to upgrading to 8.7R1 or later release to store encrypted passwords.

- 1. Remove *ams-broker.cfg* file present under path /flash/<running-directory>/pkg/ams/ prior to upgrading AOS.
- 2. This will remove the broker configuration which must be re-configured after the upgrade.
- 3. Remove this file from each VC node.
- 4. Upgrade the switch.
- 5. Once the switch comes up after the upgrade, the password present under/flash/<runningdirectory>/pkg/ams/ams-broker.cfg file will be encrypted.

#### **IoT-Profiler**

The ovbroker.cfg configuration file for AMS-APPS/IoT-Profiler contains plain text passwords. The passwords can be stored as encrypted beginning with the 8.7R1 release. Follow the steps below prior to upgrading to 8.7R1 or later release to store encrypted passwords.

- 1. Remove the *install.sh* file present under path /flash/<running-directory>/pkg/ams-apps/ for AMS-APPS prior to upgrading AOS.
- 2. Remove this file from each VC node.
- 3. Upgrade the switch.
- 4. Once the switch comes up after the upgrade, the password present under/flash/<runningdirectory>/pkg/ams-apps/ovbroker.cfg file will be encrypted.